<span id="page-0-0"></span>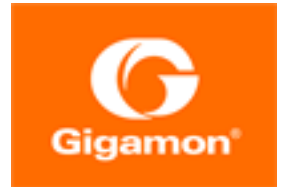

# GigaVUE-FM Installation and Upgrade Guide

**GigaVUE-FM**

Product Version: 6.3 Document Version: 1.0 Last Updated: Friday, June 2, 2023

(See Change Notes for document updates.)

#### **Copyright 2023 Gigamon Inc.. All rights reserved.**

Information in this document is subject to change without notice. The software described in this document is furnished under a license agreement or nondisclosure agreement. No part of this publication may be reproduced, transcribed, translated into any language, stored in a retrieval system, or transmitted in any form or any means without the written permission of Gigamon Inc..

#### **Trademark Attributions**

Gigamon and the Gigamon logo are trademarks of Gigamon in the United States and/or other countries. Gigamon trademarks can be found at [www.gigamon.com/legal](http://www.gigamon.com/legal-trademarks)[trademarks](http://www.gigamon.com/legal-trademarks). All other trademarks are the trademarks of their respective owners.

Gigamon Inc. 3300 Olcott Street Santa Clara, CA 95054 408.831.4000

# <span id="page-2-0"></span>Change Notes

When a document is updated, the document version number on the cover page will indicate a new version and will provide a link to this Change Notes table, which will describe the updates.

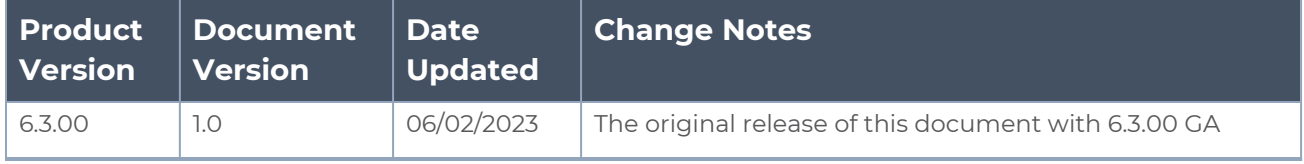

# <span id="page-3-0"></span>**Contents**

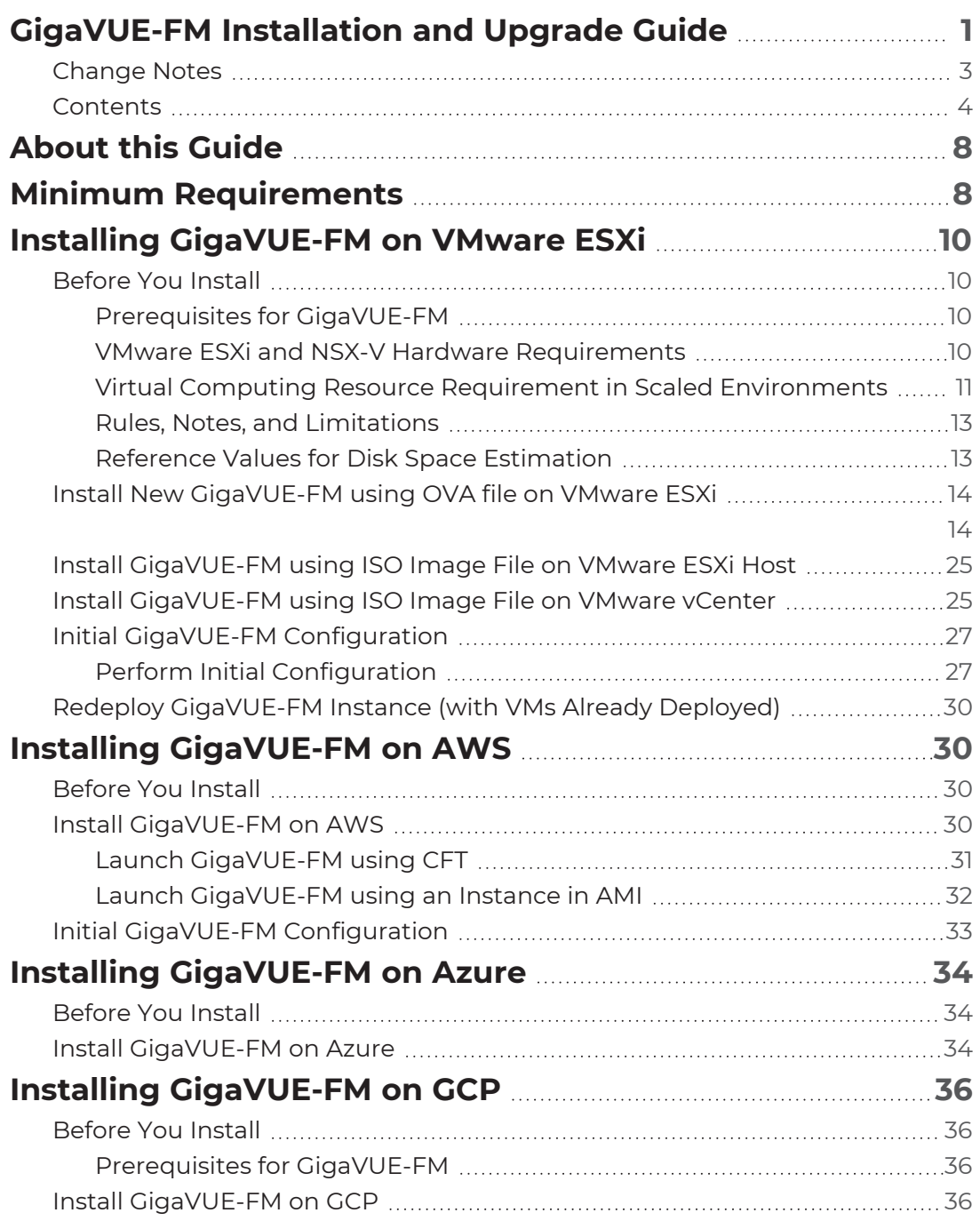

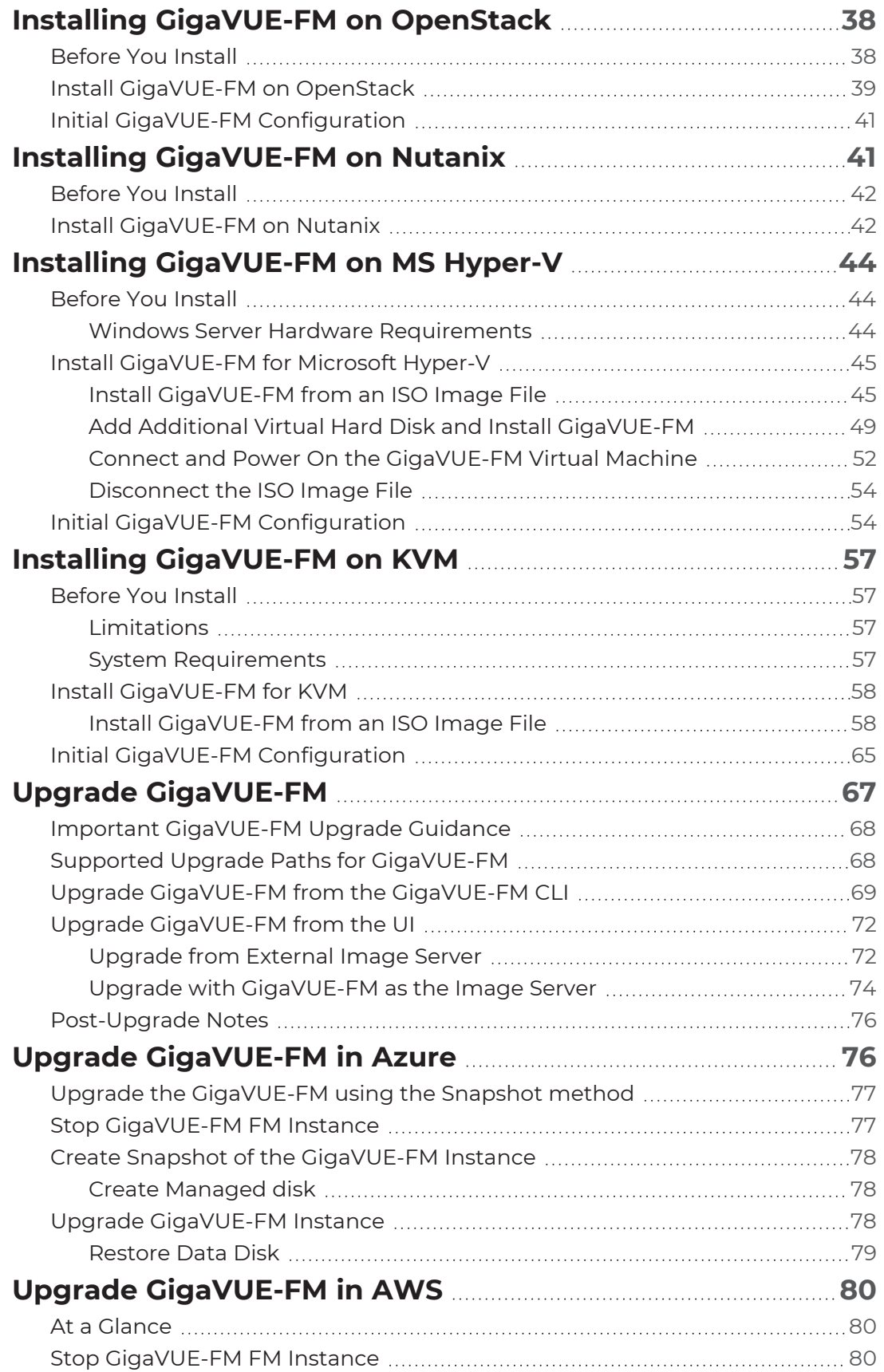

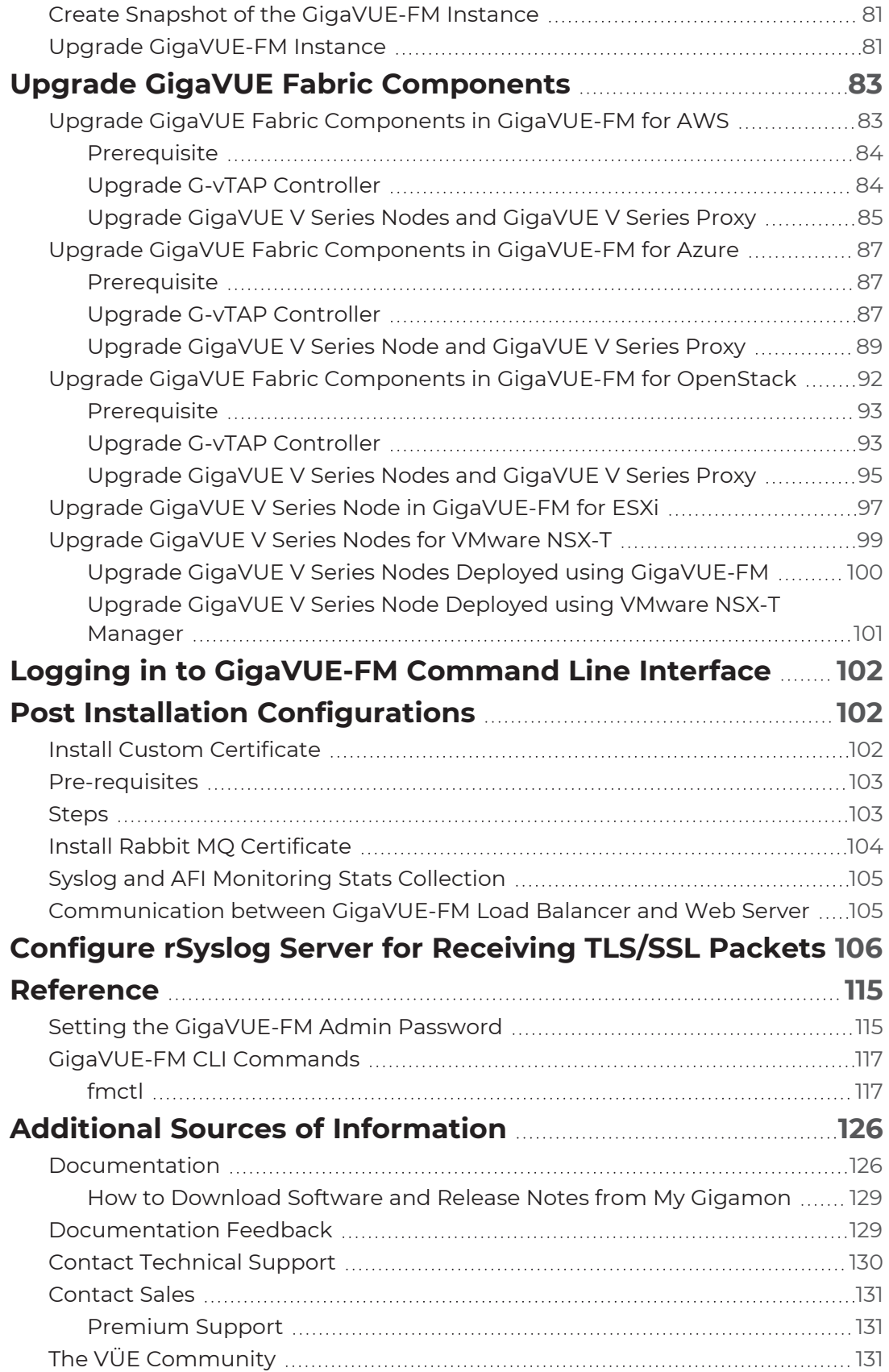

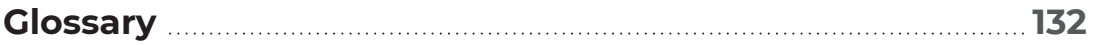

# <span id="page-7-0"></span>About this Guide

This guide describes how to install and upgrade the GigaVUE-FM® Fabric Manager (GigaVUE-FM).

#### **Installation**

- **Installing [GigaVUE-FM](#page-9-0) on VMware ESXi**
- **B** Installing [GigaVUE-FM](#page-29-1) on AWS
- **Installing [GigaVUE-FM](#page-33-0) on Azure**
- **Installing [GigaVUE-FM](#page-37-0) on OpenStack**
- **Installing [GigaVUE-FM](#page-40-1) on Nutanix**
- **Install [GigaVUE-FM](../../../../../../../Content/GV-Cloud-K/Launch_GigaVUE_FM_Instance.htm) Instance for Kubernetes**
- **BETA:** Installing [GigaVUE-FM](#page-43-0) on MS Hyper-V
- **B** Installing [GigaVUE-FM](#page-56-0) on KVM

#### **Upgrade**

- **Important [GigaVUE-FM](#page-67-0) Upgrade Guidance**
- Upgrade [GigaVUE-FM](#page-66-0)
- Upgrade [GigaVUE-FM](#page-75-1) in Azure
- Upgrade [GigaVUE-FM](#page-79-0) in AWS

#### **Reference**

- **[GigaVUE-FM](#page-116-0) CLI Commands**
- <span id="page-7-1"></span>**• Setting the [GigaVUE-FM](#page-114-1) Admin Password**

# Minimum Requirements

This section lists the minimum virtual computing resources required for installing GigaVUE-FM.

*Table 1: Minimum Virtual Computing Requirements for Installing GigaVUE-FM*

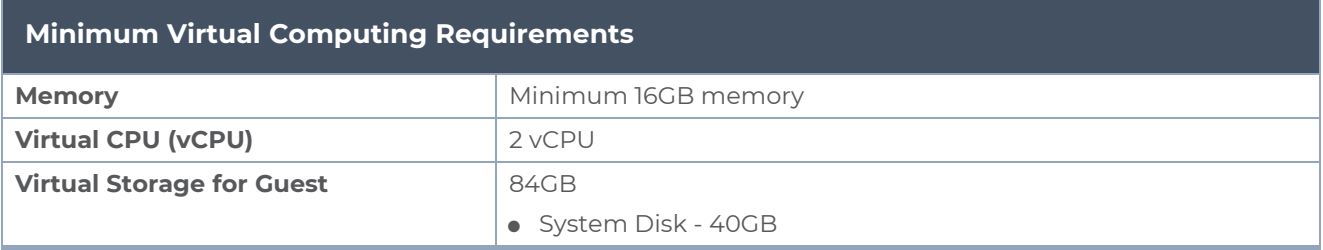

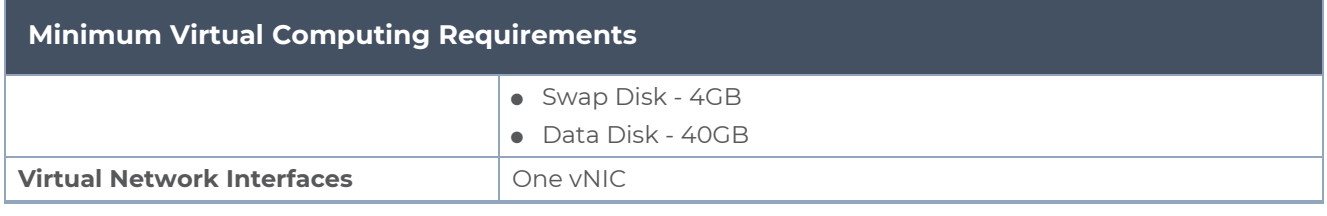

# <span id="page-9-0"></span>Installing GigaVUE-FM on VMware ESXi

This section describes how to install GigaVUE-FM on VMware hypervisor, ESXi. It consists of the following main sections:

- [Before](#page-9-1) You Install describes the minimum hardware and computing requirements.
- **Install New [GigaVUE-FM](#page-13-0) using OVA file on VMware ESXi describes the steps to install** and deploy GigaVUE-FM on VMware ESXi hypervisor.
- Initial GigaVUE-FM [Configuration](#page-26-0) describes the steps to start GigaVUE-FM instance and configure it.
- <span id="page-9-1"></span>■ Redeploy [GigaVUE-FM](#page-29-0) Instance (with VMs Already Deployed) describes how to remove an existing instance and redeploy it.

## Before You Install

This section describes the hardware and virtual computing requirements for GigaVUE-FM. Ensure that the time on the VMware ESXi host is set correctly to ensure accuracy of the trending data that is captured.

### <span id="page-9-2"></span>Prerequisites for GigaVUE-FM

Before Installing GigaVUE-FM, ensure that VMware vSphere Standard, Enterprise, or Enterprise Plus is installed on hardware that meets minimum requirements. Refer [VMware](../../../../../../../Content/GV-FM-Install/VMware_ESXi_and_NSX_V_Hardware_Requirements.htm) ESXi and NSX-V Hardware [Requirements](../../../../../../../Content/GV-FM-Install/VMware_ESXi_and_NSX_V_Hardware_Requirements.htm) for minimum hardware requirements.

### <span id="page-9-3"></span>VMware ESXi and NSX-V Hardware Requirements

The following table describes the hardware requirements on which VMware ESXi runs GigaVUE-FM.

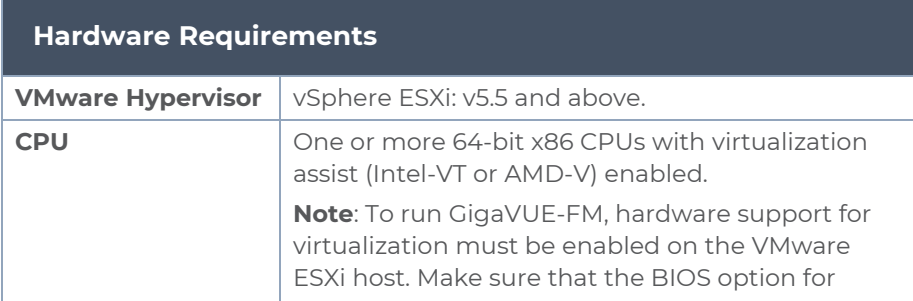

*Table 1: Hardware Requirements for VMware Hypervisor*

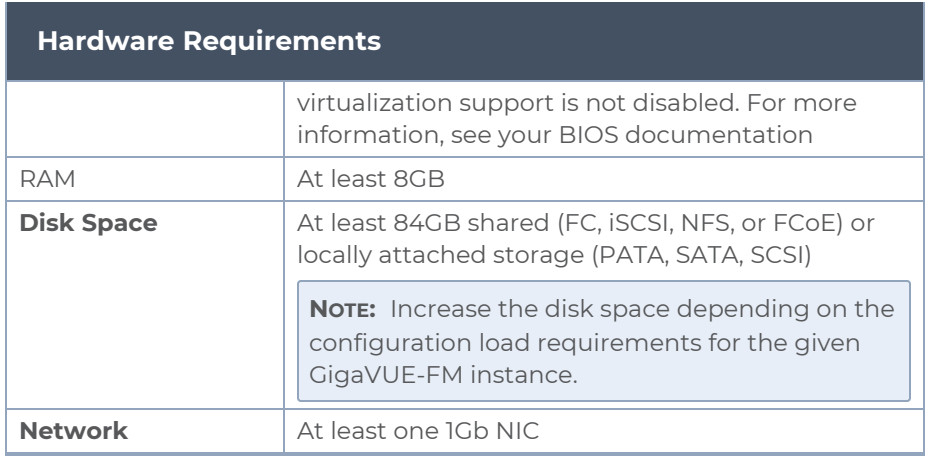

### <span id="page-10-0"></span>Virtual Computing Resource Requirement in Scaled Environments

Refer to the following sections for large deployment scenarios of GigaVUE-FM.

For Standalone GigaVUE-FM

The following table displays the minimum recommended requirements for a standalone GigaVUE-FM:

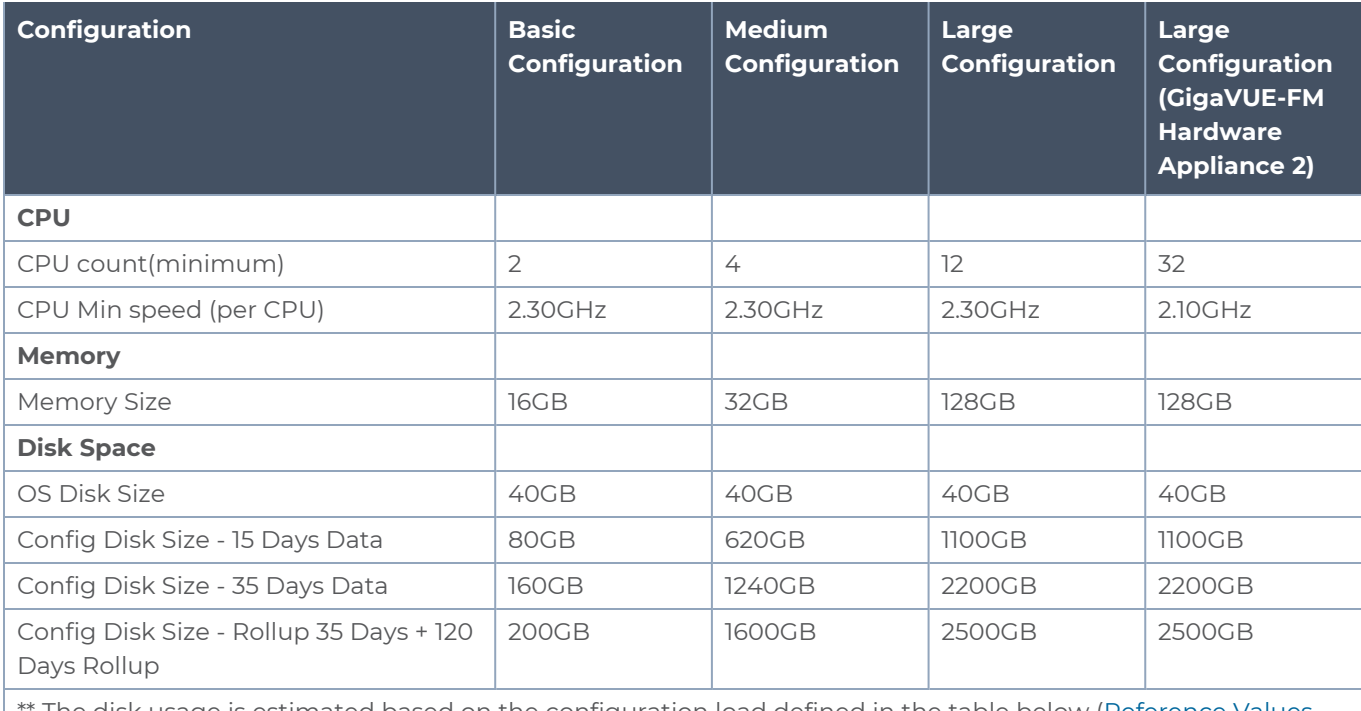

The disk usage is estimated based on the configuration load defined in the table below [\(Reference](#page-12-1) Values for Disk Space [Estimation\)](#page-12-1). You must periodically monitor the disk utilization and increase the disk size on

#### *GigaVUE-FM Installation and Upgrade Guide*

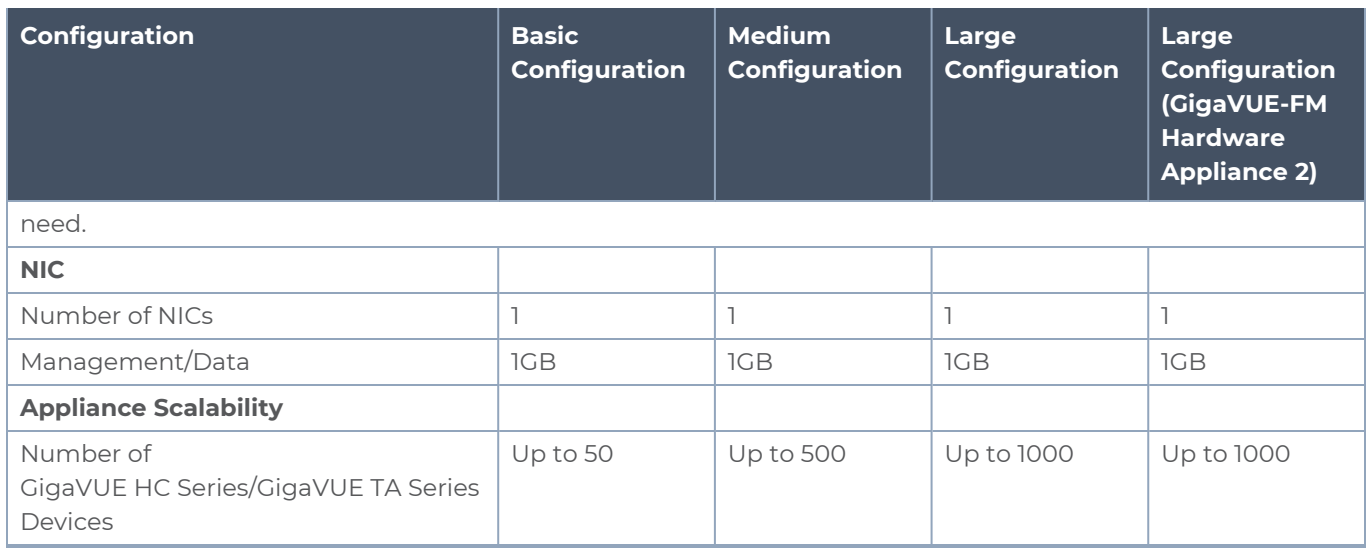

#### For GigaVUE-FM High Availability Instances

The following table displays the minimum recommended requirements for GigaVUE-FM High Availability group:

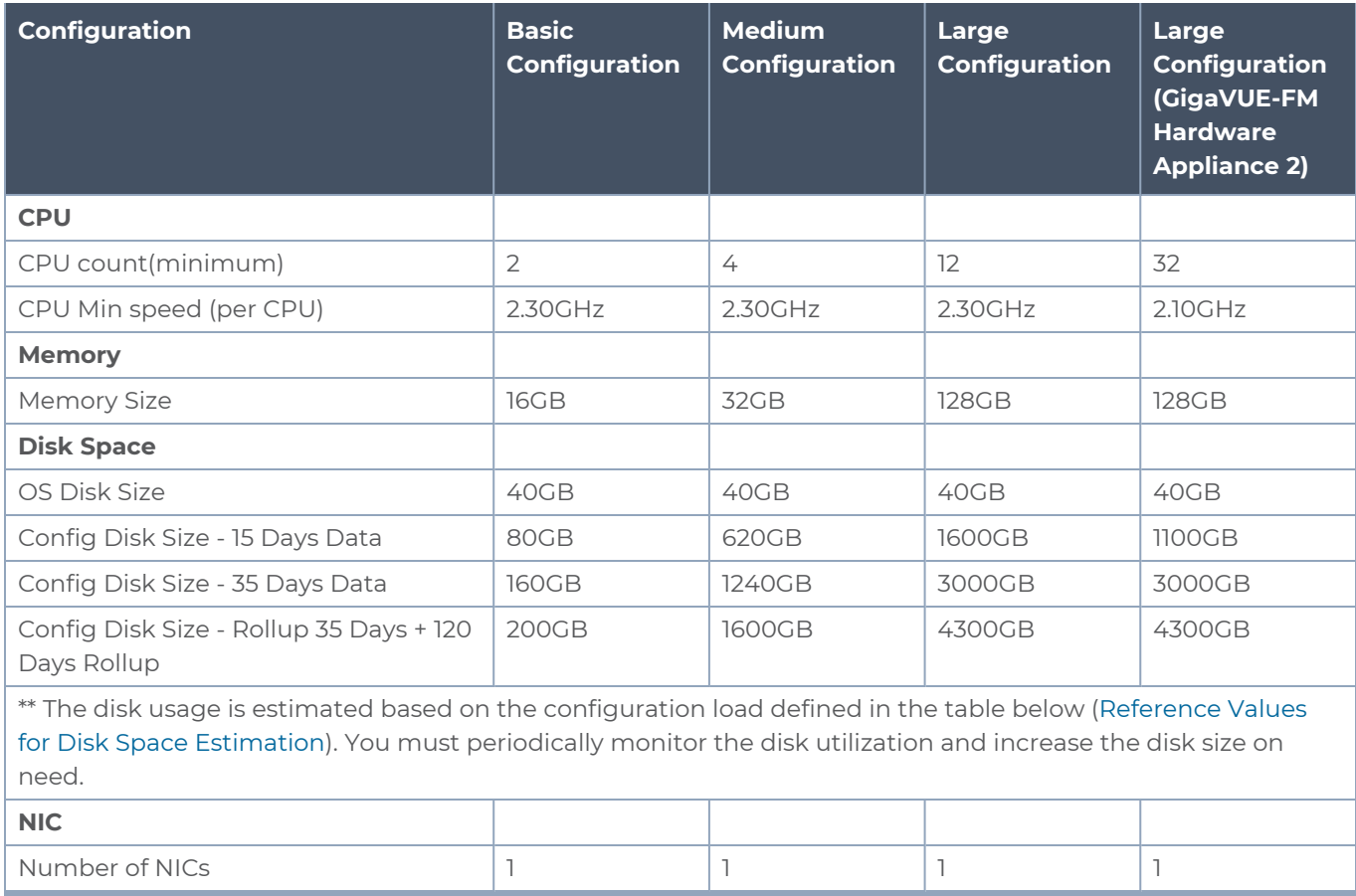

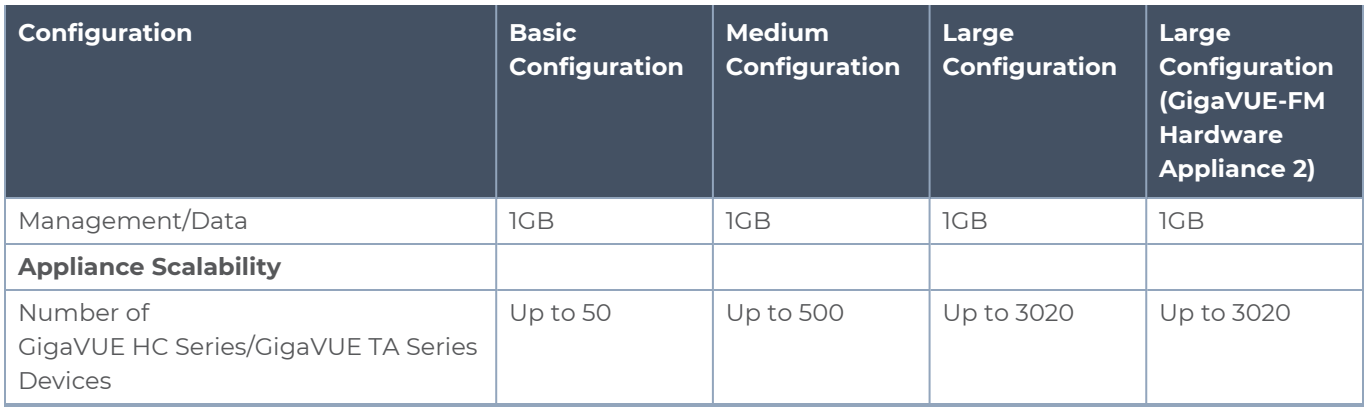

### <span id="page-12-0"></span>Rules, Notes, and Limitations

- When deploying GigaVUE-FM in VMware ESXi, use 'reservation' option and allocate fixed resource for CPU and memory.
- Values may change depending on the hardware used. You must ensure that the hardware you use supports the data rate specified in the table.
- Syslogs must be disabled if more than 1000 nodes are configured in GigaVUE-FM.
- <span id="page-12-1"></span>• Config sync time for 3000 node system on an average takes 10 minutes and on a maximum can go up to 12 minutes.

### Reference Values for Disk Space Estimation

The following table defines the load in system for various system configurations that is used for qualification. Use this as a reference to estimate the disk usage and I/O operation in the system.

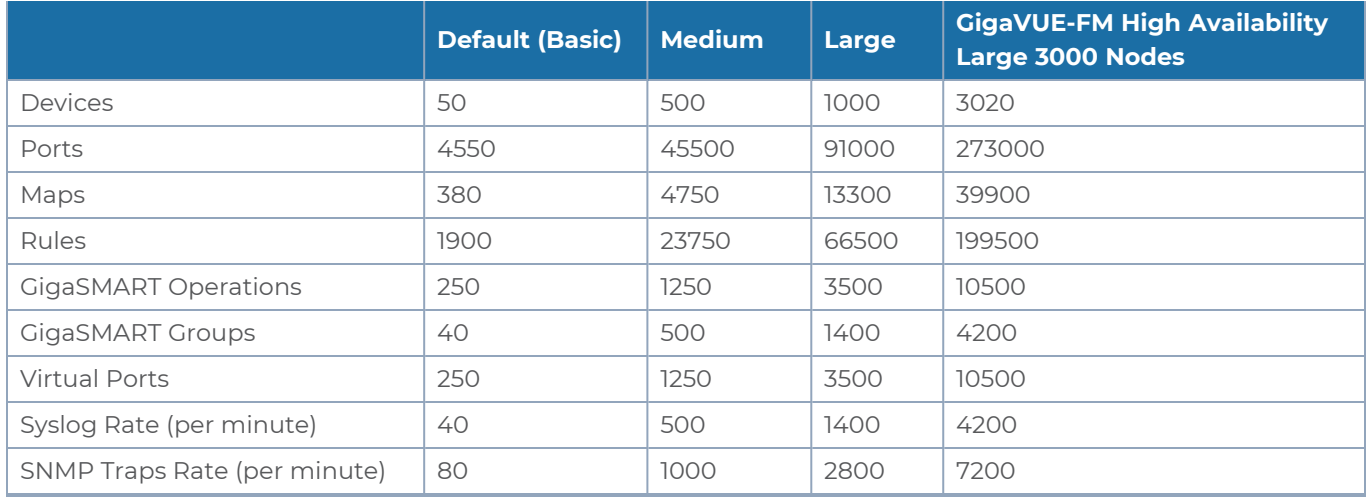

## <span id="page-13-0"></span>Install New GigaVUE-FM using OVA file on VMware ESXi

The GigaVUE-FM software package is distributed as an OVA file.

<span id="page-13-1"></span>Use the vSphere Client to install the GigaVUE-FM OVA file. Starting from software version 5.3, you cannot deploy GigaVUE-FM directly from the ESXi host. You must login to the VCenter on the vSphere client to deploy a GigaVUE-FM instance.

**NOTE:** The OVA file must be stored in a location that is accessible to the vSphere Client. This location cannot be a datastore accessible to the ESXi host which will be the target of the deployment.

The following steps are shown using the ESXi version 6.x. To deploy a GigaVUE-FM instance:

- 1. Log in to the VMware vCenter web interface.
- 2. Go to **Menu > VMs and Templates**.
- 3. Right-click the ESXi Host or data center on which you want to deploy GigaVUE-FM 6.3, and then select **Deploy OVF Template**.

**NOTE:** GigaVUE-FM v5.8 is used for illustration purposes only throughout this example. In your deployment, you will select the version that you are deploying.

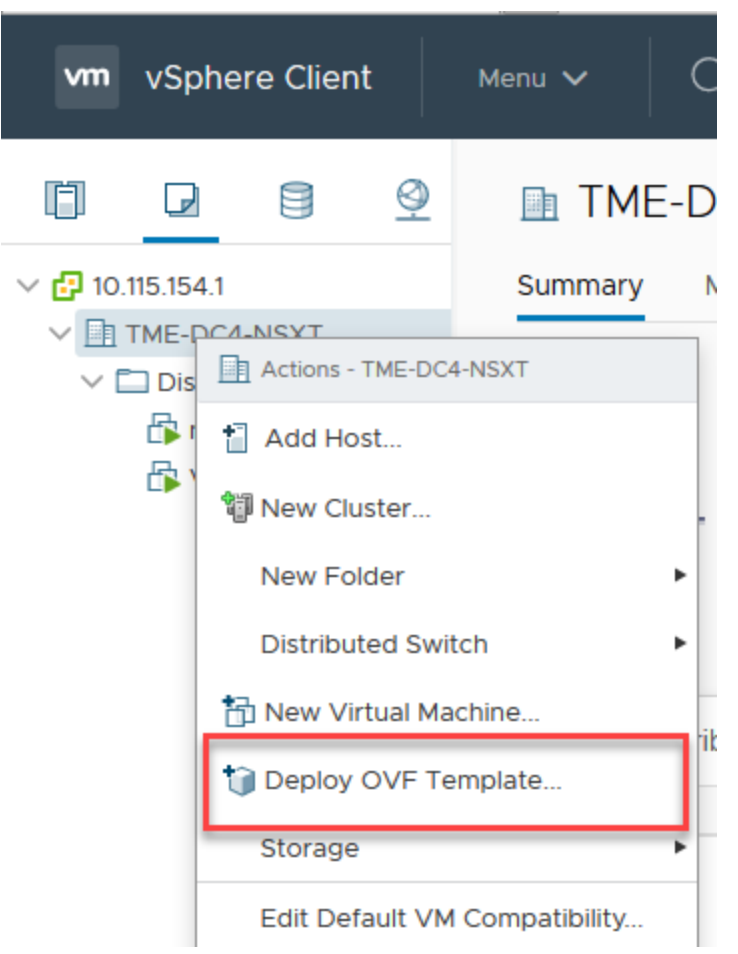

**Figure 1** *vSphere Client: OVF Template* The Deploy OVF Template wizard opens.

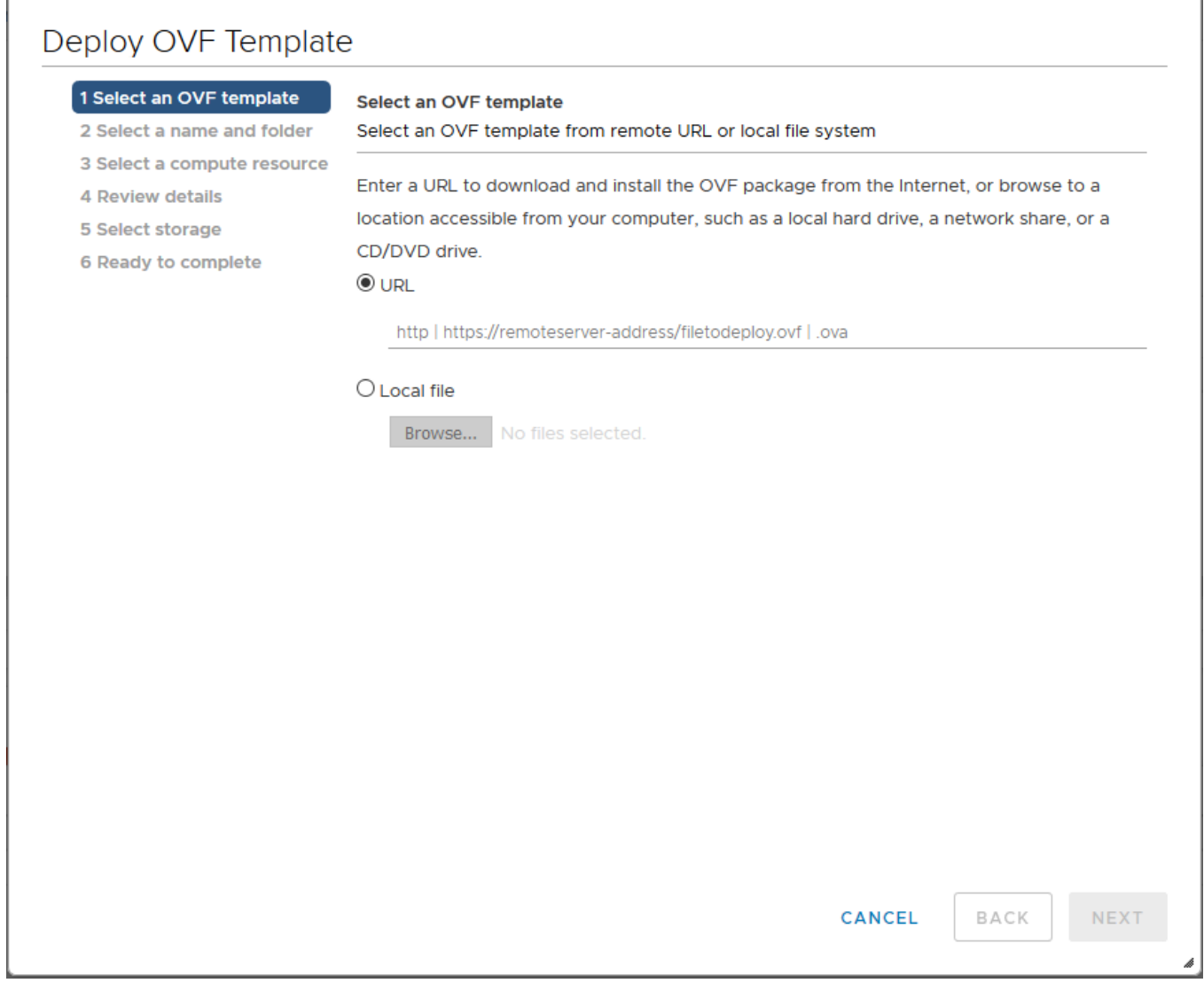

**Figure 2** *vSphere Client: Find the Location of the OVA File*

- 4. In the **Select an OVF template** page of the **Deploy OVF Template** wizard, choose one of the following options:
	- a. **URL**—Enter the URL from where you want to download and install the OVF package.
	- b. **Local file**—Click **Browse** to navigate to the OVA file available on your local machine, and then select the OVA file.
- 5. Click the **Next**. The **Select a name and folder** page of the **Deploy OVF Template** wizard appears.

**NOTE:** This example uses GigaVUE-FM v5.8 for illustration purposes only. In your instance, you will see the version you are deploying.

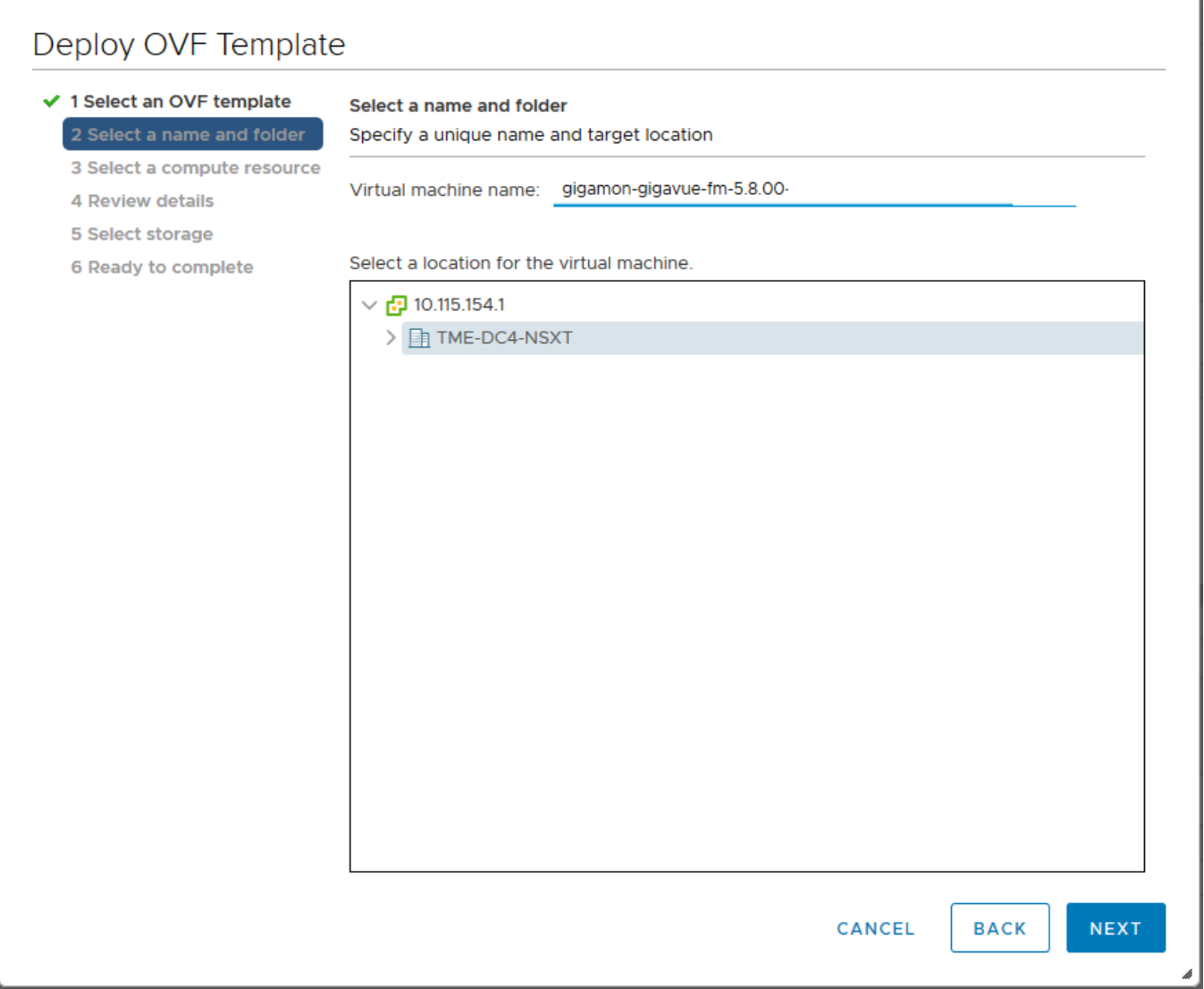

**Figure 3** *vSphere Client: Enter Name and Location for OVA File on ESXi Server*

- 6. Specify a unique name for the GigaVUE-FM instance, and then select a location and host to which you want to deploy the GigaVUE-FM instance.
- 7. Click **Next**. The **Select a compute resource** page of the **Deploy OVF Template** wizard appears.

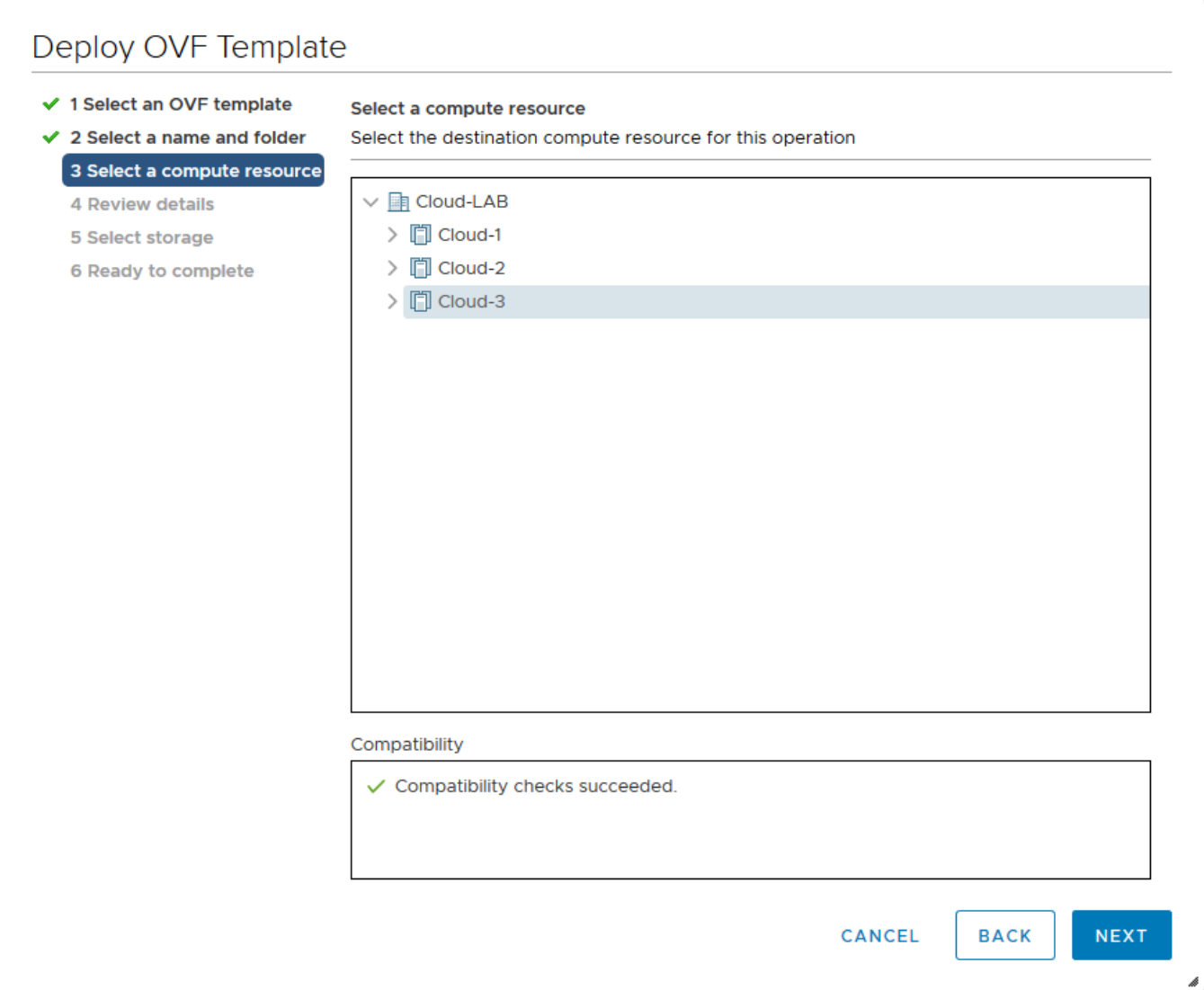

**Figure 4** *vSphere Client: Select a Compute Resource for the OVF Deployment*

- 8. Select a destination compute host for the OVF deployment. The Deploy OVF Template wizard performs a validation to ensure that the selected host has all the resources required for the GigaVUE-FM deployment.
- 9. Click **Next**. The **Review details** page of the **Deploy OVF Template** wizard appears.

**NOTE:** This example uses GigaVUE-FM v5.8 for illustration purposes only. In your instance, you will see the version you are deploying.

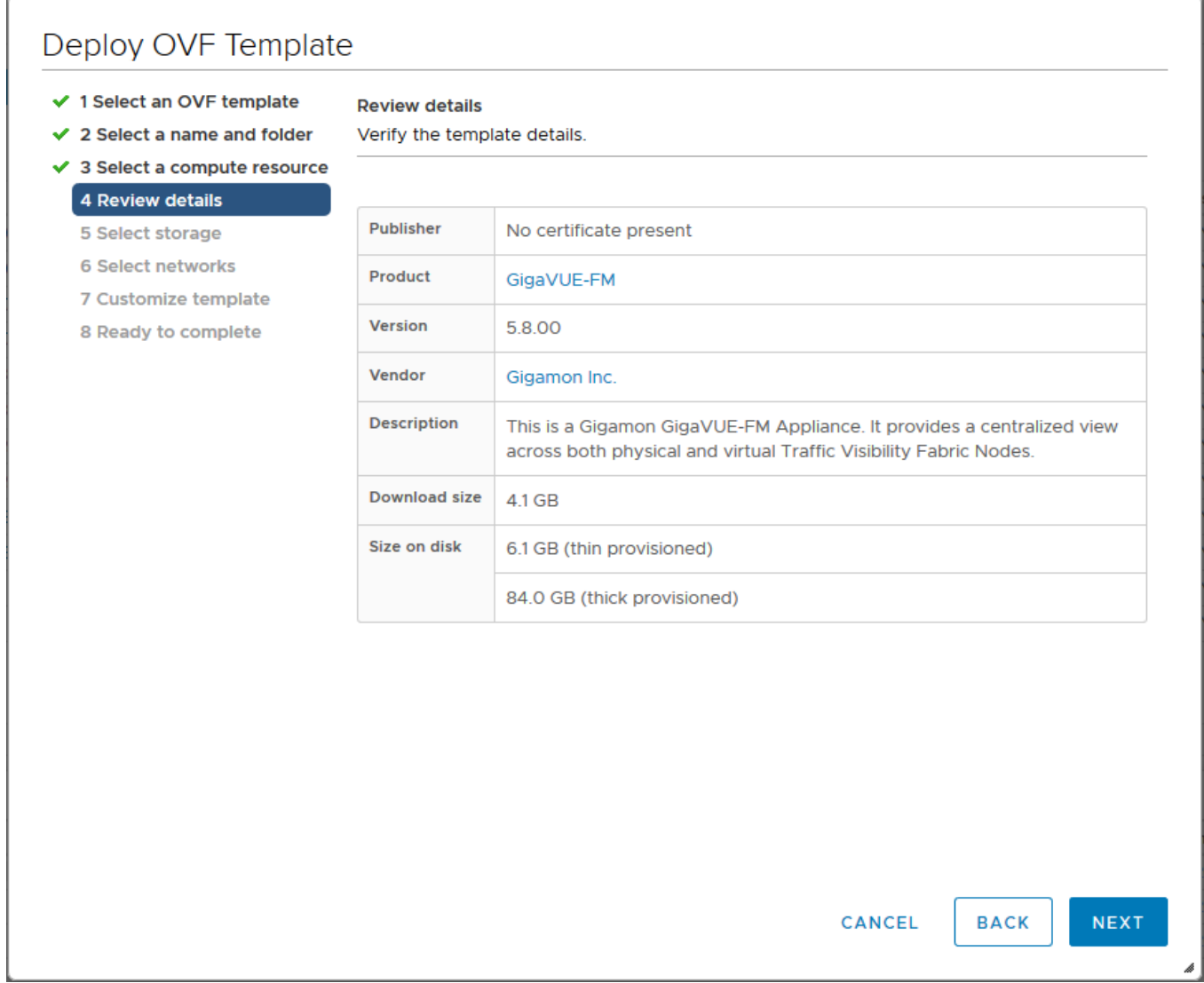

**Figure 5** *vSphere Client: Review Details*

10. Verify the OVF template details, and then click **Next**. The **Select storage** page of the **Deploy OVF Template** wizard appears.

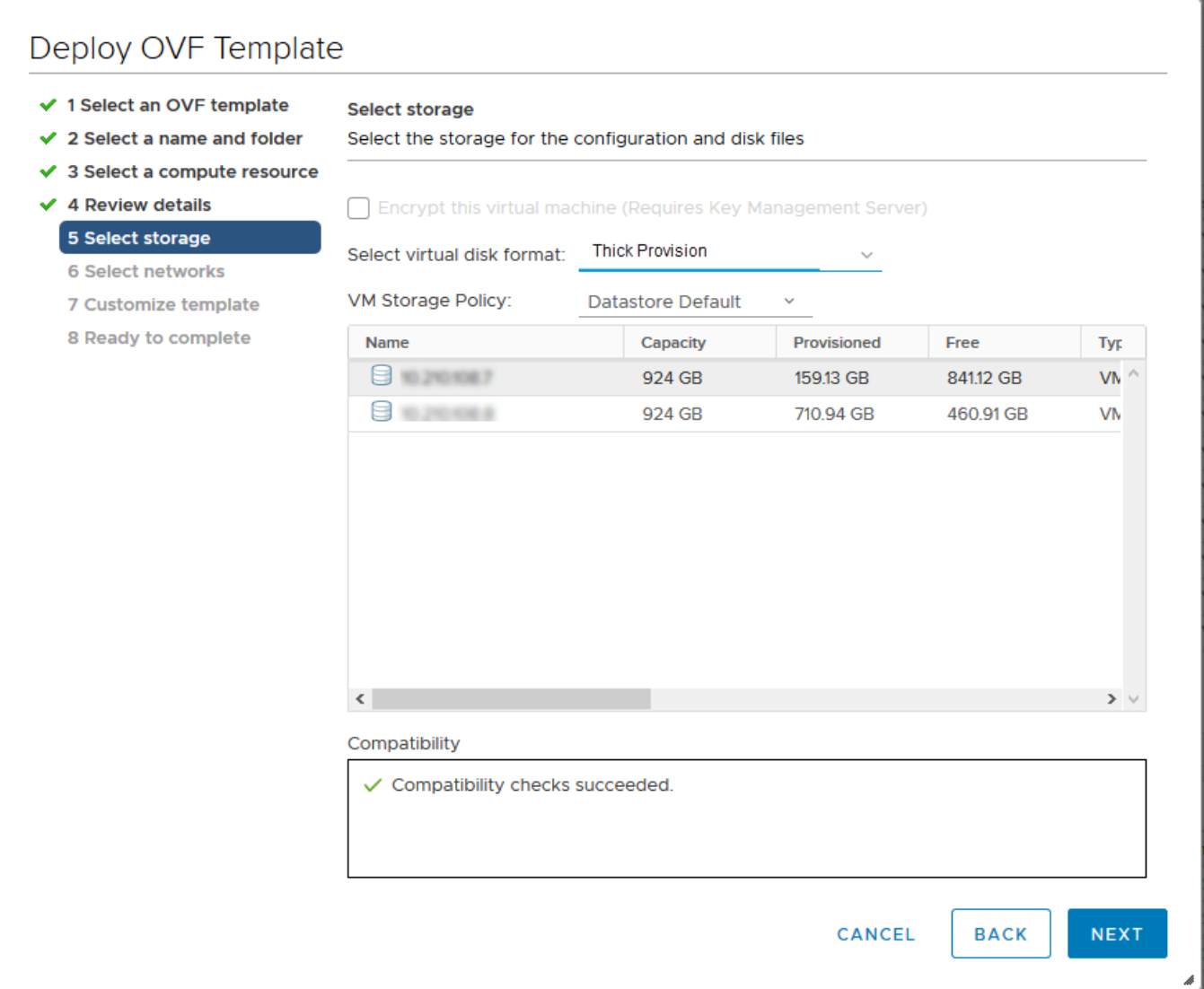

**Figure 6** *vSphere Client: Select Storage*

11. From the **Select virtual disk format** drop-down list, select **Thick Provisioning** as the format for the virtual disks and provisioning.

**NOTE:** You must deploy GigaVUE-FM using **Thick Provisioning**. Any other choice results in GigaVUE-FM not working correctly.

- 12. Select the datastore where the virtual machine's files will be stored.
- 13. Click **Next**. The **Select networks** page of the **Deploy OVF Template** wizard appears.

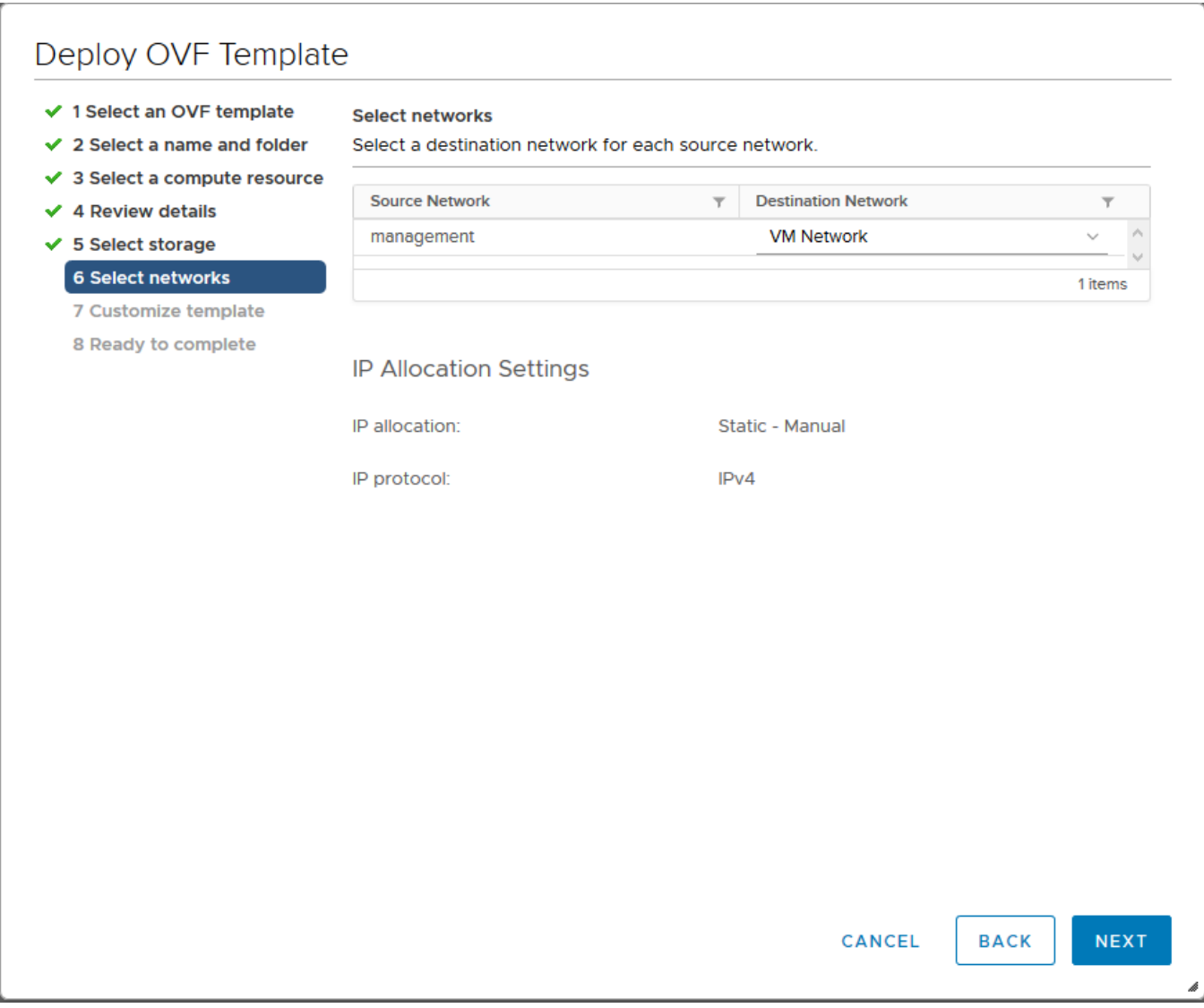

**Figure 7** *vSphere Client: Select Networks*

- 14. Set network mapping by doing either of the following, depending on how your are deploying, and then click **Next**:
	- <sup>o</sup> **If you are not deploying on a standalone ESXi host**, the **Network Mapping** displays under **Source Networks**. Use the drop-down lists to assign the correct **Destination Network** to the source network.
	- <sup>o</sup> **If you are deploying GigaVUE-FM on a standalone ESXi host**, the network mapping is set automatically by assigning the destination network to the VM Network. In case of multiple port groups, you need to manually assign the destination network to the VM Network.
- 15. Click **Next**. The **Customize template** page of the **Deploy OVF Template** wizard appears.
- 16. In the **System Hostname** field, enter the hostname of the GigaVUE-FM instance, and then specify **40** GB as the size of the data disk.
- 17. Set the admin password. When setting the admin password using GigaVUE-FM UI, then the password must be a minimum of 11 characters and a maximum of 30 characters. The characters must include at least:
	- <sup>o</sup> One numerical character
	- <sup>o</sup> One upper case character
	- <sup>o</sup> One lower case character
	- <sup>o</sup> One special character

**NOTE:** The password that you set here is applicable only to the GigaVUE-FM Shell. To access the GigaVUE-FM UI, the default username is admin and password is admin123A!!. You can change the password when you first login to the GigaVUE-FM UI.

If the password does not meet the complexity requirements:

- <sup>o</sup> The system displays an error message in the GigaVUE-FM UI.
- <sup>o</sup> The parameters configured above are not passed on to the GigaVUE-FM except the host name parameter.
- <sup>o</sup> The static IP addresses that were configured originally will be unavailable after GigaVUE-FM is deployed.
- 18. (Optional) Complete the IP Networking configurations such as the default gateway for the management port, IP address of the DNS server, and the domain name for this GigaVUE-FM instance.
- 19. (Optional) Complete the NTP configurations such as the IP address and version of the NTP server, and then click **Next**.

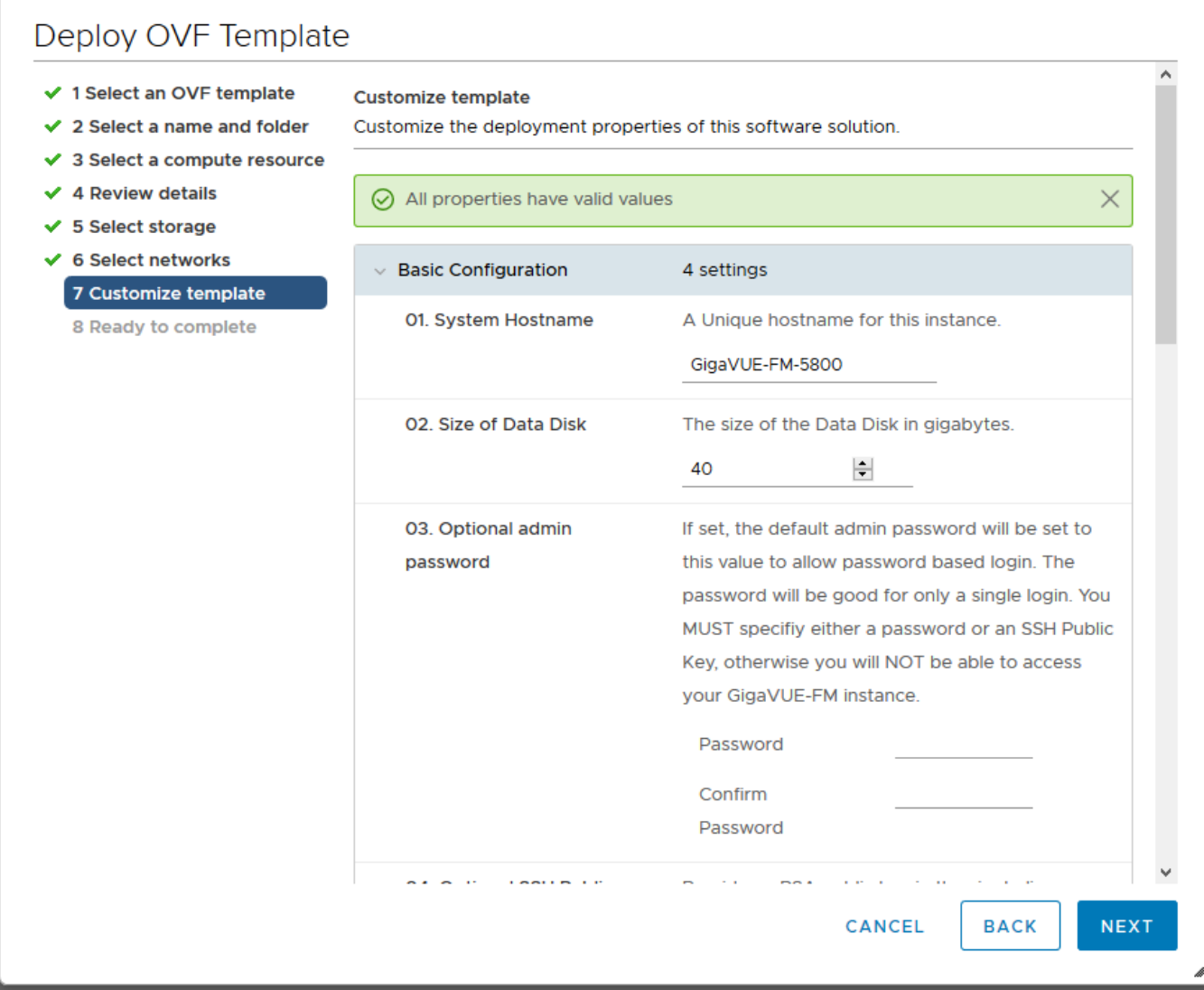

#### **Figure 8** *vSphere Client: Customize Template*

**NOTE:** You can also choose to perform the IP Networking and NTP configurations by running the **fmctl jump-start** command after you power on the GigaVUE-FM instance at the successful completion of the OVF template deployment. For details, refer to Perform Network [Configurations](#page-26-2)

The **Ready to Complete** page of the **Deploy OVF Template** wizard appears.

**NOTE:** This example uses GigaVUE-FM v5.8 for illustration purposes only. In your instance, you will see the version you are deploying.

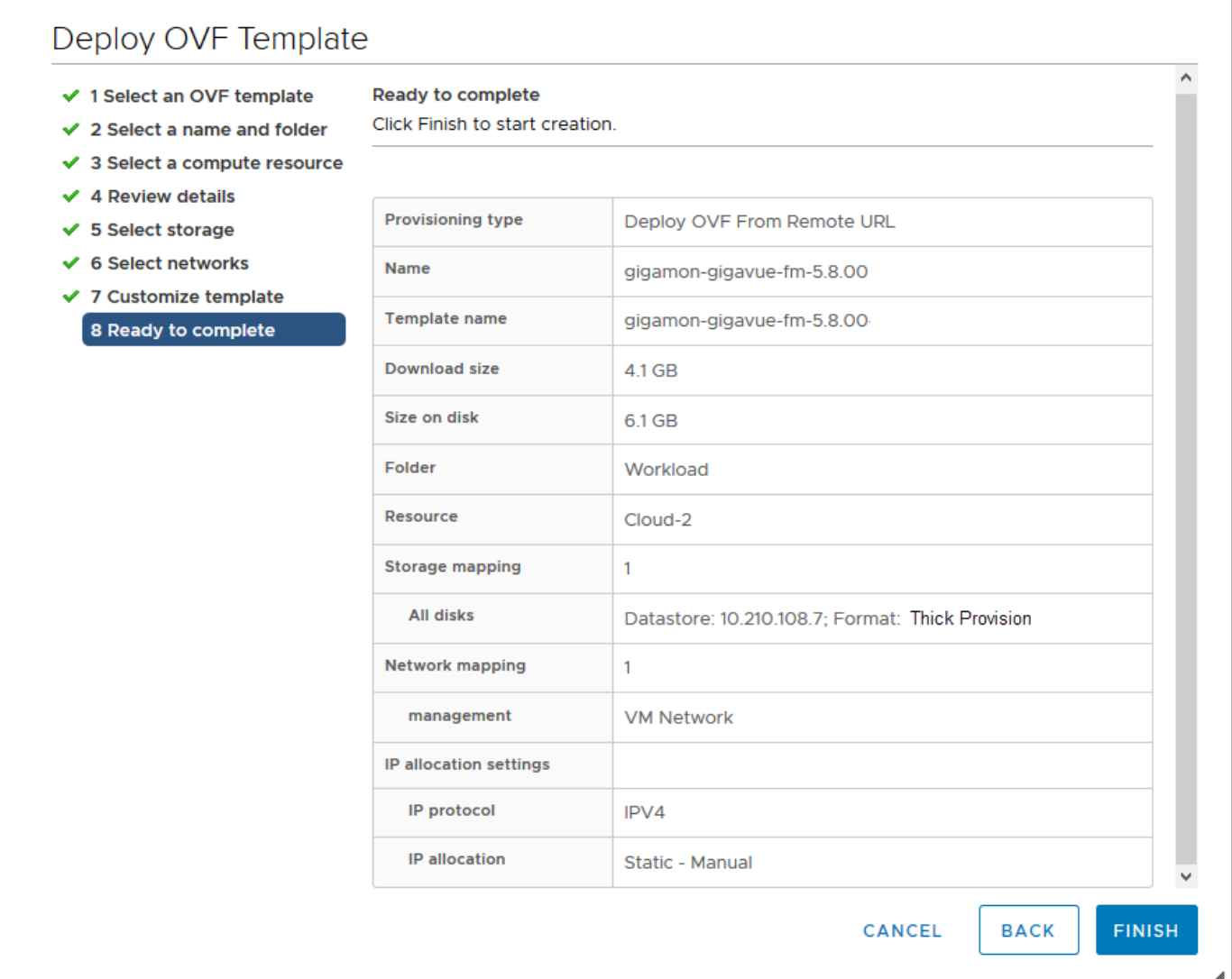

**Figure 9** *vSphere Client: Final Verification Before Installation*

20. Verify that all of the settings are correct, and then click **Finish**. The Recent Tasks pane of the vSphere Client Home page shows the progress of the deployment operation.

| <b>Recent Tasks</b> | Alarms       |                |                                 |               |                      |                                |
|---------------------|--------------|----------------|---------------------------------|---------------|----------------------|--------------------------------|
| <b>Task Name</b>    | $\checkmark$ | <b>Target</b>  | $\checkmark$                    | <b>Status</b> | $\checkmark$         | <b>Details</b><br>$\checkmark$ |
| Deploy OVF template |              |                | <sup>1</sup> glgamon-glgavue-fm |               | 5%<br>$\circledcirc$ |                                |
| Import OVF package  |              | $\Box$ Cloud-2 |                                 |               | 7%<br>$\circledcirc$ |                                |

**Figure 10** *vSphere Client: OVF Deployment Progress*

When the operation completes, you have successfully deployed a GigaVUE-FM instance.

**Important:** Clear the browser cache before logging in to GigaVUE-FM.

## <span id="page-24-0"></span>Install GigaVUE-FM using ISO Image File on VMware ESXi Host

You can install GigaVUE-FM on VMware ESXi host using the ISO image file. Follow the steps given below to install GigaVUE-FM using ISO image on ESXi host:

- 1. Log in to the VMware ESXi host web interface.
- 2. Upload the ISO image to the data store. Refer to Upload Files to [Datastores](https://docs.vmware.com/en/VMware-vSphere/6.5/com.vmware.vsphere.storage.doc/GUID-58D77EA5-50D9-4A8E-A15A-D7B3ABA11B87.html?hWord=N4IghgNiBcIKoAcIHswBMAEBJAygeQwEsBbMAcwFMiA7DAURwA1CQBfIA) section in the VMware Documentation for detailed information.
- 3. After uploading the ISO image file, right-click a host in the VMware Host Client inventory and select **Create/Register VM**. The New Virtual Machine wizard opens.
- 4. In the **Select creation type** tab, select **Create a new virtual machine**. Then, click **Next**.
- 5. In the **Select a name and guest OS** tab,
	- a. Enter a name for the virtual machine.
	- b. Select the **Guest OS family** as Linux.
	- c. Select the **Guest OS version** as CentOS 7 (64-bit).
	- d. Then, click **Next**.
- 6. In the Customize settings tab, enter the CPU, Memory and Hard disk details. Refer to Minimum Requirements for more detailed information on minimum requirements required to install GigaVUE-FM.
	- a. Click on **Add Hard disk** button to add more than one hard disk. Add a secondary hard disk with at least 40GB memory.
	- b. Select a **Network Adapter**.
	- c. In the **CD/DVD Drive**, select **Datastore ISO file** and the **CD/DVD Media** select the ISO image uploaded in Step 2. Ensure that the Connect check box for both **Network Adopter** and **CD/DVD Drive** is enabled.
	- d. Then, click **Next**.
- 7. Click Finish. Then, power on the virtual machine for the image to boot up.
- <span id="page-24-1"></span>8. When the operation is complete, you have successfully deployed a GigaVUE-FM instance.

## Install GigaVUE-FM using ISO Image File on VMware vCenter

You can install GigaVUE-FM on VMware vCenter using the ISO image file. Follow the steps given below to install GigaVUE-FM using ISO image on vCenter:

- 1. Log in to the VMware vCenter web interface.
- 2. Go to **Menu > VMs and Templates**.
- 3. Right-click the ESXi Host or data center on which you want to deploy GigaVUE-FM, and select **Files** in the top navigation bar. Then click on **Upload Files** and then upload the ISO image file.
- 4. Click on the **Actions** button on the top and select **New Virtual Machine**. The New Virtual Machine wizard opens.
- 5. In the **Select a creation type** tab, select **Create a new virtual machine**. Then, click **Next**.
- 6. In the **Select a name and folder** tab, specify a unique name for the GigaVUE-FM instance, and then select a location and host to which you want to deploy the GigaVUE-FM instance.
- 7. Click **Next**. The **Select a compute resource** page of the **New Virtual Machine** wizard appears.
- 8. Select a destination compute host for the virtual machine deployment. The New Virtual Machine wizard performs a validation to ensure that the selected host has all the resources required for the GigaVUE-FM deployment.
- 9. Click **Next**. The **Select storage** page of the **New Virtual Machine** wizard appears. Select the datastore where the virtual machine's files will be stored. Then, Click **Next**.
- 10. The **Select compatibility** page of the **New Virtual Machine** wizard appears. Select compatibility for this virtual machine depending on the ESXi hosts used in your environment. Then, Click **Next**.
- 11. The **Select a guest OS** page of the **New Virtual Machine** wizard appears.
	- a. Select the **Guest OS family** as Linux.
	- b. Select the **Guest OS version** as CentOS 7 (64-bit).
	- c. Then, click **Next**.
- 12. The **Customize hardware** page of the **New Virtual Machine** wizard appears, enter the CPU, Memory and Hard disk details. Refer to Minimum Requirements for more detailed information on the minimum requirements required to install GigaVUE-FM.
	- a. Go to **Add New Device > Hard disk** to more than one hard disk. Add a secondary hard disk with at least 40GB memory. In the **Disk Provisioning**, select **Thick Provision** or **Thin Provision**.
	- b. Select a **Network Adapter**.
	- c. In the **CD/DVD Drive**, select **Datastore ISO file** and the **CD/DVD Media** select the ISO image uploaded in Step 3.
	- d. Click Next.
- 13. The **Ready to Complete** page of the **New Virtual Machine** wizard appears.
- 14. Verify that all of the settings are correct, and then click **Finish**. The Recent Tasks pane of the vSphere Client Home page shows the progress of the deployment operation.

15. When the operation is complete, you have successfully deployed a GigaVUE-FM instance.

**Important:** Clear the browser cache before logging in to GigaVUE-FM.

## <span id="page-26-0"></span>Initial GigaVUE-FM Configuration

After you have deployed a new GigaVUE-FM instance, you can choose to perform some initial configuration before you start using GigaVUE-FM. This procedure only needs to be performed once for each GigaVUE-FM instance deployed.

**NOTE:** Use care when Shutting Down or Rebooting a GigaVUE-FM. **Never** directly Power-Off the virtual machine. In VMware ESXi environment when using vSphere client, ALWAYS use **Shut Down Guest OS** or **Restart Guest** functions from VMware. Access is available from either the FILE menu or from the appropriate buttons on the GigaVUE-FM console. Failure to follow these steps may lead to database corruption issues.

### <span id="page-26-1"></span>Perform Initial Configuration

Before powering on GigaVUE-FM, you can optionally perform the following:

- **Perform Network [Configurations](#page-26-2)**
- <span id="page-26-2"></span>■ Add [Additional](#page-28-0) vNIC, vCPUs, and Increase Memory

#### Perform Network Configurations

To perform the initial configuration:

- 1. Log in to GigaVUE-FM using one of the following methods:
	- <sup>o</sup> If you have a static IP address set up for the GigaVUE-FM, log in through SSH.
	- <sup>o</sup> If you do not have a static IP address set up for the GigaVUE-FM, complete the following steps:
		- a. Log in to the VMware vCenter web interface.
		- b. Go to **Menu > VMs and Templates**.
		- c. Right-click the GigaVUE-FM virtual machine, and select **Open Remote Console**.
		- d. Log in with your GigaVUE-FM Shell credentials.
- 2. Perform the following steps to complete the initial configuration:
	- a. Run the **fmctl jump-start** command. The Initial System Configuration screen appears as shown in the following figure:

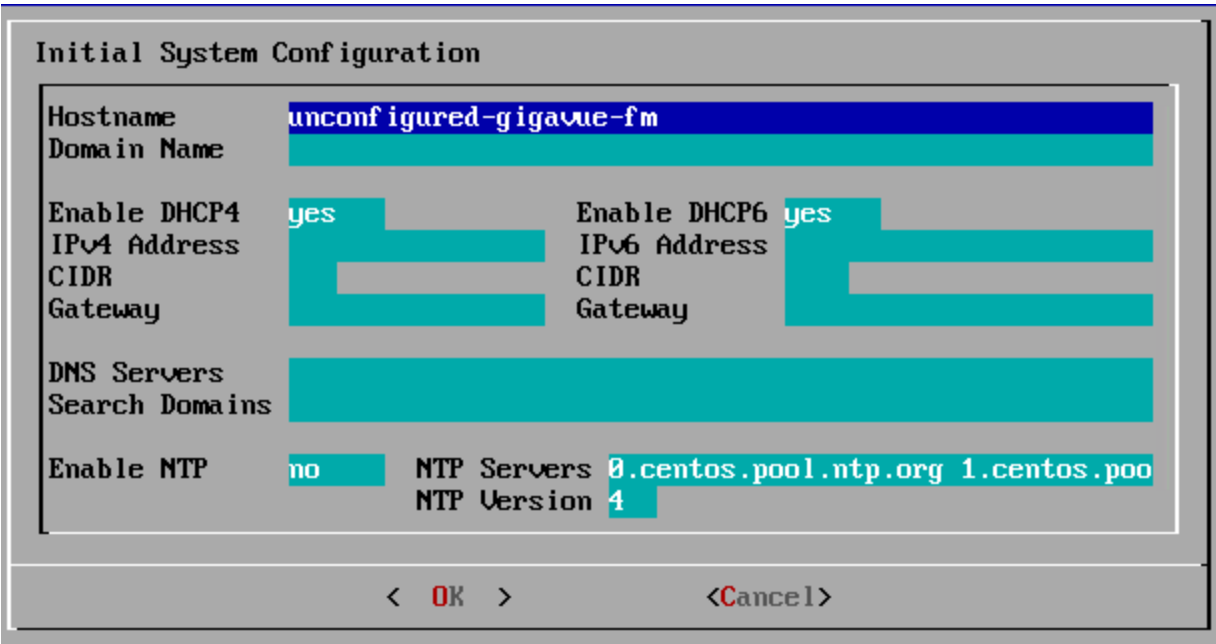

- b. Provide a unique hostname for GigaVUE-FM. Note that the hostname may contain letters, numbers, periods (**.**), and hyphens (**-**), but may not begin with a hyphen. No other special characters are permitted.
- c. Enter the required domain name.
- d. Decide whether to use DHCP for the management interface. Choose one of the following options:
	- <sup>l</sup> If you enter **yes**, the **IPv4 Address** or **IPv6 Address**, **CIDR**, **Gateway**, **DNS Servers**, and **Search Domains** are dynamically set up for the management interface.
	- **If you enter no**, you must provide the following:
		- i. **IPv4 Address** or **IPv6 Address**, and the respective **CIDR** and **Gateway**.
		- ii. In the **DNS Servers** field, provide the address of any additional name servers required. Enter the set of IP addresses with spaces in between.
		- iii. In the **Search Domains** field, provide the required DNS domains with spaces in between.
- e. You can choose to either enable or disable NTP. In the **Enable NTP** field, enter one of the following:
	- **Yes**—Use NTP to synchronize the time between GigaVUE-FM virtual machine and the NTP server. In the **NTP Servers** and **NTP Version** fields, enter the NTP server address and the version number of the NTP server.
	- **No**—you can skip the next step and directly save your configurations.
- f. Select **OK** to save your configurations.
- g. Reboot your GigaVUE-FM virtual machine.

You can now access GigaVUE-FM by opening a browser and entering its IP address (the IP address you specified).

<span id="page-28-0"></span>Add Additional vNIC, vCPUs, and Increase Memory

Gigamon allows you to configure GigaVUE-FM with two network interfaces—eth0 and eth1. The network interface eth0 can be configured to connect to a network used to manage Gigamon devices. The other network interface eth1 can be configured to connect to a network hosting different servers like SMTP server, Archive server, and so on.

Follow the steps given below to add Additional vNIC, vCPUs, and increase memory:

- 1. Right-click the GigaVUE-FM instance and select **Edit Settings...** . The **Edit Settings** dialog box opens.
- 2. Click on the **Virtual Hardware** tab, edit the memory and CPU details to increase the memory and add vCPUs.

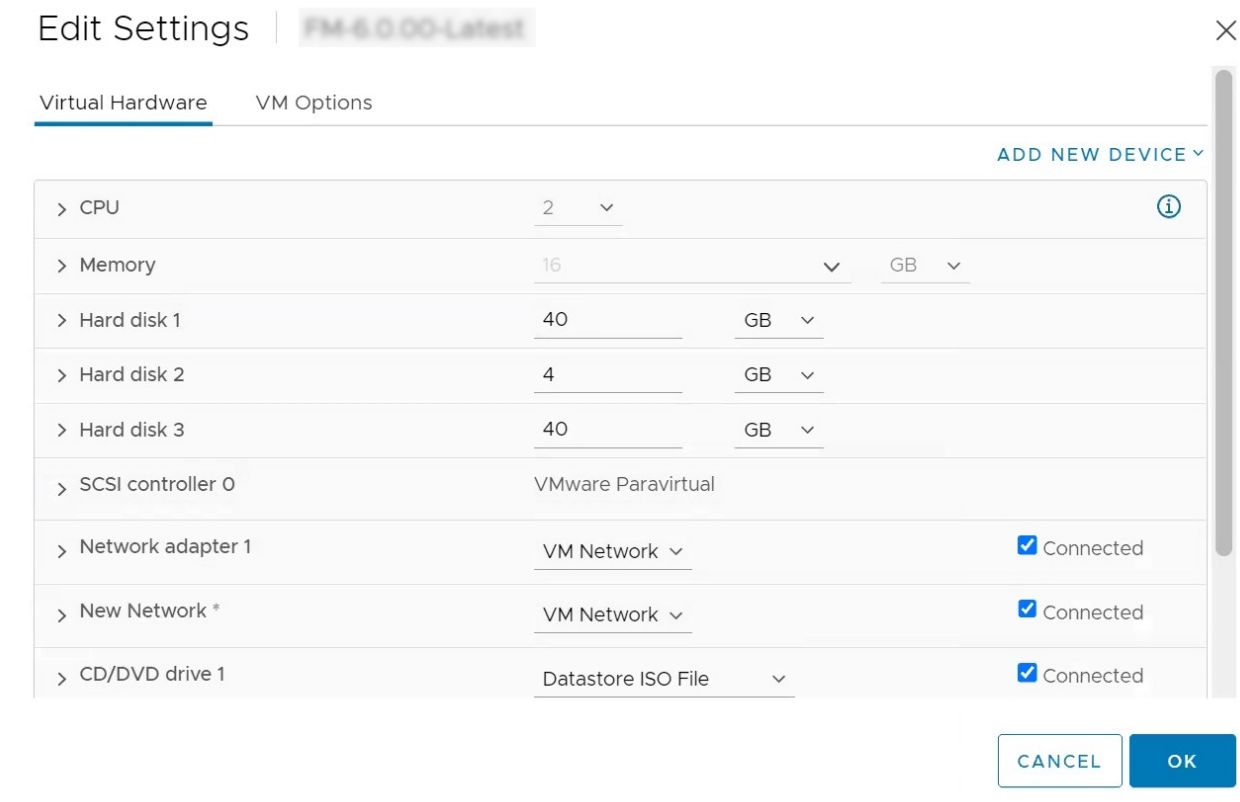

- 3. Click on the Add New Device drop-down in the top right corner.
- 4. Select Network Adapter under Network. A New device (additional vNIC) is added to GigaVUE-FM.

# <span id="page-29-0"></span>Redeploy GigaVUE-FM Instance (with VMs Already Deployed)

If there is a need to remove an existing instance of GigaVUE-FM and reinstall it, delete all the virtual centers configured in the Virtual > Management > Virtual Center tab prior to deleting the GigaVUE-FM. To re-install GigaVUE-FM, refer to the Install New [GigaVUE-FM](#page-13-0) using OVA file on [VMware](#page-13-0) ESXi or Install [GigaVUE-FM](#page-44-0) for Microsoft Hyper-V.

<span id="page-29-1"></span>By deleting the virtual centers, you will lose all the GigaVUE-VM nodes and vMaps configured on those virtual centers and they will need to be recreated.

# Installing GigaVUE-FM on AWS

This section describes how to install GigaVUE-FM on AWS. It consists of the following sections:

- [Before](#page-29-2) You Install describes the pre-requisites and the preparatory steps required for installing GigaVUE-FM.
- Install [GigaVUE-FM](#page-29-3) on AWS describes the steps to install and deploy GigaVUE-FM on AWS.
- <span id="page-29-2"></span>• Initial GigaVUE-FM [Configuration](#page-32-0) describes the steps to start GigaVUE-FM instance and configure it

## Before You Install

Before installing GigaVUE-FM on AWS environment refer to Prerequisites topic in the *GigaVUE Cloud Suite for AWS–GigaVUE V Series 2 Guide* for detailed instructions on the basic requirements required for installing GigaVUE-FM on AWS.

## <span id="page-29-3"></span>Install GigaVUE-FM on AWS

You can deploy GigaVUE-FM using the AWS CloudFormation Templates (CFT) found in the AWS Marketplace or deploy the latest GigaVUE-FM instance manually using the public images (AMI) through the AWS EC2.

You can launch GigaVUE-FM in AWS using one of the following methods:

- Launch [GigaVUE-FM](#page-30-0) using CFT
- Launch [GigaVUE-FM](#page-31-0) using an Instance in AMI

### <span id="page-30-0"></span>Launch GigaVUE-FM using CFT

Refer to the following topics for details:

- Launch [GigaVUE-FM](#page-30-1) from AWS Marketplace
- <span id="page-30-1"></span>• Configure an AWS [CloudFormation](#page-30-2) Stack

#### Launch GigaVUE-FM from AWS Marketplace

To launch the GigaVUE-FM instance from the AWS Marketplace:

- 1. Login to your AWS account.
- 2. Go to [https://aws.amazon.com/marketplace/.](https://aws.amazon.com/marketplace/)
- 3. In the **Search** field, type Gigamon and click Search.
- 4. Select the latest GigaVUE Cloud Suite version link from the list for Gigamon products.
- 5. Click **Continue to Subscribe**. The **Subscribe to this software** page is displayed, where the complete detail about the product is described.
- 6. Click **Continue to Configuration**. The **Configure this software** page is displayed.
- 7. In the Configure this software page, select the following:
	- a. From the **Fulfillment option** drop-down list, select **Auto Deploy GigaVUE-FM using AWS CFT**.
	- b. From the **Software version** drop-down list, select the latest version.
	- c. From the **Region** drop-down list, select the appropriate region.
	- d. Click **Continue to Launch**. The **Launch this Software** page is displayed.
- 8. In the Launch this Software page, from the **Choose Action** drop-down, select **Launch CloudFormation**.
- <span id="page-30-2"></span>9. Click **Launch**. The **Create Stack** page is displayed.

Configure an AWS CloudFormation Stack

To configure CloudFormation Stack:

- 1. In the **Create Stack** page, enter or select the following details:
	- a. Specify a Template and Template source for the Stack.
	- b. Click **Next**. The **Specify stack details** page is displayed.
- 2. In the Specify stack details page, enter or select the following details:
	- a. In the **Stack name** field, enter a name for the stack.
	- b. Enter or select the following details for the Parameters.

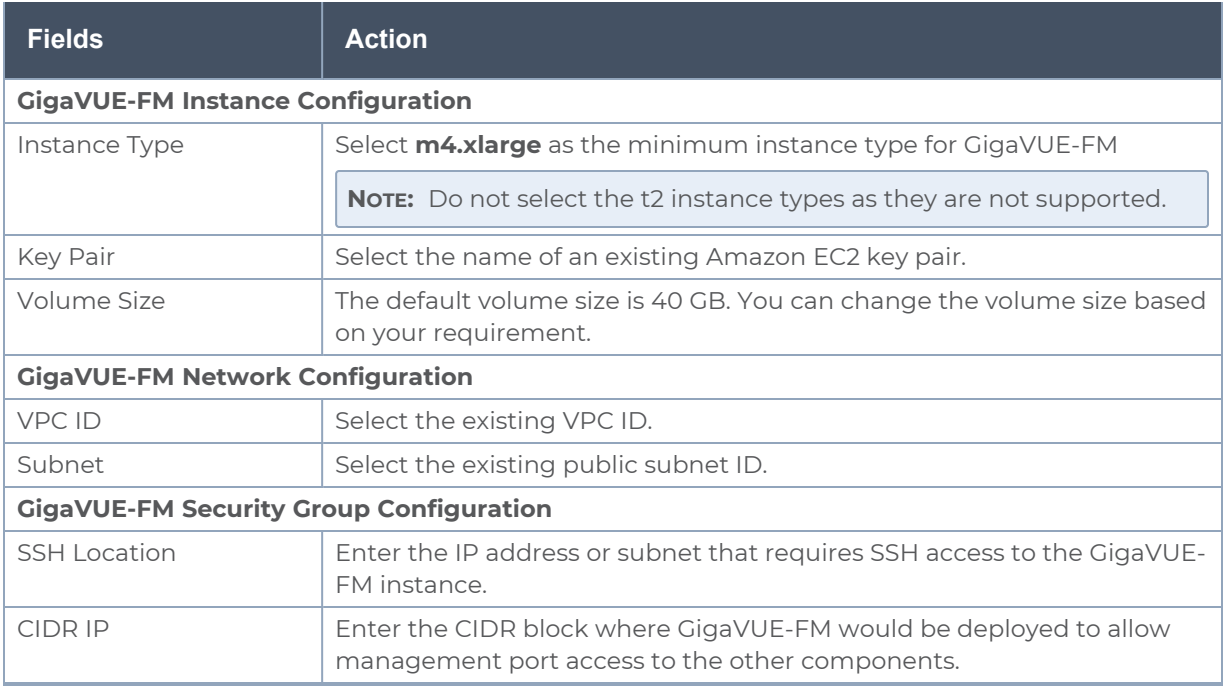

- c. Click **Next**. The **Configure stack options** page is displayed.
- 3. In the Configure stack options page, enter or select the following details.
	- a. In the **Tags** section, enter the key and value pairs. Click **Add tag** to add new tags and click **Remove** to remove tags.
	- b. In the **Permissions** section, select the IAM roles for the CloudFormation. Refer to the AMI and Permissions topic in the *GigaVUE Cloud Suite for AWS Guide* for detailed information on the required IAM roles.
	- c. In the **Stack failure options** section, select a behavior for stack failures.
	- d. In the **Advanced options** section, select the required stack policy and notification options.
	- e. Click **Next**. The **Review** page is displayed.
- 4. In the Review page, review the complete details and then select the **I acknowledge that AWS CloudFormation might create IAM resources** check box.
- <span id="page-31-0"></span>5. Click **Create Stack** to deploy GigaVUE-FM in AWS.

#### Launch GigaVUE-FM using an Instance in AMI

To launch GigaVUE-FM using a public image:

- 1. Login to the AWS EC2.
- 2. From the navigation pane, select **Images > AMIs**. The **Amazon Machine Images (AMIs)** page appears.
- 3. Select the latest GigaVUE-FM public image and click **Launch instance from image**. The Instance launch wizard is displayed.
- 4. In the Instance Launch wizard, select or enter the details in the respective tabs. Refer to the following table for details.

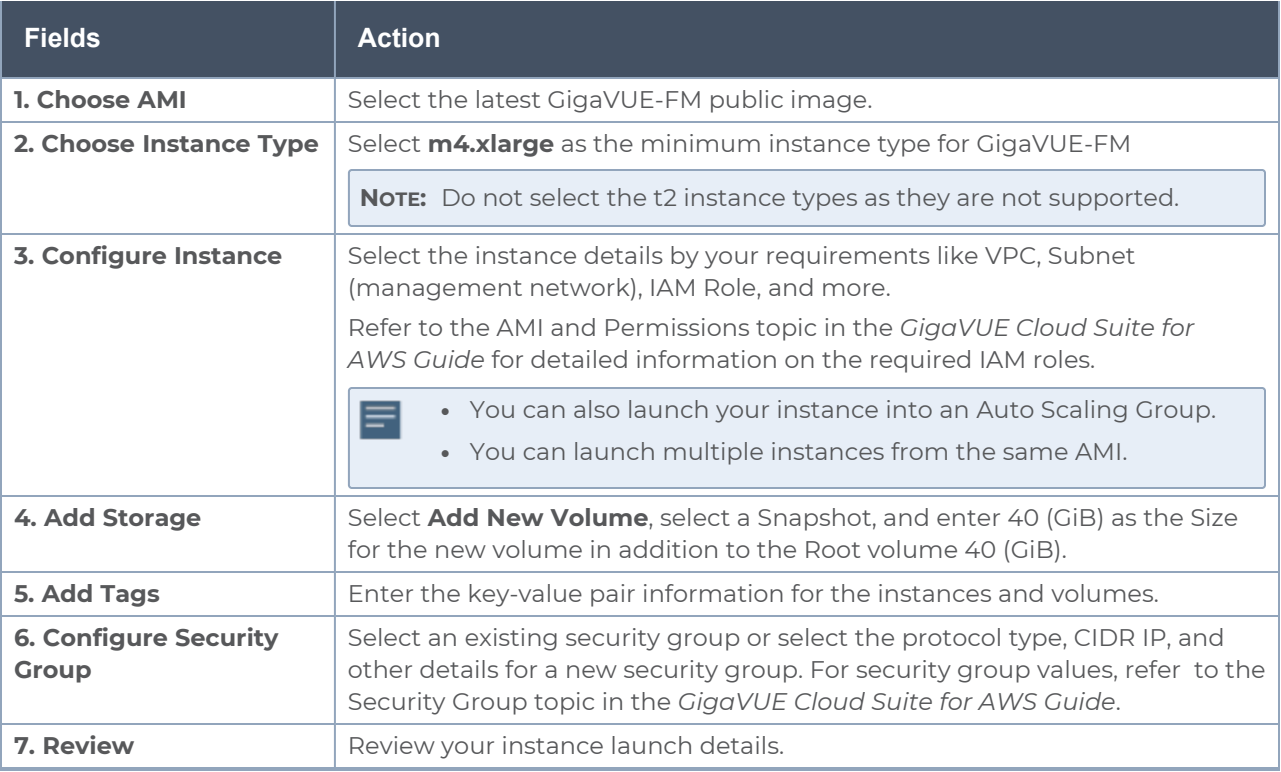

5. In the Review tab, click **Launch**.

<span id="page-32-0"></span>If the page prompts you to specify key pair, select an existing key pair from the drop-down or create a new key pair.

## Initial GigaVUE-FM Configuration

It may take several minutes for the GigaVUE-FM instance to initialize. After the initialization is completed, you can verify the instance through the web interface as follows:

- 1. In your EC2 Instances page, select the launched GigaVUE-FM instance and expand the page in the **Descriptions** tab to view the instance information.
- 2. Copy and paste the Public IP address into a new browser window or tab.
- 3. Copy the Instance ID from the **Descriptions** tab.

If GigaVUE-FM is deployed inside AWS, use **admin** as the username and the **Instance ID** as the default password for the admin user to login to GigaVUE-FM, for example i-079173111e2d73753 **(Instance ID)**.

If GigaVUE-FM is deployed outside the AWS, use admin123A!! as the default admin ΞI password.

<span id="page-33-0"></span>After logging into GigaVUE-FM, you are prompted to change the default password.

# Installing GigaVUE-FM on Azure

This section describes how to install GigaVUE-FM on Azure. It consists of the following sections:

- [Before](#page-33-1) You Install describes the pre-requisites and the preparatory steps required for installing GigaVUE-FM.
- <span id="page-33-1"></span>• Install [GigaVUE-FM](#page-33-2) on Azure describes the steps to install and deploy GigaVUE-FM on Azure.

## Before You Install

You must create an account and configure a VNet as per your requirements. Refer to *Before You Begin* topic in the *GigaVUE Cloud Suite for Azure–GigaVUE V Series 2 Guide* for detailed instructions.

## <span id="page-33-2"></span>Install GigaVUE-FM on Azure

The GigaVUE-FM can be launched from the Azure VM dashboard or Azure Marketplace. The following instructions describes how to launch GigaVUE-FM in your VNet from the Azure VM Dashboard. Refer to Create a Linux virtual [machine](https://docs.microsoft.com/en-us/azure/virtual-machines/linux/quick-create-portal) in the Azure topics in Azure Documentation for more information.

In the **Virtual Machines** page, click **Create** to create an Azure Virtual Machine. The following table describes the important fields.

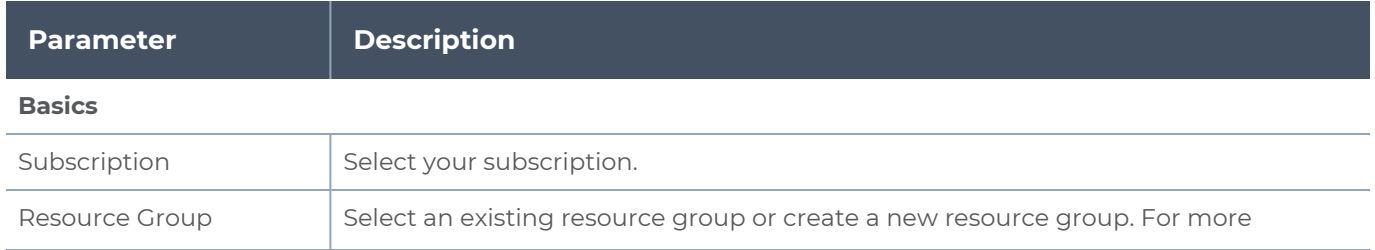

#### *GigaVUE-FM Installation and Upgrade Guide*

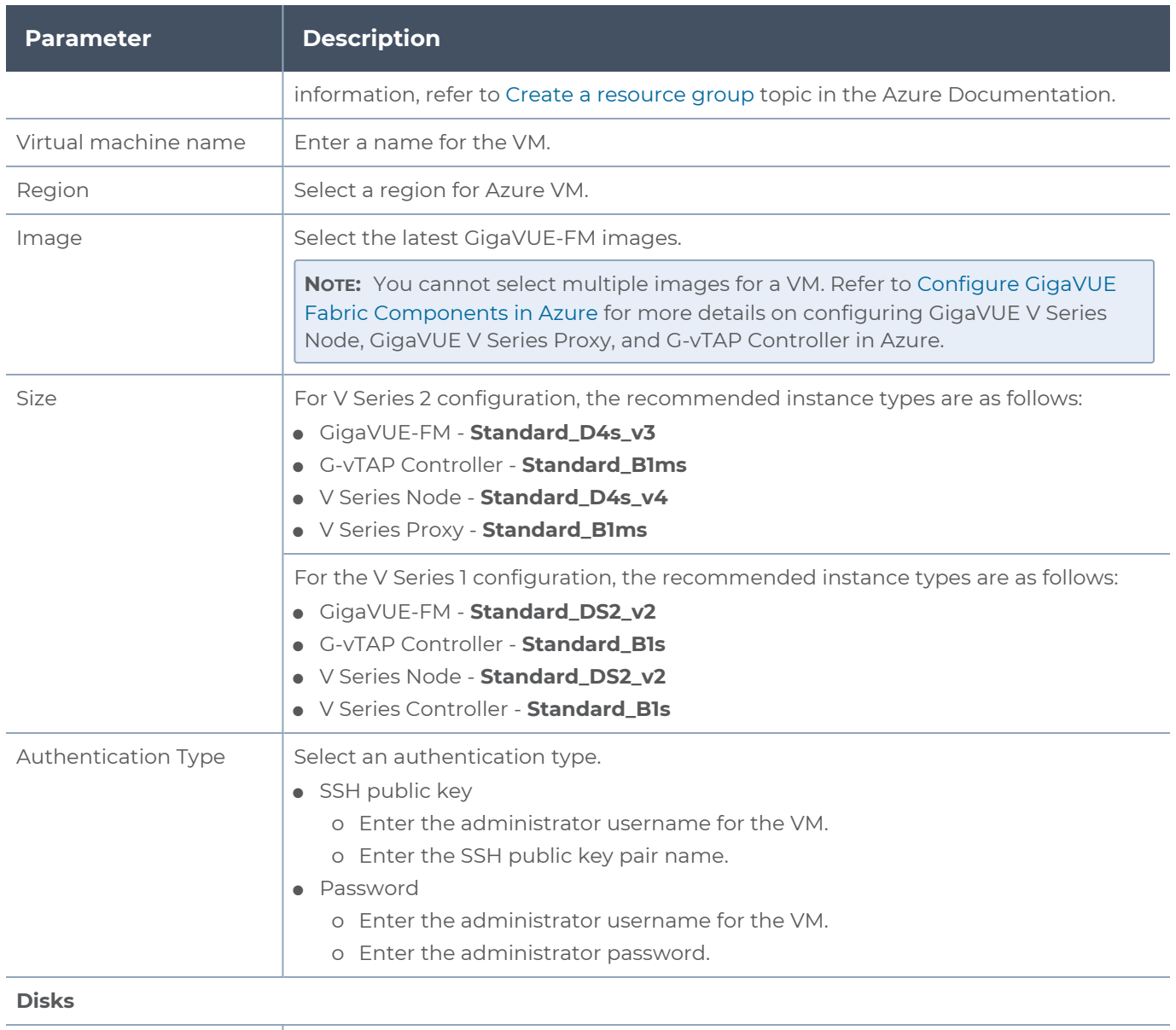

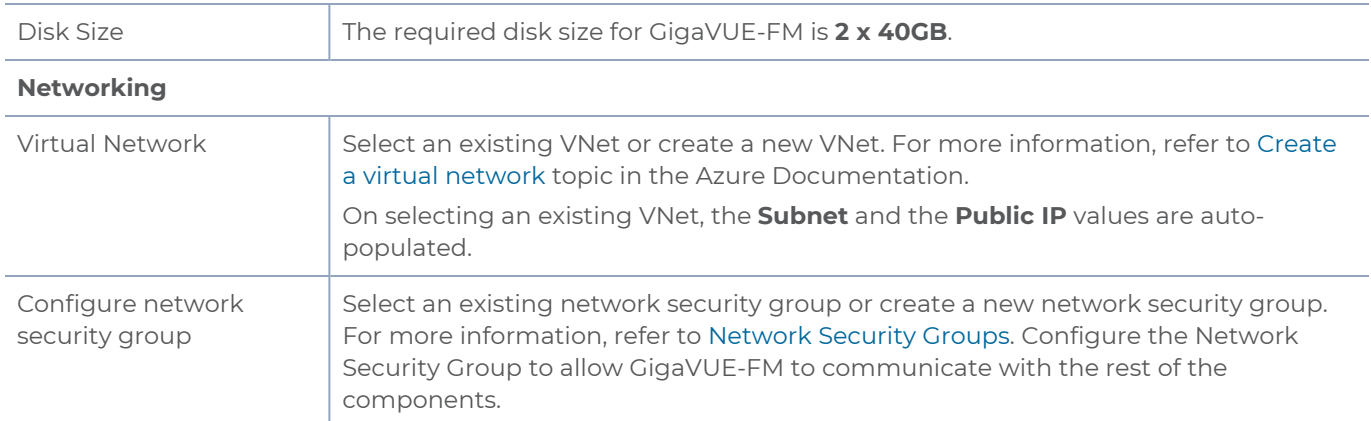

**NOTE:** Verify the summary before proceeding to create. It will take several minutes for the VM to initialize. After the initialization is completed, you can verify the VM through the Web interface.

After the VM deployment, navigate to the VM overview page, copy the **Public IP address**, and paste it in a new web browser tab.

If GigaVUE-FM is deployed in Azure, use **admin123A!!** as the password for the **admin** user to login to GigaVUE-FM. You must change the default password after logging in to GigaVUE-FM.

# <span id="page-35-0"></span>Installing GigaVUE-FM on GCP

This section describes how to install GigaVUE-FM on GCP. It consists of the following sections:

- [Before](#page-35-1) You Install describes the pre-requisites and the preparatory steps required for installing GigaVUE-FM.
- <span id="page-35-1"></span>• Install [GigaVUE-FM](#page-35-3) on GCP describes the steps to install and deploy GigaVUE-FM on GCP.

## Before You Install

<span id="page-35-2"></span>This section describes the hardware and virtual computing requirements for GigaVUE-FM.

### Prerequisites for GigaVUE-FM

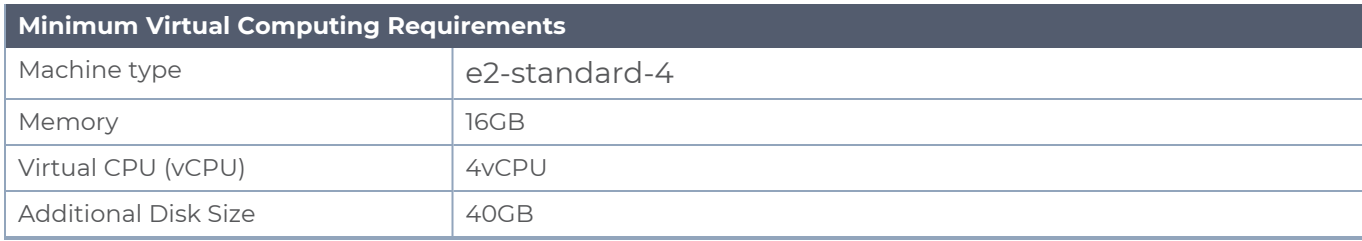

## <span id="page-35-3"></span>Install GigaVUE-FM on GCP

The GigaVUE-FM can be launched from the Google Cloud Platform. The following instructions describes how to launch GigaVUE-FM in your Google Cloud Platform. Refer to Create and Start a VM [Instance](https://cloud.google.com/compute/docs/instances/create-start-instance) topics in GCP Documentation for more information.
#### *GigaVUE-FM Installation and Upgrade Guide*

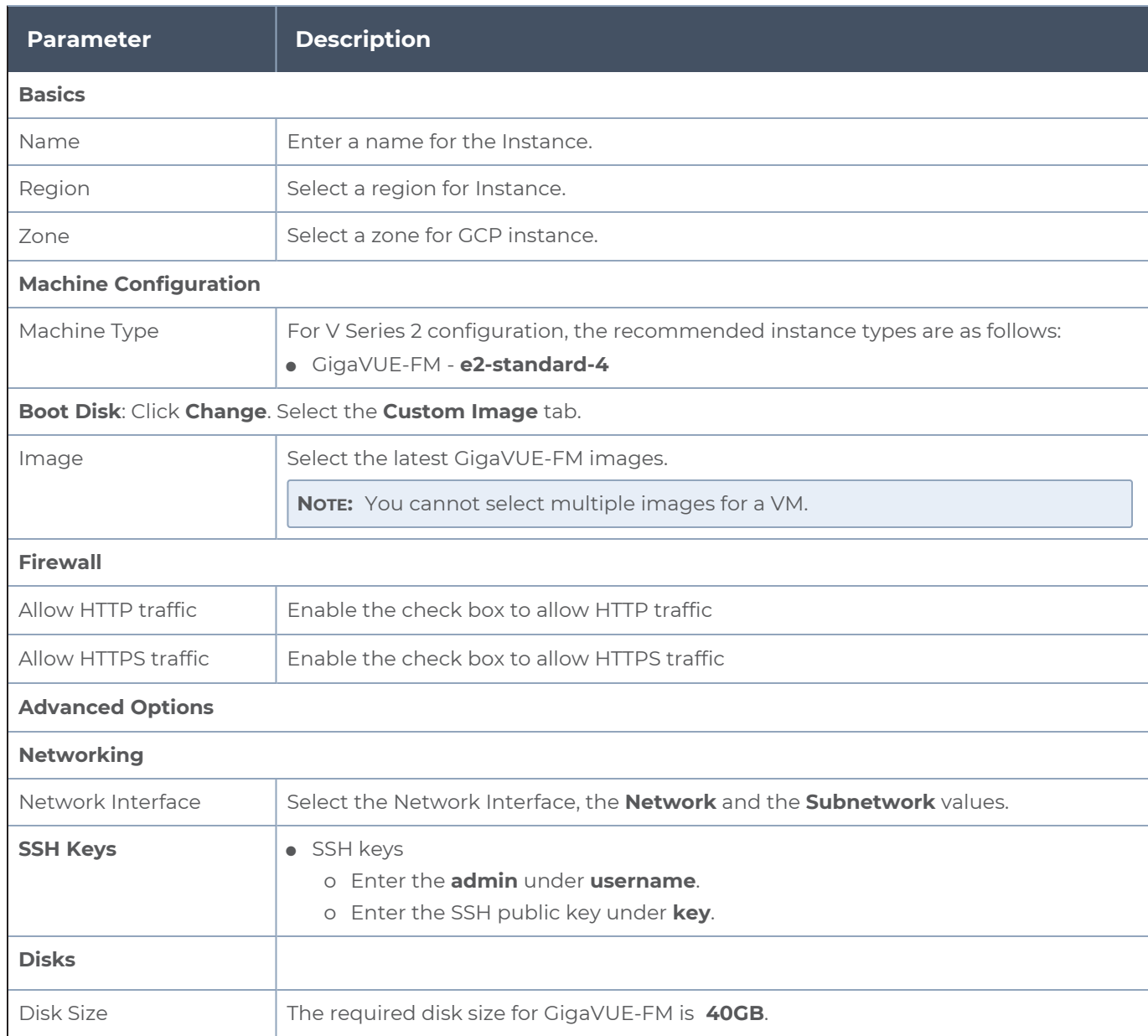

After the instance deployment, navigate to the VM instances page, copy the **External IP**, and paste it in a new web browser tab.

If GigaVUE-FM is deployed in GCP, use **admin123A!!** as the password for the **admin** user to login to GigaVUE-FM. You must change the default password after logging in to GigaVUE-FM.

# Installing GigaVUE-FM on **OpenStack**

This section describes how to install GigaVUE-FM on OpenStack. It consists of the following sections:

- [Before](#page-37-0) You Install describes the pre-requisites and the preparatory steps required for installing GigaVUE-FM.
- Install [GigaVUE-FM](#page-38-0) on OpenStack describes the steps to install and deploy GigaVUE-FM on OpenStack.
- <span id="page-37-0"></span>• Initial GigaVUE-FM [Configuration](#page-40-0) describes the steps to start GigaVUE-FM instance and configure it.

## Before You Install

Before installing GigaVUE-FM on OpenStack environment, follow the steps given in the Before You Begin topic in the GigaVUE Cloud Suite for OpenStack–GigaVUE V Series 2 Guide for minimum compute requirements and pre-requisites.

## <span id="page-38-0"></span>Install GigaVUE-FM on OpenStack

To launch the GigaVUE-FM instance inside the cloud:

- 1. Log into Horizon.
- 2. From the Horizon GUI, select the appropriate project, and select **Compute > Images**. The list of existing images is displayed.
- 3. Select the GigaVUE-FM image and click **Launch**. The Launch Instance dialog box is displayed.
- 4. In the **Details** tab, enter the following information and Click **Next**.

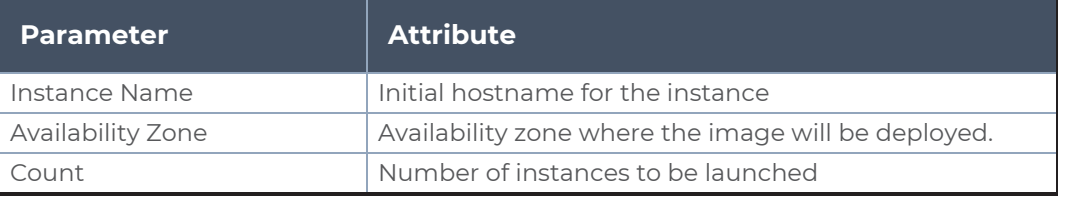

- 5. In the **Source** tab, verify that the selected GigaVUE-FM image is displayed under **Allocated** section and click **Next**.
- 6. In the **Flavor** tab, select a flavor complying the Minimum Compute [Requirements](../../../../../../../Content/GV-Cloud-OpenStack/Minimum_Compute_Requirements-VS2.htm) and then move the flavor from the **Available** section to the **Allocated** section. The selected GigaVUE-FM flavor is displayed under Allocated and click **Next**.
- 7. In the **Networks** tab, select the specific network for the GigaVUE-FM instance from the **Available** section and then move the Network to the **Allocated** section. The selected network is displayed under Allocated and Click **Next**.
- 8. In the **Network Ports** tab, click **Next** again.
- 9. In the **Security Groups** tab, select the appropriate security group for the GigaVUE-FM instance from the **Available** section and then move the Security Group to the **Allocated** section. For information about the security groups, refer to [Security](../../../../../../../Content/GV-Cloud-OpenStack/OpenStack_Security_Group_VS2.htm#launch_components_2868899187_1219088) Group. The selected security group is displayed under Allocated. Click **Next**.
- 10. In the **Key Pair** tab, select the existing key pair from the **Available** section and then move the Key Pair to the **Allocated** section. or create a new key pair. For information about the key pairs, refer to Key [Pairs](../../../../../../../Content/GV-Cloud-OpenStack/Key_Pairs.htm#launch_components_2868899187_1277506). The selected key pair is displayed under Allocated. Click **Next**.
- 11. Click **Launch Instance**. The GigaVUE-FM instance takes few minutes to fully initialize.
- 12. From the Horizon GUI, navigate to **Compute > Instances**. You can view the launched instance displayed in the **Instances** page. During the initial boot-up sequence, click **Associate Floating IP**. The **Manage Floating IP Associations** dialog box appears.

13. In the Manage Floating IP Associations dialog box, enter the following information and click **Associate**.

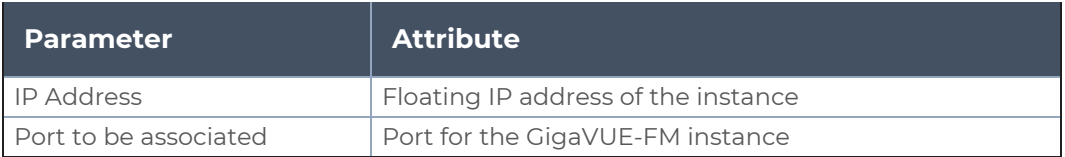

The Floating IP is then displayed in the **IP Address** column of the corresponding Instance.

# <span id="page-40-0"></span>Initial GigaVUE-FM Configuration

After you have deployed a new GigaVUE-FM instance, you need to perform an initial configuration before you can start using GigaVUE-FM. This is a one-time activity that must be performed for each GigaVUE-FM instance deployed.

- 1. From the Horizon GUI, navigate to **Compute > Instances**.
- 2. In the Instances page, click the GigaVUE-FM instance name. The GigaVUE-FM instance **Overview** tab is displayed by default.
- 3. Click the **Console** tab and the **Instance Console** appears.
- 4. Log in as admin with password as admin123A!! and then the console prompts you to change the default password.

CentOS Linux 7 (Core) Kernel 3.10.0-1062.9.1.el7.x86\_64 on an x86\_64 123  $login:$ CentOS Linux 7 (Core) Kernel 3.10.0-1062.9.1.el7.x86\_64 on an x86\_64 123 login: admin Password: You are required to change your password immediately (root enforced) Changing password for admin. (current) UNIX password: New password: Retype new password: [admin@123 ~1\$

**NOTE:** You can also choose to perform the IP Networking and NTP configurations by running the **fmctl jump-start** command after you power on the GigaVUE-FM instance

5. To access GigaVUE-FM GUI, enter **wget -q -O - http://169.254.169.254/latest/metadata/instance-id** command in the Instance Console and retrieve the instance ID in the format of **i-000000##** which is the default password for the admin user. If GigaVUE-FM is deployed inside OpenStack, use the **Instance ID** as the password for the admin user to login to GigaVUE-FM, however if GigaVUE-FM is deployed outside OpenStack, use admin123A!! as the default admin password.

# Installing GigaVUE-FM on Nutanix

This section describes how to install GigaVUE-FM on Nutanix. It consists of the following sections:

- [Before](#page-41-0) You Install describes the pre-requisites and the preparatory steps required for installing GigaVUE-FM.
- <span id="page-41-0"></span>• Install [GigaVUE-FM](#page-41-1) on Nutanix describes the steps to install and deploy GigaVUE-FM on Nutanix.

## Before You Install

This section describes the requirements and prerequisites to configure the GigaVUE Cloud Suite for Nutanix. Refer to Before You Begin topic in the *GigaVUE Cloud Suite for Nutanix Guide—GigaVUE-VM Guide* for prerequisites and minimum compute requirements.

Before installing GigaVUE-FM on Nutanix environment you must upload the recent GVM, and Fabric Controller qcow2 image file to the Prism Central. Refer to Upload Fabric Images topic in the *GigaVUE Cloud Suite for Nutanix Guide—GigaVUE-VM Guide* for more details on how to upload fabric images..

## <span id="page-41-1"></span>Install GigaVUE-FM on Nutanix

To launch the GigaVUE-FM instance from the Prism Central:

- 1. Log in to the Gigamon [Customer](https://community.gigamon.com/gigamoncp/) Portal and click on Software and Release Notes.
- 2. Then, search **qcow2** in the search file field.
- 3. Use the **Filter by** option to filter your search by Product, Release, Release Type and Release date. Select GigaVUE-FM as the product, and the enter the release version in the release field.
- 4. The QCOW2 file appears in the list view. Click on the latest QCOW2 file to download it.
- 5. Log in to Prism Central.
- 6. In Prism Central, select **Dashboard > Virtual Infrastructure > VMs**. The VMs page appears.

**NOTE:** You can view the uploaded images under **Virtual Infrastructure > Images**. For more detailed information on how to upload fabric images refer Upload Fabric Images topic in the *GigaVUE Cloud Suite for Nutanix Guide— GigaVUE-VM Guide*..

7. On the VMs page, click **Create VM**. The **Create VM** window appears.

**NOTE:** If the device has more than one cluster, select the required cluster in the **Cluster Selection** window.

8. Enter or select the values as described in the following table.

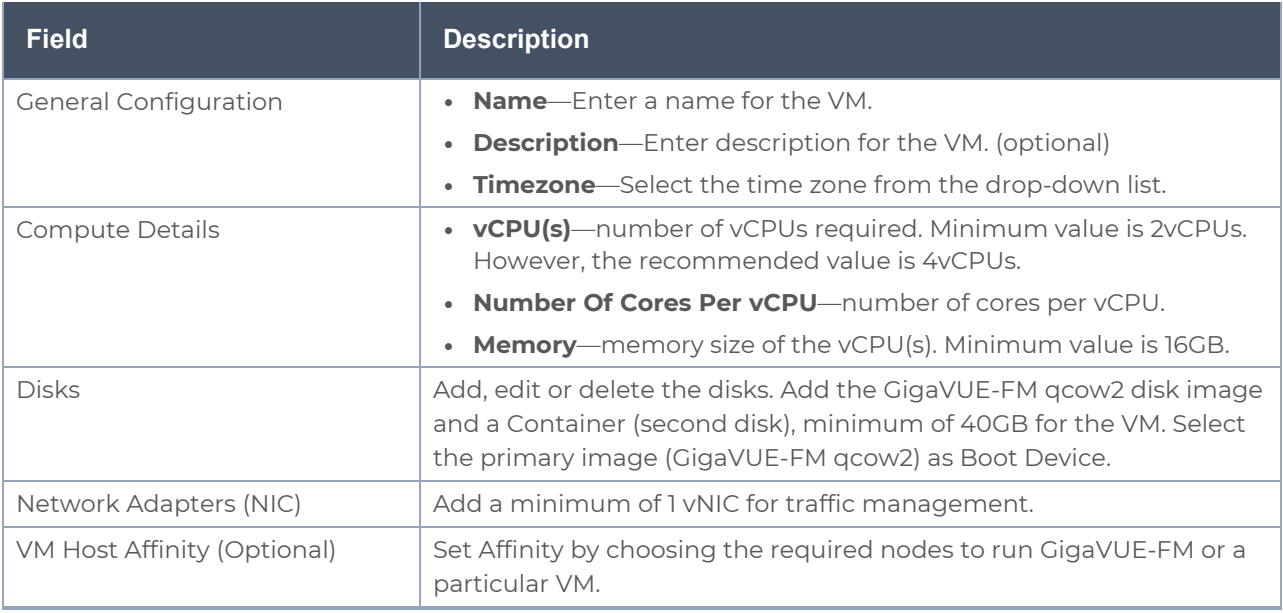

- 9. Click **Save** and the new VM appears on the VMs list with the **Power State** as **Off**.
- 10. Select the new VM and then select **Actions > Power On**. The new VM is now Active.
- 11. Select the new VM and then select **Actions > Launch console**. The GigaVUE-FM console appears.
- 12. Log in to the GigaVUE-FM console as admin with the user name as admin and default password admin123A!! and you are requested to change the password.

**NOTE:** You can also choose to perform the IP Networking and NTP configurations by running the **fmctl jump-start** command after you power on the GigaVUE-FM instance. Refer to Perform Network Configurations topic in the *GigaVUE-FM Installation and Upgrade Guide* for more details on how to use **fmctl jump-start** to perform the initial network configuration.

You can also log in to GigaVUE-FM by logging in to WebUI using the configured IP address using the default user name **admin** and the default password admin123A!!.

# Installing GigaVUE-FM on MS Hyper-V

This section describes how to install and configure GigaVUE-FM in a Microsoft Hyper-V environment. It consists of the following main sections:

- **[Before](#page-43-0) You Install describes the preparatory steps and the hardware requirements** required for installing GigaVUE-FM.
- Install [GigaVUE-FM](#page-44-0) for Microsoft Hyper-V describes the steps to install and deploy GigaVUE-FM.
- <span id="page-43-0"></span>• Initial GigaVUE-FM [Configuration](#page-53-0) describes the steps to start GigaVUE-FM instance and configure it.

## Before You Install

This section describes the hardware and virtual computing requirements for GigaVUE-FM. Before installing GigaVUE-FM, ensure that a supported version of Windows Server is installed on hardware that meets minimum requirements for hardware requirements).

Ensure that the GigaVUE-FM time is set correctly to ensure accuracy of the trending data that is captured.

The Hyper-V implementations provided by the following Windows Server versions have been tested and found to operate acceptably with GigaVUE-FM:

■ Windows Server 2012 R2 and later

### Windows Server Hardware Requirements

The following table describes the minimum requirements for the hardware on which Microsoft Hyper-V runs GigaVUE-FM.

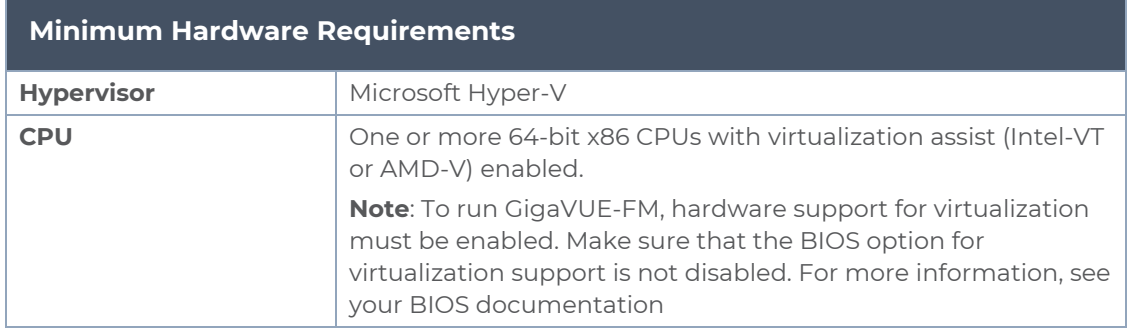

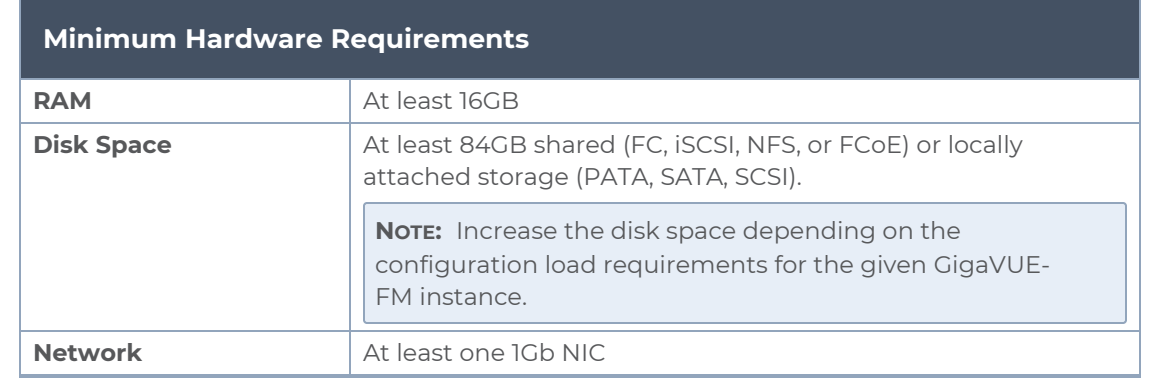

**NOTE:** Refer to the Microsoft documentation for information on enabling Hyper-V.

The following table lists the virtual computing resources that the Windows Server must provide for each GigaVUE-FM instance.

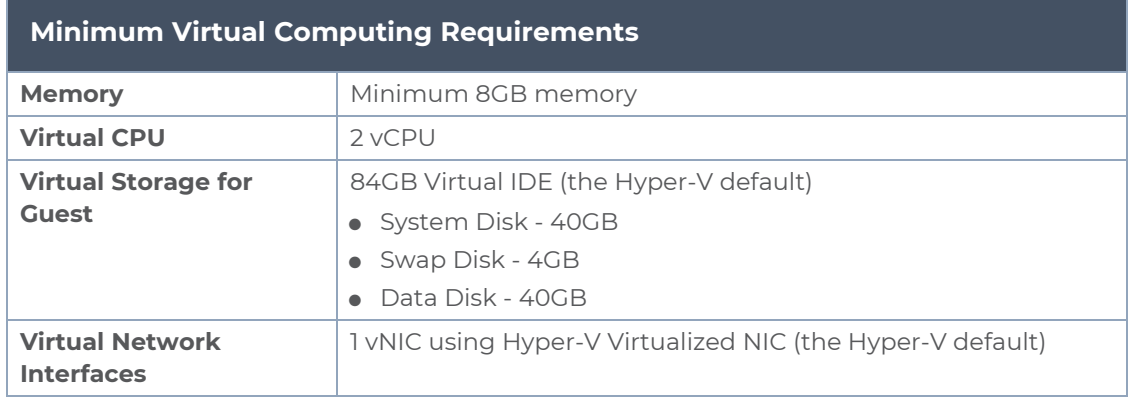

## <span id="page-44-0"></span>Install GigaVUE-FM for Microsoft Hyper-V

The GigaVUE-FM software package for Microsoft Hyper-V environments is distributed as an **ISO image** file. This section describes how to deploy a fresh installation of GigaVUE-FM on a Hyper-V host.

## Install GigaVUE-FM from an ISO Image File

Use the Hyper-V Manager to install the GigaVUE-FMISO image file.

**NOTE:** The ISO image file must be stored in a location that is accessible to the Hyper-V Manager.

To create the Virtual Machine for GigaVUE-FM in Microsoft Hyper-V:

- 1. Click **Start > Administrative Tools > Hyper-V Manager** to open the Hyper-V Manager.
- 2. From the Actions pane, click **New > Virtual Machine**. Refer to Figure [1Opening](#page-45-0) the Virtual [Machine](#page-45-0) Wizard.

The **New Virtual Machine Wizard** opens.

| 自                                                                                                    | <b>Hyper-V Manager</b>                                                                                | o<br>x<br>۰                                                                                                    |
|----------------------------------------------------------------------------------------------------|----------------------------------------------------------------------------------------------------|----------------------------------------------------------------------------------------------------|
| Action View Help<br>File<br><b>Excess Press</b><br>內                                                                                                    |                                                                                                    |                                                                                                    |
| <b>Hyper-V Manager</b><br>龍<br><b>Virtual Machines</b><br><b>Ba W2012-HVDERV</b><br>New<br>Import Virtual Machine<br>Hyper-V Settings<br>Virtual Switch Manager<br>Virtual SAN Manager | Virtual Machine<br><b>Assigned Memory</b><br>Uptime<br>U Usage<br>Hard Disk<br>Floppy Disk<br>Ш       | <b>Actions</b><br>$\blacktriangle$ $\land$<br>W2012-HYPERV<br>New<br>٠<br>Import Virtual Machine<br>图<br>Hyper-V Settings<br>Virtual Switch Manager |
| <b>Fdit Disk</b><br>Inspect Disk<br><b>Stop Service</b><br><b>Remove Server</b><br>Refresh<br>View<br>×.                                                                               | The selected virtual machine has no checkpoints.                                                      | Virtual SAN Manager<br>(≐<br><b>Ze</b> Edit Disk<br>a.<br>Inspect Disk<br>$\equiv$<br>Stop Service<br>X Remove Server<br>Refresh                    |
| Help                                                                                                    | atest<br>8/10/2015 3:27:14 PM<br>No<br><b>Created:</b><br><b>Clustered:</b><br>5.0<br><b>Version:</b> | View<br>٠<br>$\sqrt{2}$<br>Help<br>FM VM 3.1 latest                                                                                                 |
| Summary                                                                                                    | <b>Generation: 1</b><br>None<br><b>Notes:</b><br>Memory Networking Replication                        | đ.<br>Connect<br>Settings<br>Start<br>$\circ$<br>B.<br>Checkpoint                                                                                   |
| $\epsilon$<br>Displays the New Virtual Machine Wizard.                                                                                                    | Ш                                                                                                    | Þ<br>Move<br>$\rightarrow$<br>$\checkmark$                                                                                                    |

<span id="page-45-0"></span>**Figure 1** *Opening the Virtual Machine Wizard*

3. Read the notes on the Before You Begin screen (refer to Figure [2Before](#page-45-1) You Begin [Screen\)](#page-45-1), and then click **Next** to continue.

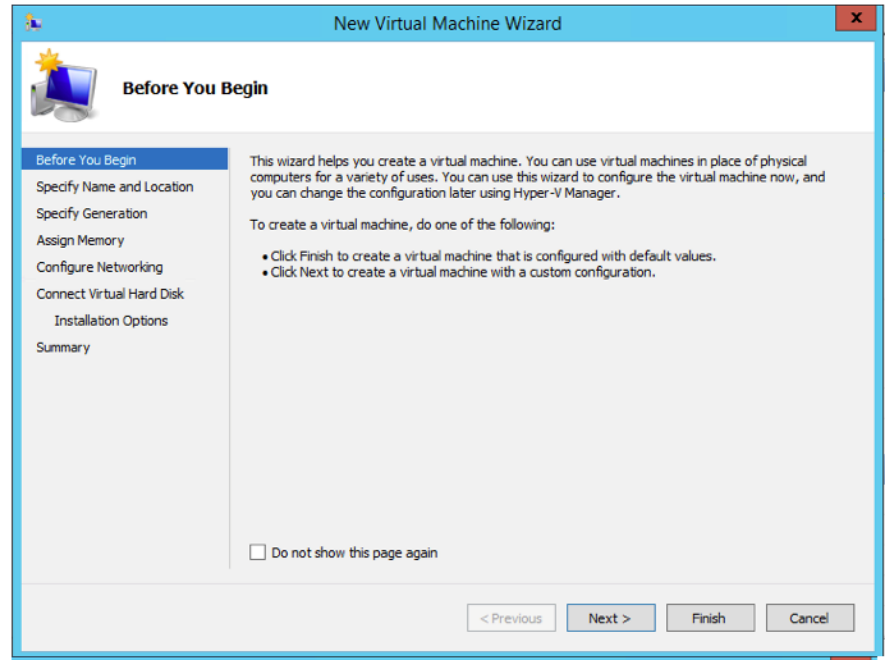

<span id="page-45-1"></span>**Figure 2** *Before You Begin Screen*

- 4. After the **Specify Name and Location** page of the **New Virtual Machine Wizard** opens, do the following:
	- a. Supply a descriptive name for the GigaVUE-FM virtual machine in the **Name** field.

By default, the virtual machine will be stored in the default configuration folder shown in the **Location** text box. You can change this default location by checking the **Store the virtual machine in a different location** check box and providing a custom path.

- b. Click **Next** to continue.
- 5. On the **Specify Generation** page of the **New Virtual Machine Wizard**, select **Generation 1**

**NOTE:** It is important to select Generation 1 and not Generation 2. Selecting Generation 2 may lead to failure of the GigaVUE-FM installation process because the CD Drive is presented as an SCSI device and not IDE.

6. Click **Next** to continue.

The **Assign Memory** page of the **New Virtual Machine Wizard**opens.

7. Change the **Memory** assigned to this virtual machine to **16384** MB, and then click **Next** to continue.

The **Configure Networking** page of the **New Virtual Machine Wizard**opens.

8. From the Connection drop-down list, select the virtual network to which GigaVUE-FM will connect to, and then click **Next** to continue.

The **Connect Virtual Hard Disk**page of the **New Virtual Machine Wizard** opens, which is shown in Figure [3Connect](#page-46-0) Virtual Hard Disk Page.

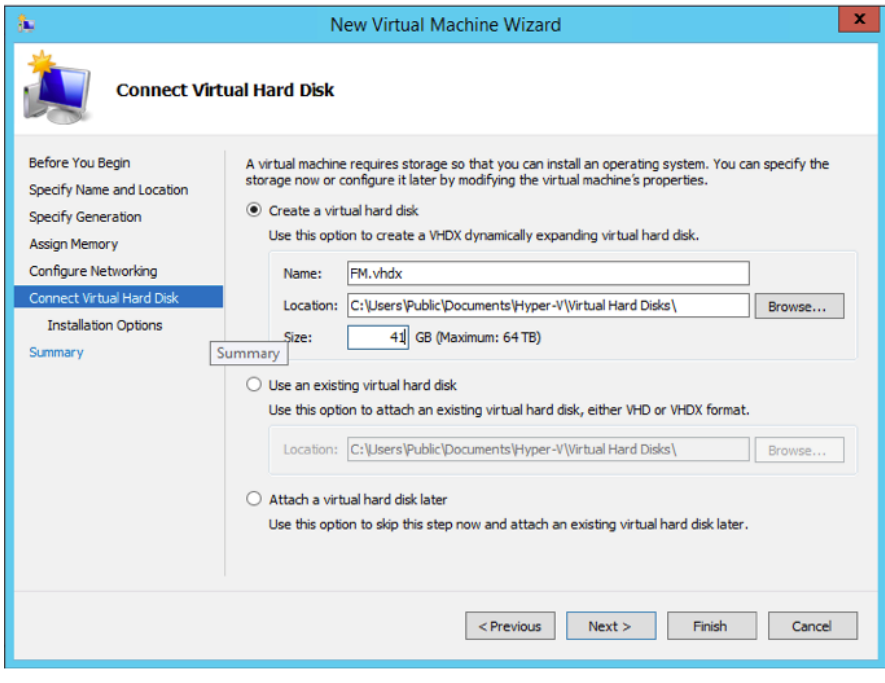

<span id="page-46-0"></span>**Figure 3** *Connect Virtual Hard Disk Page*

9. Select the **Create a virtual hard disk** option and set the **Size** to **41** GB.

You can accept the default **Name** and **Location** or customize them according to your needs. When you have finished, click **Next** to continue.

The **Installation Options** page of the **New Virtual Machine Wizard**opens, which is shown in Figure 4Install [Options](#page-47-0) Page.

- 10. Use this dialog box to select the ISO image file for GigaVUE-FM. As shown in the figure Figure 4Install [Options](#page-47-0) Page, set the following options:
	- a. Select the option **Install an operating system from a bootable CD/DVD-ROM**.
	- b. Set the **Media** option to **Image file (.iso)**.
	- c. Use the **Browse** button to navigate to the GigaVUE-FM ISO image file.
	- d. Click **Next** to continue.

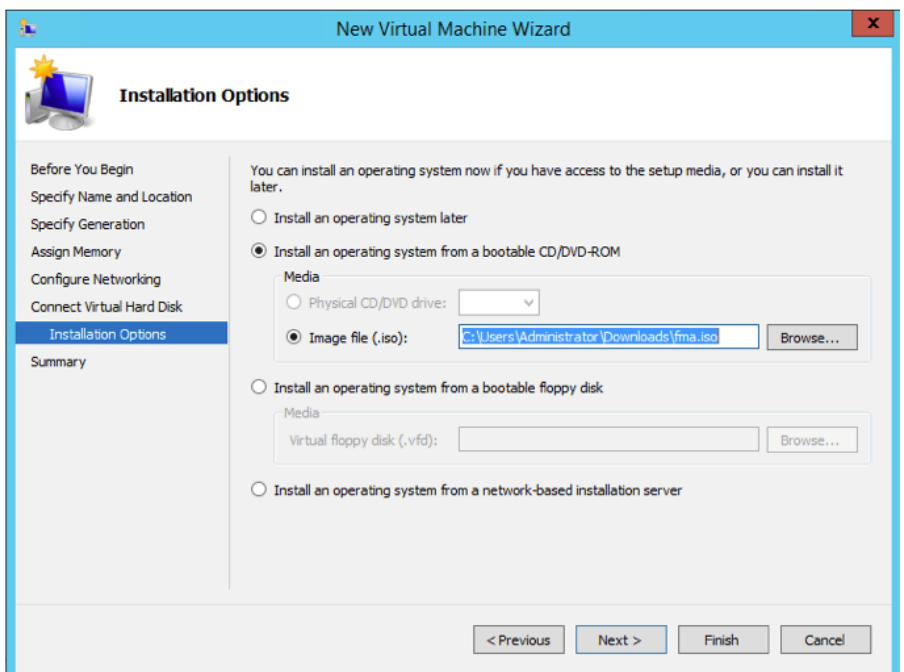

**Figure 4** *Install Options Page*

<span id="page-47-0"></span>After you click **Next**, the summary page of the **New Virtual Machine Wizard**opens, showing the settings that you configured for the GigaVUE-FM virtual machine.

11. Click **Finish** to create the GigaVUE-FM virtual machine as configured. Alternatively, you can use the **Previous** button to go back and change settings.

The New Virtual Machine Wizard only creates the GigaVUE-FM virtual machine, returning you to the Hyper-V Manager when creation is complete. The new GigaVUE-FM virtual machine is listed in the **Action** pane by the name you supplied during installation.

The procedures given below will take you through the steps of adding an additional virtual hard disk and actually installing GigaVUE-FM.

### Add Additional Virtual Hard Disk and Install GigaVUE-FM

To add an additional virtual hard disk and install GigaVUE-FM:

- 1. In Hyper-V Manager, from the Actions pane, select the newly added GigaVUE-FM virtual machine, and then click **Settings**.
- 2. In the Settings page, select **IDE Controller 0**.
- 3. In the IDE Controller pane that appears to the right, select **Hard Drive**, and then click **Add**. Refer to the following figure:

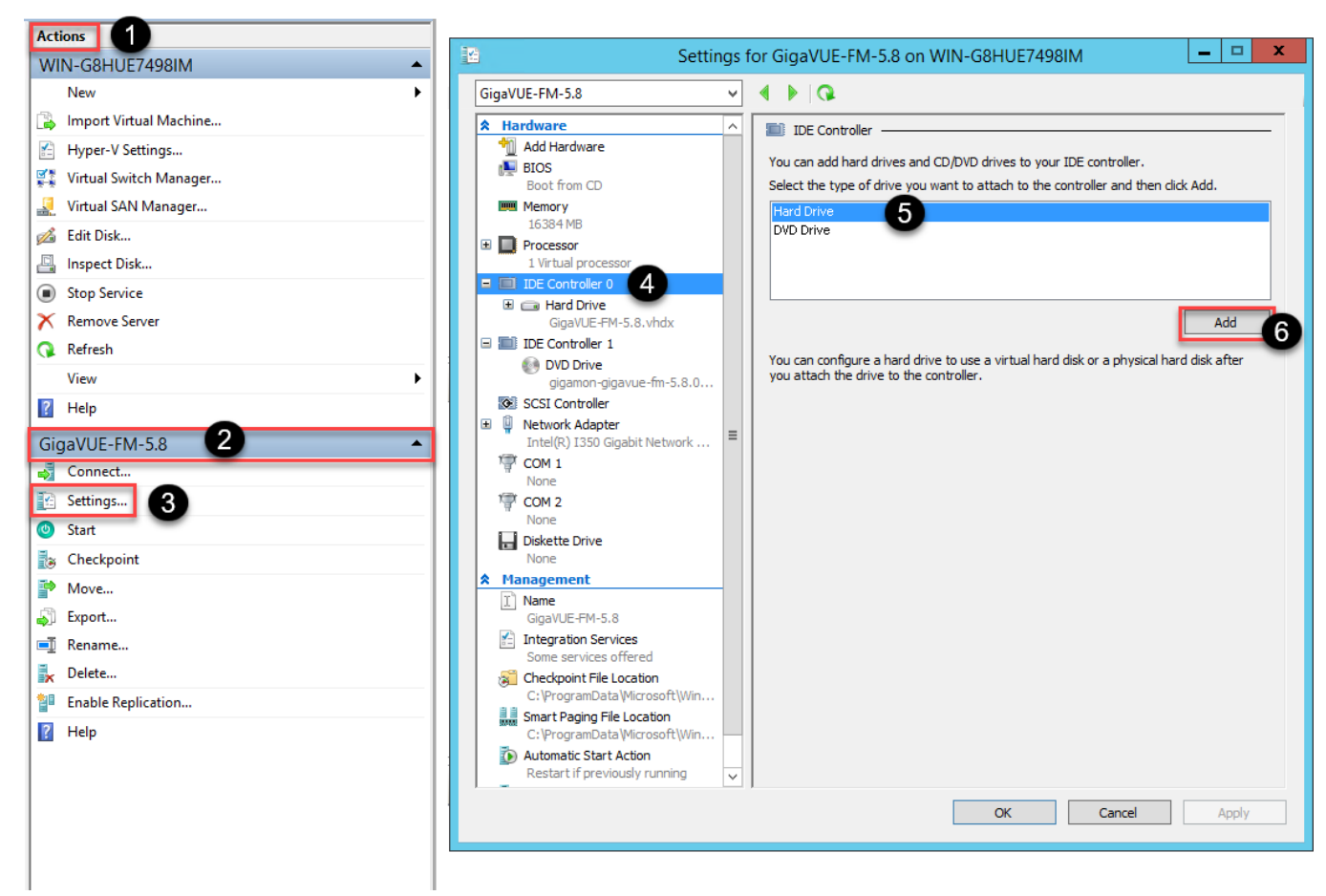

**Figure 5** *Navigating to Add Additional Hard Disk*

A new Hard Drive entry is added under IDE Controller 0.

- 4. Select the Hard Drive entry.
- 5. In the Hard Drive pane that appears to the right, select **Virtual hard disk**, and then click **New** as shown in the following figure:

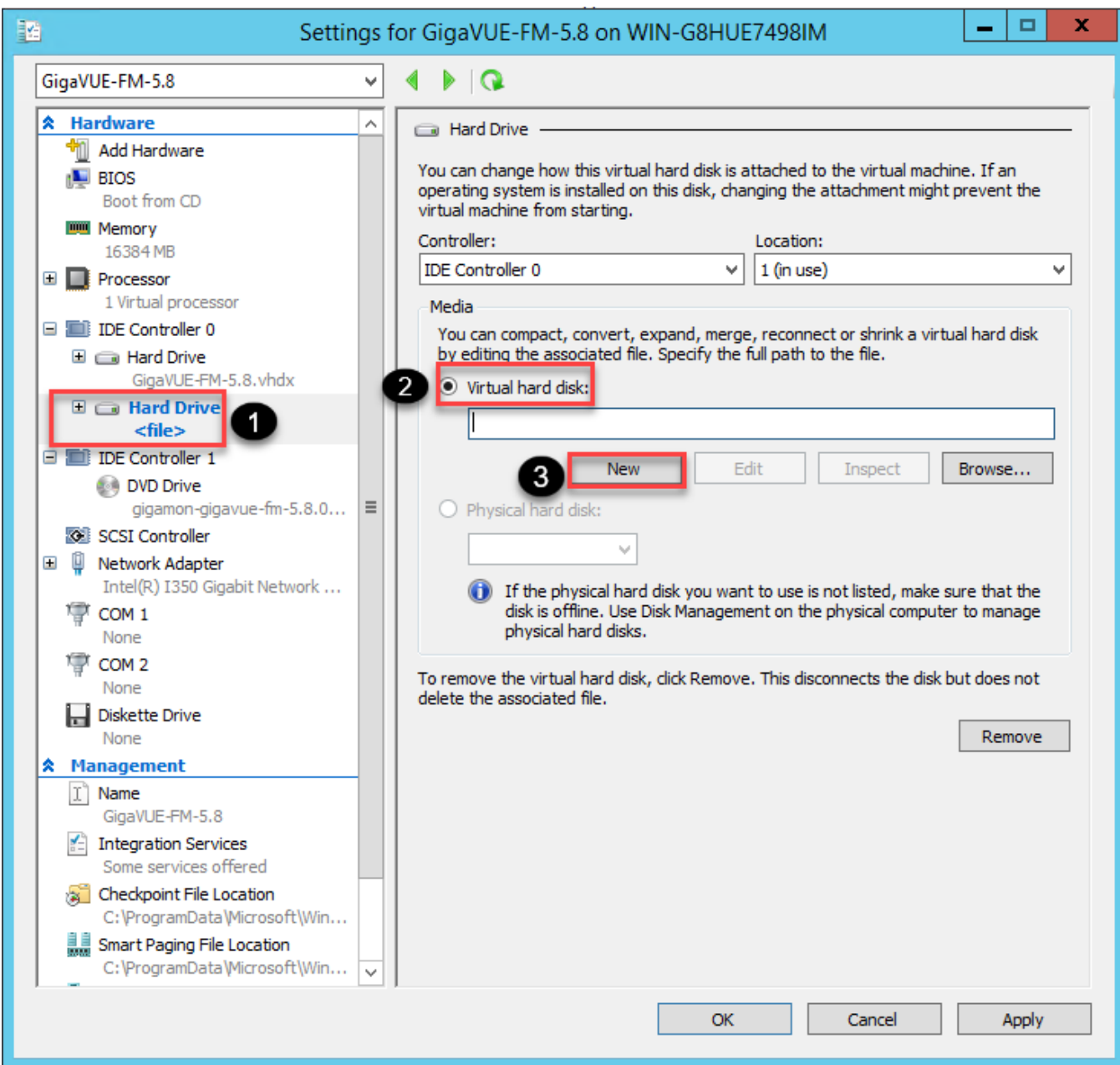

**Figure 6** *Navigating to the New Virtual Hard Disk Wizard*

The **New Virtual Hard Disk Wizard** opens.

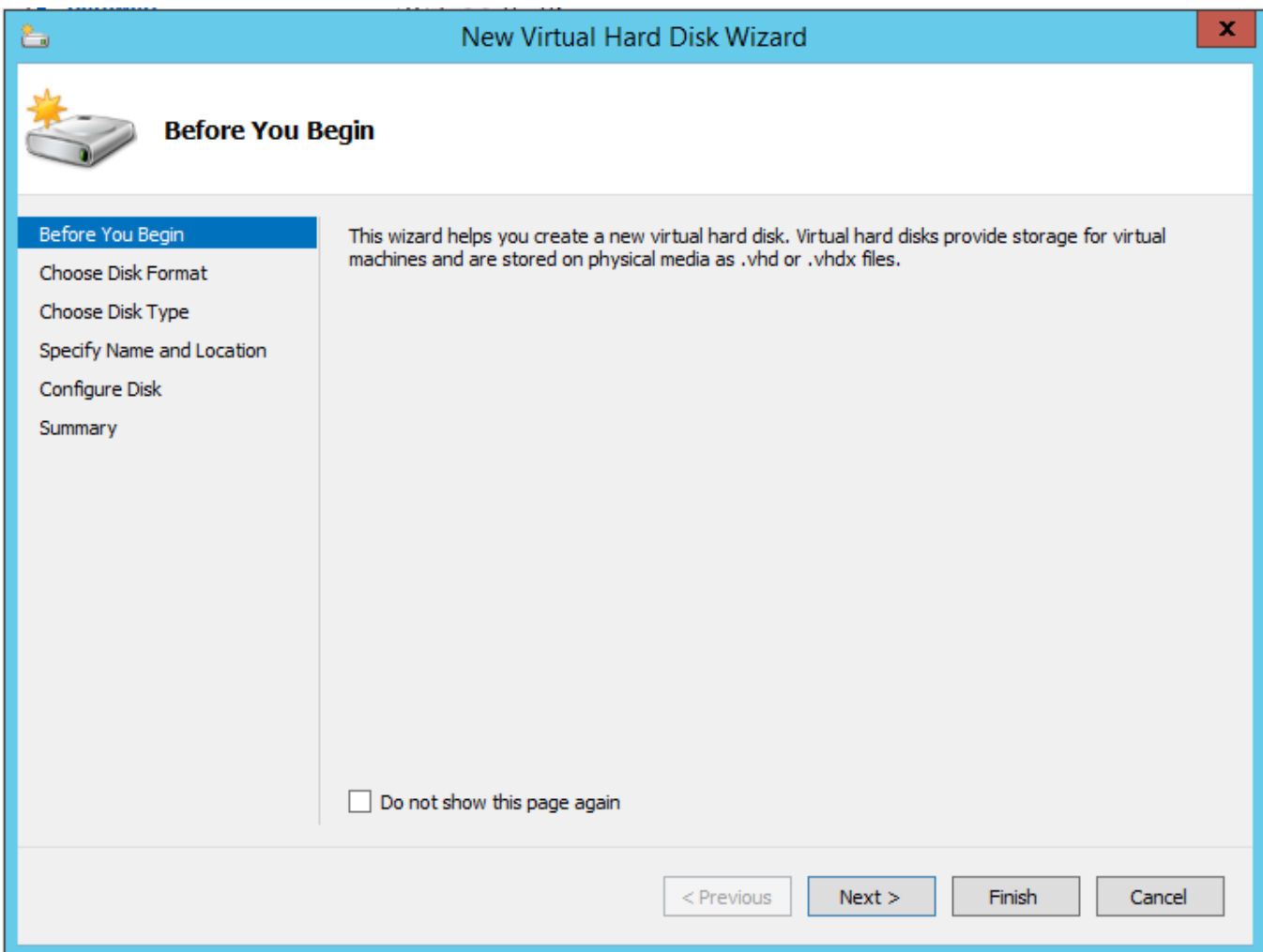

**Figure 7** *New Virtual Hard Disk Wizard*

- 6. Click **Next** to go to the Choose Disk Format page of the wizard.
- 7. Select the required format that you want to use for the virtual hard disk, and then click **Next**.

The Choose Disk Type page of the wizard appears.

8. Select the required disk type for the virtual hard disk, and then click **Next**.

The Specify Name and Location page of the wizard appears.

- 9. Specify a unique name for the virtual hard disk, and then browse and select the location where you want to save the disk.
- 10. Click **Next**. The Configure Disk page of the wizard appears.
- 11. You can choose one of the following options to configure the virtual hard disk:
	- <sup>o</sup> Create a blank virtual hard disk of size 41 GB.
	- <sup>o</sup> Choose a physical hard disk from which you can copy the contents into the new virtual hard disk.
- <sup>o</sup> Browse and select a virtual hard disk from which you can copy the contents into the new virtual hard disk.
- 12. Click **Next** to exit the New Virtual Hard Disk Wizard.
- 13. Click **OK**. The GigaVUE-FM installation begins as shown in the following figure:

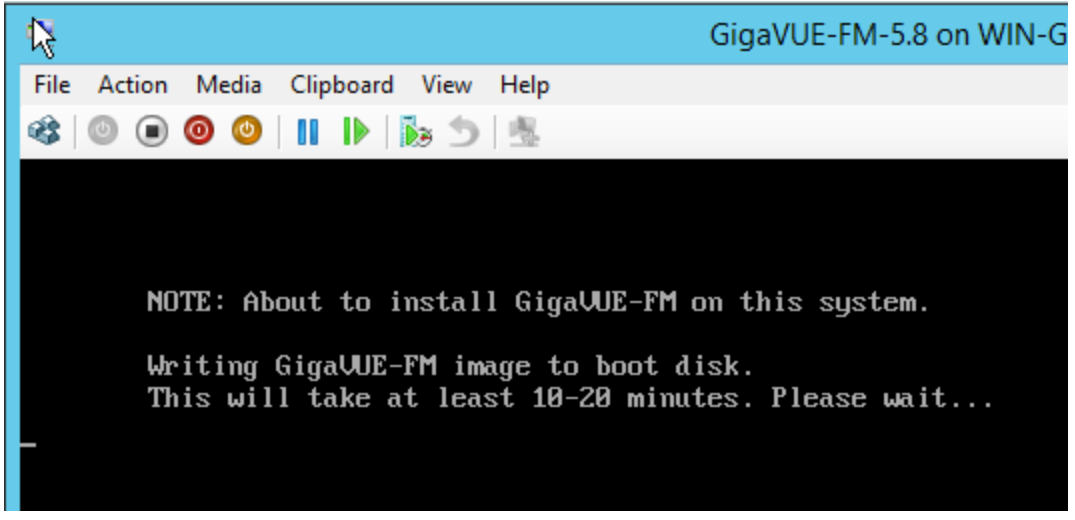

**Figure 8** *GigaVUE-FM Installation Begins*

It may take several minutes for the installation to complete. The system will reboot after the installation is completed.

#### Connect and Power On the GigaVUE-FM Virtual Machine

The next step is to connect to the GigaVUE-FM virtual machine from within Hyper-V Manager and start it. This begins the actual installation of the GigaVUE-FM Virtual Appliance from the connected ISO image file. Once GigaVUE-FM finishes installing from the ISO image file, you will then disconnect the ISO image file and restart the virtual machine.

- 1. In Hyper-V Manager, locate the **Virtual Machines** entry in the results pane, right-click the GigaVUE-FM virtual machine, and click the **Connect** option.
- 2. The Virtual Machine Connection tool opens for the GigaVUE-FM virtual machine.

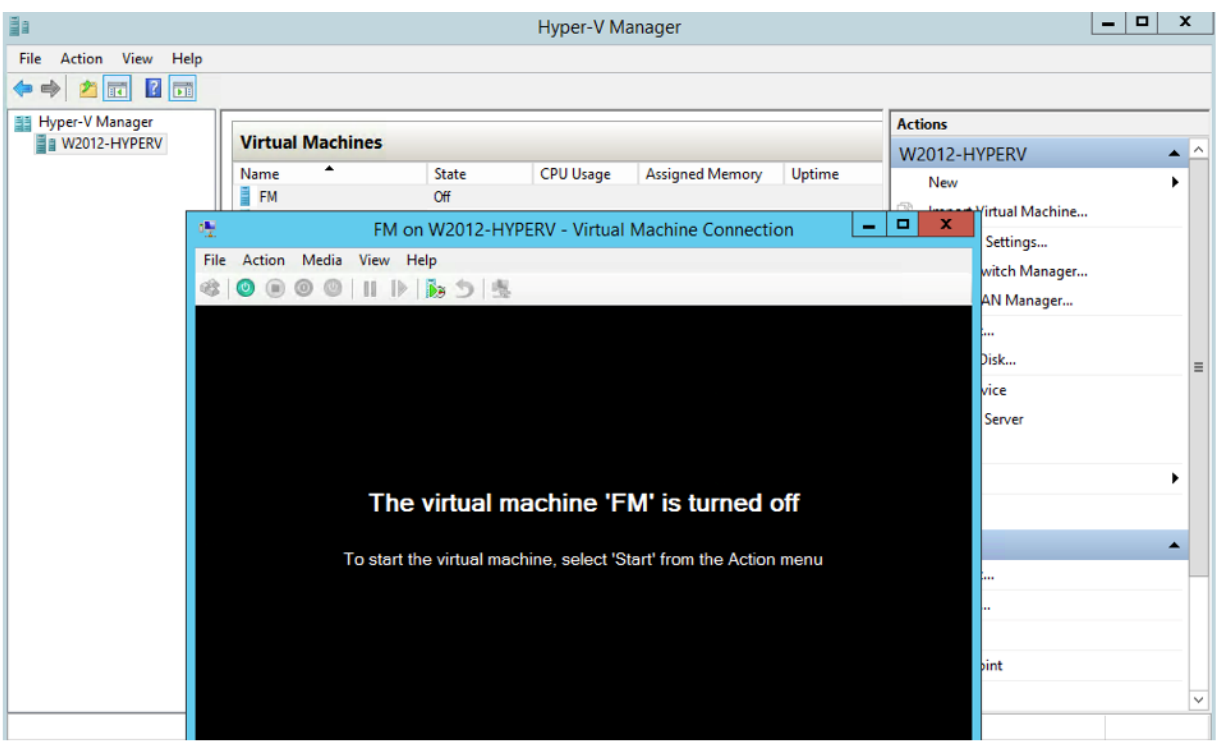

- 3. Select **Action > Start** to start the GigaVUE-FM virtual machine from the Virtual Machine Connection tool.
- 4. The GigaVUE-FM virtual machine powers on. You can monitor the progress of the system start in the Virtual Machine Connection tool.

The system power-on can take several minutes as GigaVUE-FM is installed from the ISO image file. Disconnect the media before Powering On as shown below:

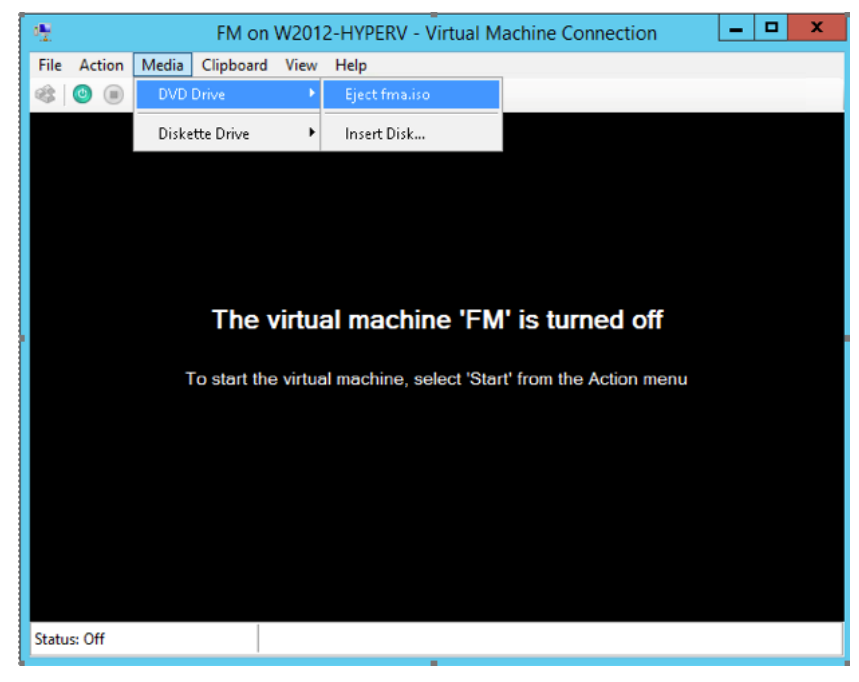

## <span id="page-53-1"></span>Disconnect the ISO Image File

It is important to disconnect the ISO image file before you power on GigaVUE-FM again so you don't have to go through the image install process again. Disconnect the ISO image file as follows:

- 1. In Hyper-V Manager, locate the **Virtual Machines** entry in the results pane and select the GigaVUE-FM virtual machine.
- 2. In the **Actions** pane, click the **Settings** entry under the GigaVUE-FM virtual machine name.

A Settings dialog box for the GigaVUE-FM virtual machine appears.

- 3. Select the **DVD Drive** entry in the panel on the left of the Settings dialog box and change its setting from **Image file** to **None**, as shown in the figure below.
- 4. Click the **OK** button to apply the changes.

This concludes the installation procedure for GigaVUE-FM on Hyper-V. The next step is to power on the virtual machine and perform its initial configuration, as described in [Initial](#page-53-0) GigaVUE-FM [Configuration](#page-53-0) .

<span id="page-53-0"></span>**IMPORTANT:** Clear the browser cache before logging in to GigaVUE-FM.

## Initial GigaVUE-FM Configuration

After you have deployed a new GigaVUE-FM instance, you need to perform an initial configuration before you can start using GigaVUE-FM. This procedure only needs to be performed once for each GigaVUE-FM instance deployed.

**NOTE:** Use Care When Shutting Down or Rebooting GigaVUE-FM. **Never** directly Power-Off the virtual machine. For Microsoft Hyper-V environment, you cannot use any of the reset, or turn-off hooks. Using either of these may lead to corruption that will prevent proper GigaVUE-FM operation.

The best ways to **shutdown** a GigaVUE-FM on Hyper-V is to use either Shutdown or Ctrl+Alt+Del from the **Action** button on the virtual console.

To perform the initial configuration:

1. Click **Start > Administrative Tools > Hyper-V Manager**.

**NOTE:** Make sure you have already disconnected the ISO image file used to install GigaVUE-FM. Refer to [Disconnect](#page-53-1) the ISO Image File for details.

- 2. Locate the **Virtual Machines** entry in the results pane, right-click the GigaVUE-FM virtual machine, and click the **Connect** option. The Virtual Machine Connection tool opens for the GigaVUE-FM virtual machine.
- 3. Select **Action > Start** to start the GigaVUE-FM virtual machine from the Virtual Machine Connection tool. The GigaVUE-FM virtual machine powers on and displays a login prompt.
- 4. Log in as **admin** with password **admin123A!!**. You will be prompted to change your password. After you change and confirm your password, perform the following steps:
	- a. Run the **fmctl jump-start** command. The Initial System Configuration screen appears as shown in the following figure:

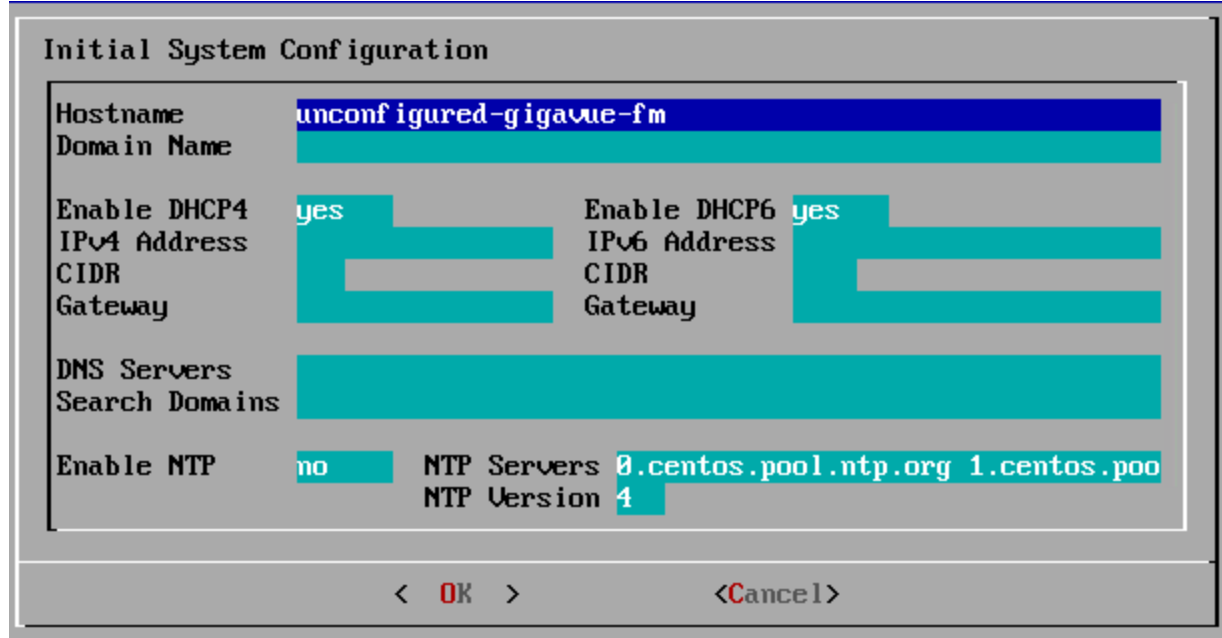

b. Provide a unique hostname for GigaVUE-FM. Note that the hostname may contain letters, numbers, periods (**.**), and hyphens (**-**), but may not begin with a hyphen. No other special characters are permitted.

- c. Enter the required domain name.
- d. Decide whether to use DHCP for the management interface. Choose one of the following options:
	- <sup>l</sup> If you enter **yes**, the **IPv4 Address** or **IPv6 Address**, **CIDR**, **Gateway**, **DNS Servers**, and **Search Domains** are dynamically set up for the management interface.
	- **I** If you enter **no**, you must provide the following:
		- i. **IPv4 Address** or **IPv6 Address**, and the respective **CIDR** and **Gateway**.
		- ii. In the **DNS Servers** field, provide the address of any additional name servers required. Enter the set of IP addresses with spaces in between.
		- iii. In the **Search Domains** field, provide the required DNS domains with spaces in between.
- e. You can choose to either enable or disable NTP. In the **Enable NTP** field, enter one of the following:
	- **Yes**—Use NTP to synchronize the time between GigaVUE-FM virtual machine and the NTP server. In the **NTP Servers** and **NTP Version** fields, enter the NTP server address and the version number of the NTP server.
	- **No**—you can skip the next step and directly save your configurations.
- f. Select **OK** to save your configurations.
- g. Reboot your GigaVUE-FM virtual machine.

You can now access GigaVUE-FM by opening a browser and entering its IP address (the IP address you specified).

# Installing GigaVUE-FM on KVM

This section describes how to install and configure GigaVUE-FM in a KVM environment. It consists of the following main sections:

- [Before](#page-56-0) You Install describes the pre-requisites and the preparatory steps required for installing GigaVUE-FM.
- Install [GigaVUE-FM](#page-57-0) for KVM describes the steps to install and deploy GigaVUE-FM on KVM environment.
- <span id="page-56-0"></span>• Initial GigaVUE-FM [Configuration](#page-64-0) describes the steps to start GigaVUE-FM instance and configure it.

## Before You Install

This section describes the hardware requirements and the limitations for installing GigaVUE-FM in a KVM environment. Before you begin, ensure that the GigaVUE-FM time is set correctly to ensure accuracy of the trending data that is captured.

## Limitations

You can install GigaVUE-FM in a KVM environment, but you cannot access GigaVUE-FM through CLI in a KVM environment using SSH. In KVM, you can only access the GigaVUE-FM CLI using the VNC console.

### System Requirements

This section describes the hardware and virtual computing requirements for GigaVUE-FM.

Linux Server Hardware Requirements

The following table describes the minimum requirements for the hardware on which KVM runs GigaVUE-FM.

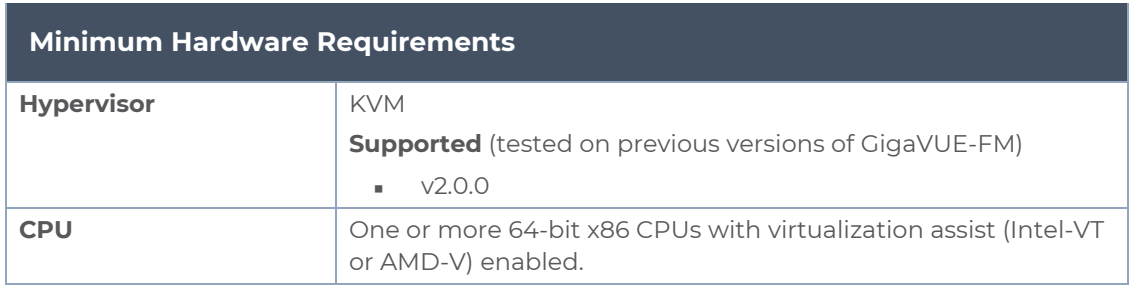

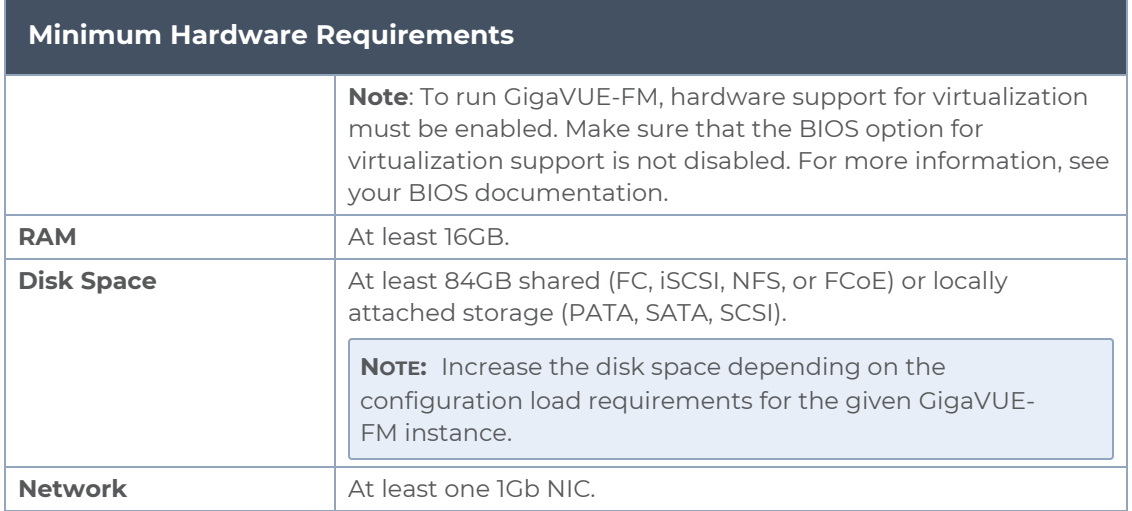

The following table lists the virtual computing resources that the Linux Server must provide for each GigaVUE-FM instance.

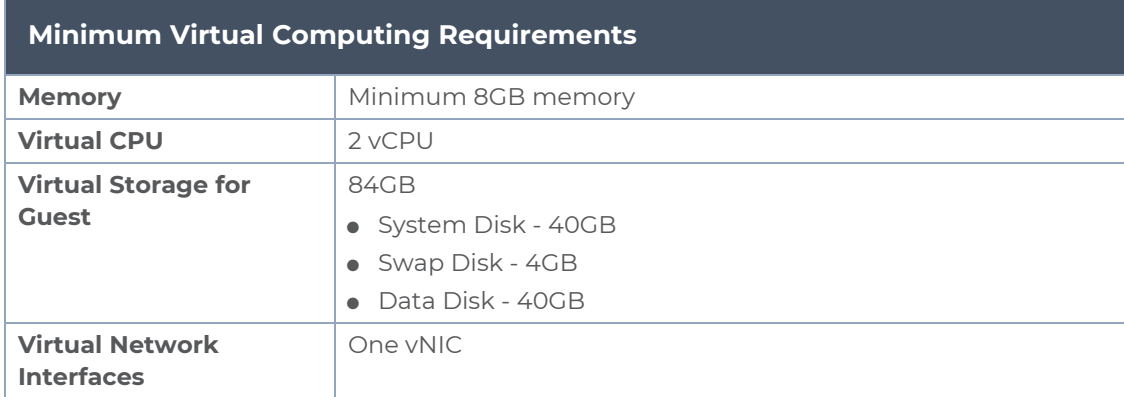

## <span id="page-57-0"></span>Install GigaVUE-FM for KVM

The GigaVUE-FM software package for KVM environments is distributed as an **ISO image** file. The following sections describes how to deploy a fresh installation of GigaVUE-FM on a KVM host.

These steps are only valid for new installations of GigaVUE-FM.

#### Install GigaVUE-FM from an ISO Image File

Use the Virtual Machine Manager to install the GigaVUE-FMISO image file.

**NOTE:** The ISO image file must be stored in a location that is accessible to the Manager.

To create the Virtual Machine for GigaVUE-FM in KVM:

**NOTE:** These instructions use "Virtual Machine Manager" to create and manage the virtual machines (VMs).

1. Open the Virtual Machine Manager, and then click the **Create a new virtual machine** icon as shown in the following figure:

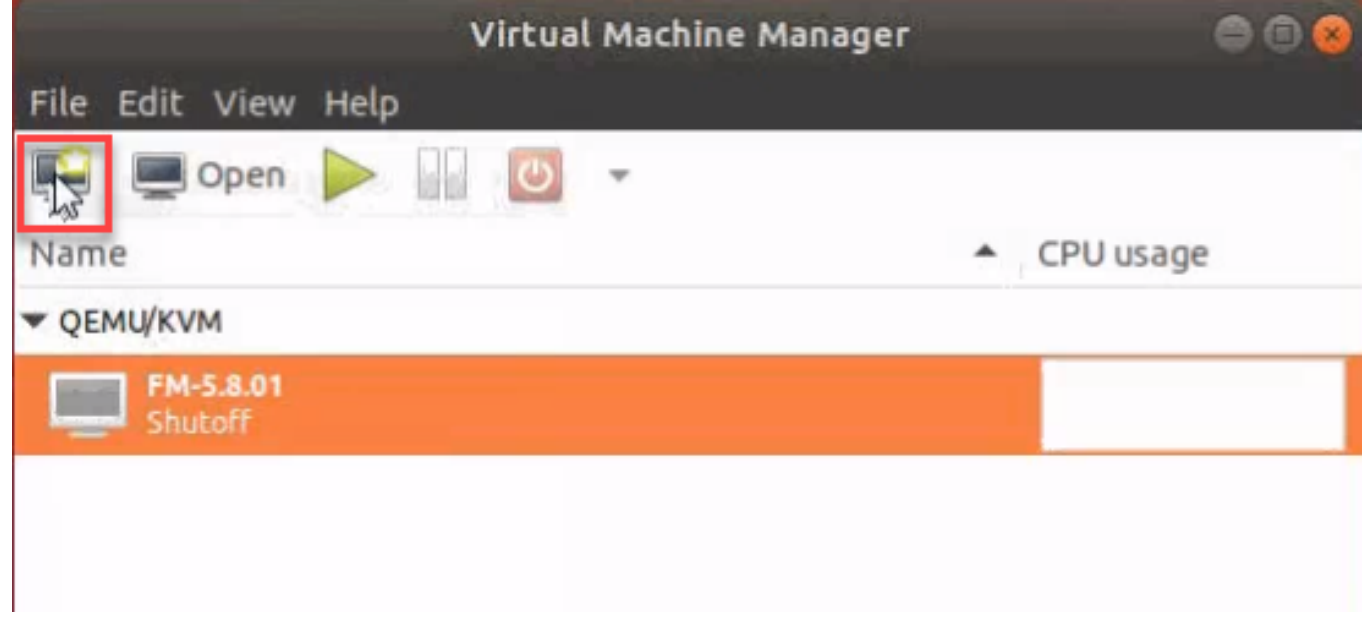

The **New Virtual Machine Wizard** opens.

2. Select **Local install media (ISO image or CDROM)**, and then click **Forward** to continue.

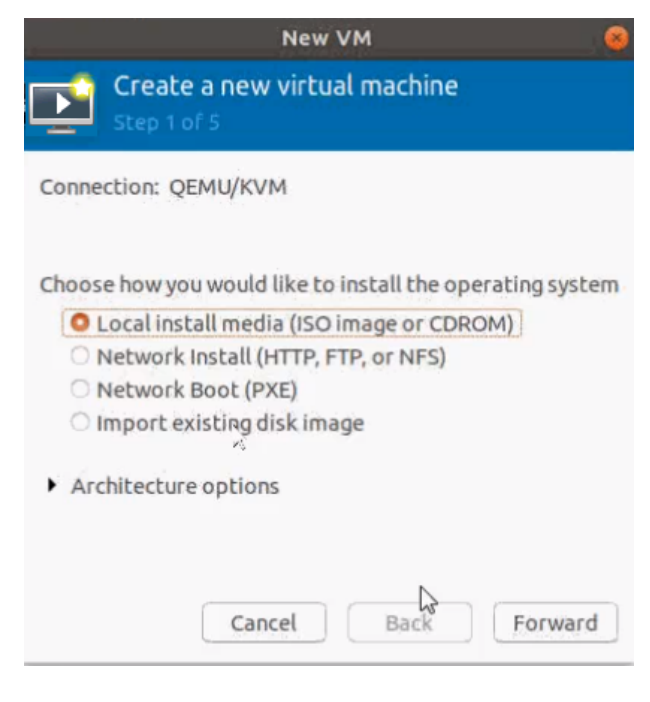

3. Browse and select the location from where to upload the GigaVUE-FM ISO image, and then select the **Automatically detect operating system based on install media** check box.

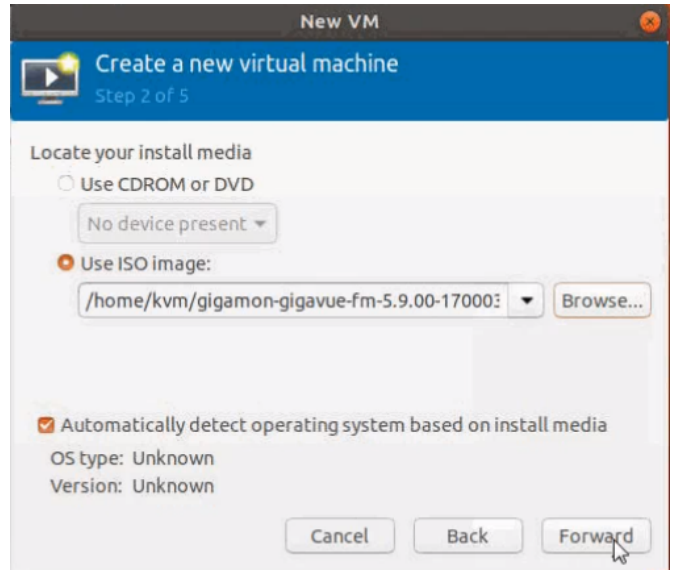

Click **Forward** to continue.

4. Set the **Memory** and **CPU** Settings.

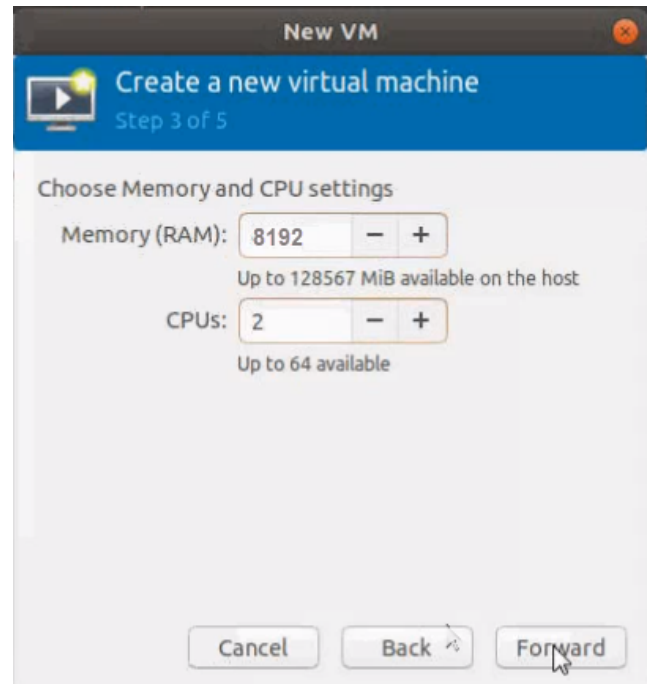

Click **Forward** to continue.

5. Select the **Enable storage for this virtual machine** check box, and set the **Size** to **40**Gb.

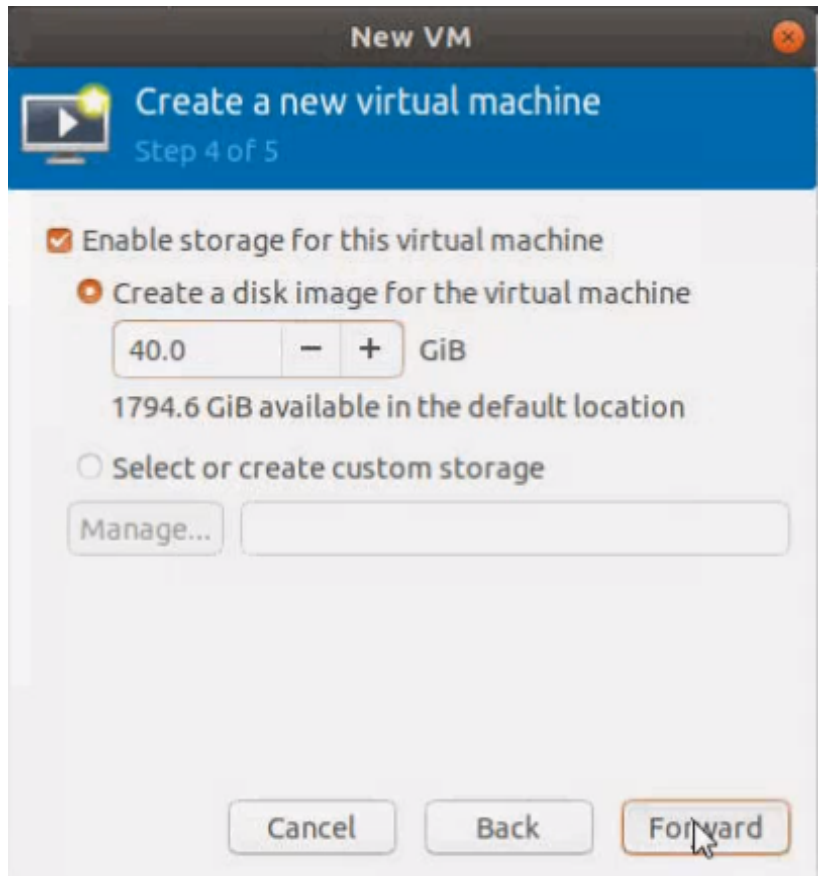

Click **Forward** to continue.

- 6. On the next screen, complete the following:
	- a. Enter a unique name for the virtual machine.
	- b. Select the **Customize configuration before install** check box.
	- c. From the **Network Selection** drop-down list, select the required network communication option.
	- d. From the **Source mode** drop-down list, select **Bridge**.
	- e. Click **Finish**.

#### *GigaVUE-FM Installation and Upgrade Guide*

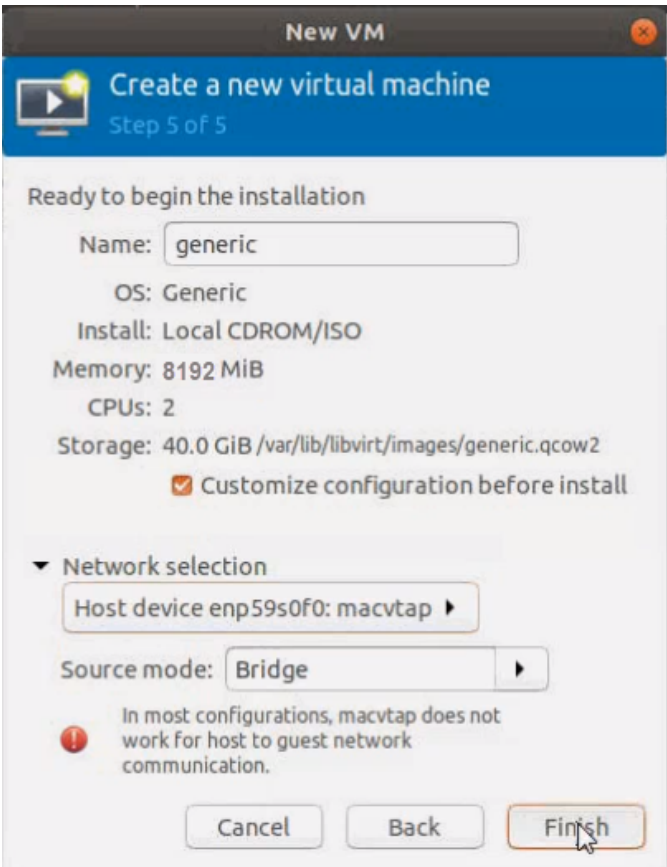

The summary screen appears as shown in the following figure:

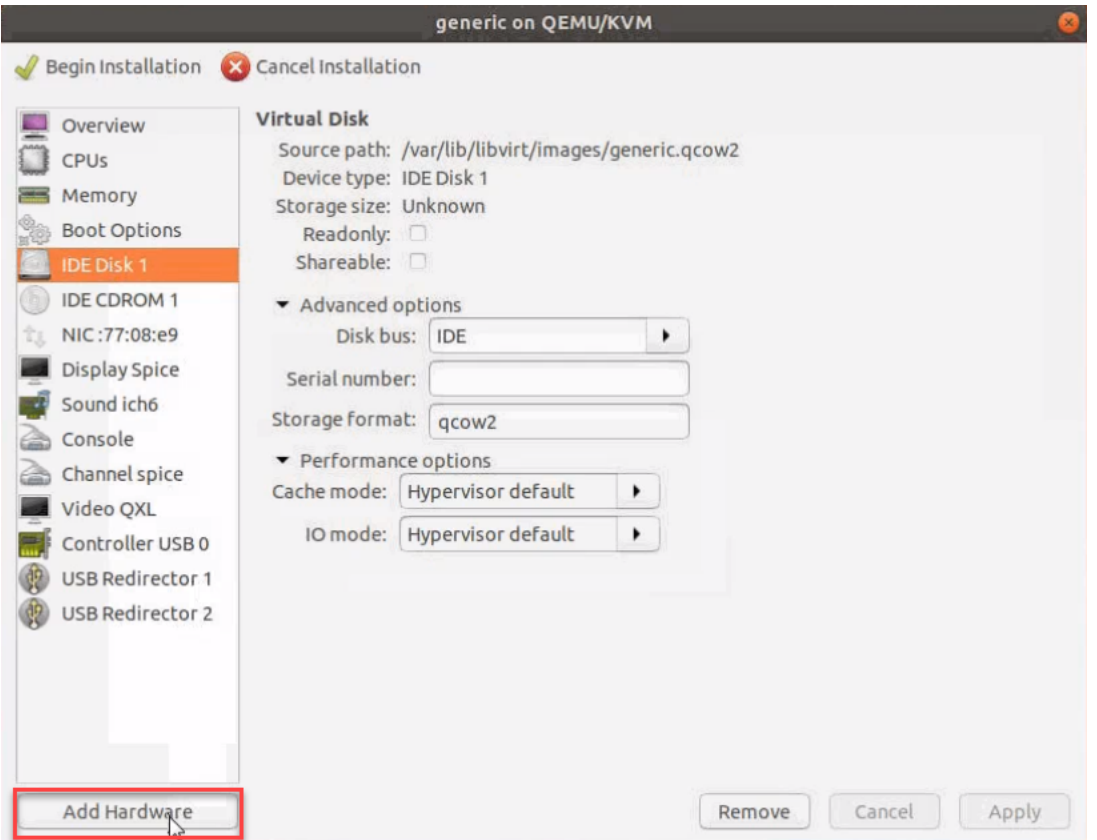

- 7. Verify the options that you have selected, and then click **Add Hardware** to add the second disk.
- 8. In the Add New Virtual Hardware screen, set the disk size to **40**Gb.

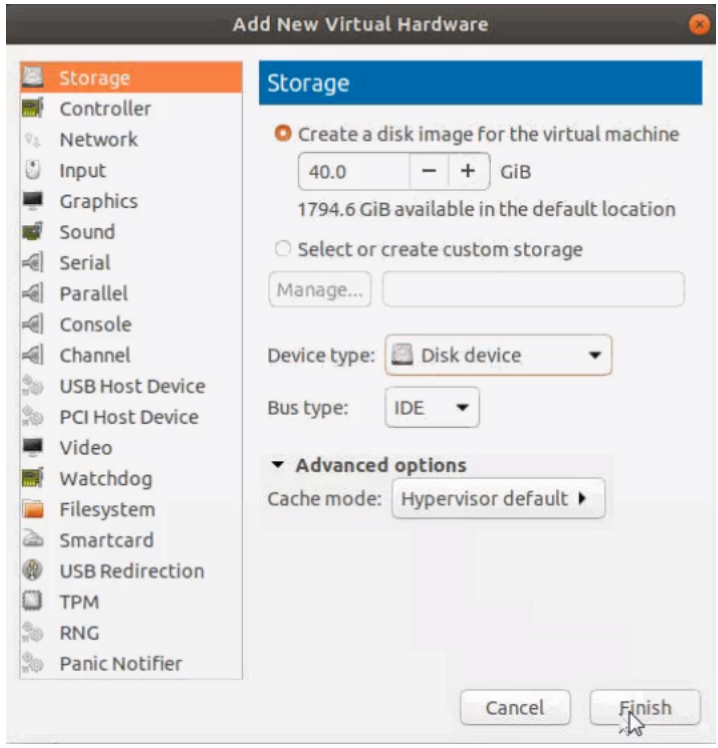

9. Click **Finish**. The summary screen appears again where you can verify the details of IDE Disk 2 that you added. Click **Begin Installation**.

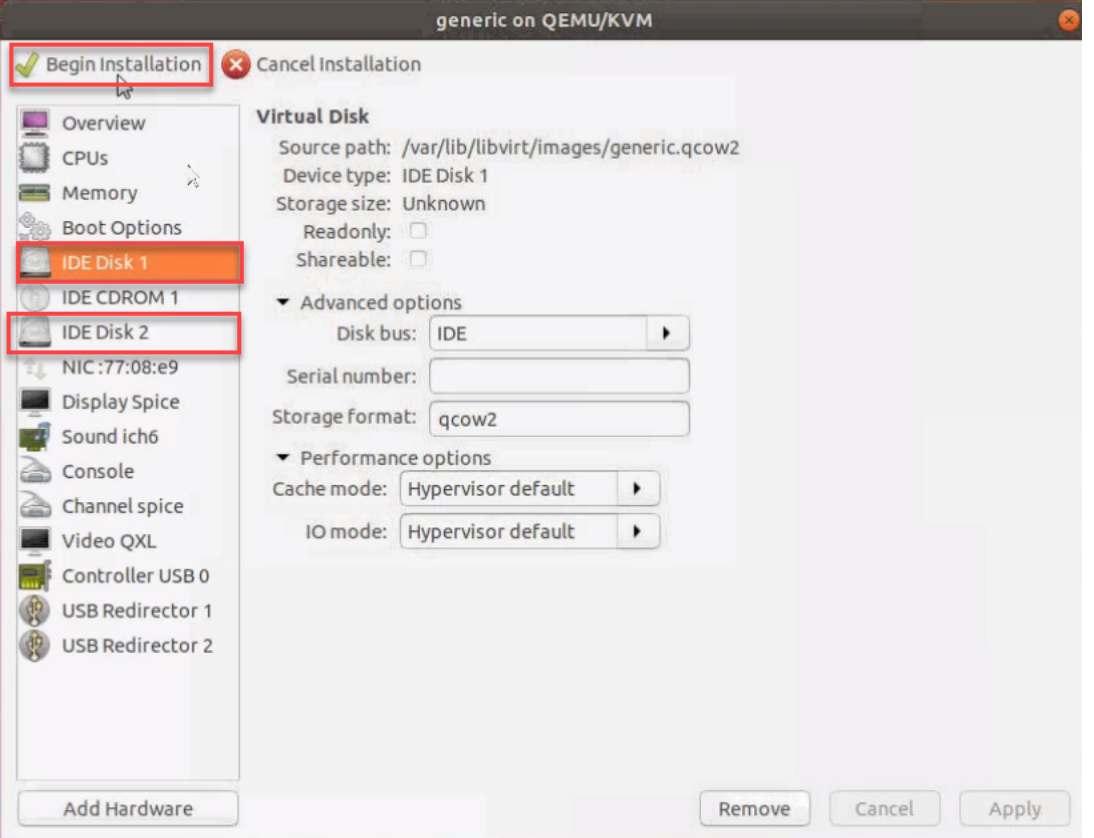

Once the installation is complete, the virtual machine launches.

## <span id="page-64-0"></span>Initial GigaVUE-FM Configuration

After you have deployed a new GigaVUE-FM instance, you need to perform an initial configuration before you can start using GigaVUE-FM. This procedure only needs to be performed once for each GigaVUE-FM instance deployed.

To perform the initial configuration:

- 1. Open Virtual Machine Manager.
- 2. Locate the **Virtual Machines** entry in the results pane, right-click the GigaVUE-FM virtual machine, and click the **Open** option.

The Virtual Machine Connection tool opens for the GigaVUE-FM virtual machine.

- 3. Open the GigaVUE-FM virtual machine from the Virtual Machine tool.
- 4. The GigaVUE-FM virtual machine powers on and displays a login prompt.
- 5. Log in as **admin** with password **admin123A!!**. You will be prompted to change your password. After you change and confirm your password, perform the following steps:
	- a. Run the **fmctl jump-start** command. The Initial System Configuration screen appears as shown in the following figure:

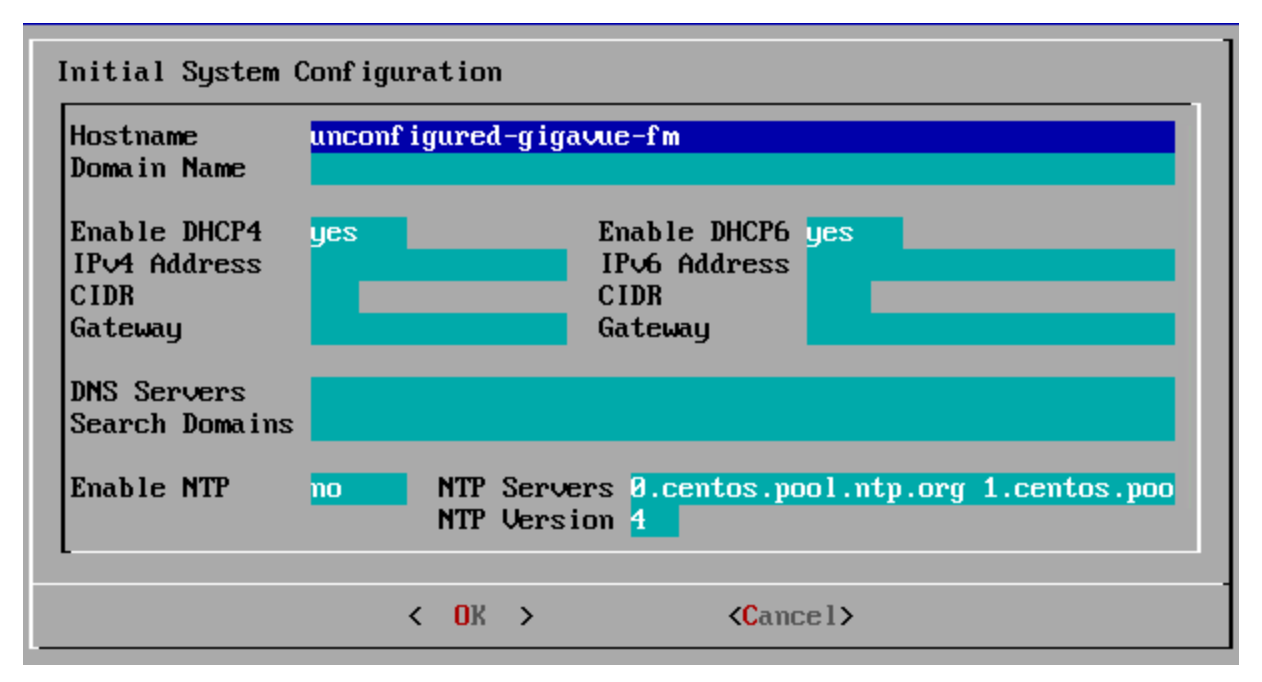

b. Provide a unique hostname for GigaVUE-FM. Note that the hostname may contain letters, numbers, periods (**.**), and hyphens (**-**), but may not begin with a hyphen. No other special characters are permitted.

- c. Enter the required domain name.
- d. Decide whether to use DHCP for the management interface. Choose one of the following options:
	- <sup>l</sup> If you enter **yes**, the **IPv4 Address** or **IPv6 Address**, **CIDR**, **Gateway**, **DNS Servers**, and **Search Domains** are dynamically set up for the management interface.
	- **If you enter no**, you must provide the following:
		- i. **IPv4 Address** or **IPv6 Address**, and the respective **CIDR** and **Gateway**.
		- ii. In the **DNS Servers** field, provide the address of any additional name servers required. Enter the set of IP addresses with spaces in between.
		- iii. In the **Search Domains** field, provide the required DNS domains with spaces in between.
- e. You can choose to either enable or disable NTP. In the **Enable NTP** field, enter one of the following:
	- **Yes**—Use NTP to synchronize the time between GigaVUE-FM virtual machine and the NTP server. In the **NTP Servers** and **NTP Version** fields, enter the NTP server address and the version number of the NTP server.
	- **No**—you can skip the next step and directly save your configurations.
- f. Select **OK** to save your configurations.
- g. Reboot your GigaVUE-FM virtual machine.

You can now access GigaVUE-FM by opening a browser and entering its IP address (the IP address you specified).

⋿

# Upgrade GigaVUE-FM

This section describes how to upgrade GigaVUE-FM to the latest revision in either a VMware ESXi host or in Microsoft HyperV environment.

**Before you upgrade**, read Important [GigaVUE-FM](#page-67-0) Upgrade Guidance for special guidelines and caveats related to upgrading from specific versions of GigaVUE-FM.

At a high level, the upgrade process involves the following steps:

- 1. Before starting an upgrade to GigaVUE-FM, get the latest image, upgrade information, and Release Notes from the [Software](https://community.gigamon.com/gigamoncp/s/swdownload) & Release Notes download page (login required) on the Gigamon Community.
- 2. Be sure to review the *GigaVUE Release Notes* for the latest release before performing the upgrade.
	- Ensure your environment supports any specified system requirements.
	- Check the minimum memory requirements in the new release as they may change between releases.
- 3. Once the GigaVUE-FM image is obtained, download it to a server within your environment. This must be a server that your current GigaVUE-FM instance can access to upload it.
- 4. (**Important**) Save your current configuration using the facilities provided by the hypervisor before upgrading.
- 5. Verify that the GigaVUE-FM instance time is set correctly to ensure accuracy of the trending data that is captured.
- 6. Perform the upgrade using either the Command-Line Interface (CLI) or the GigaVUE-FM User Interface (UI).
- 7. After upgrading your GigaVUE-FM instance, upgrade your GigaVUE-VM deployments. Refer to "*Bulk Upgrading GigaVUE-VM Nodes"* in the *GigaVUE Cloud Suite for VMware—GigaVUE V Series Guide*.

#### **Upgrade Methods**:

- Upgrade [GigaVUE-FM](#page-68-0) from the GigaVUE-FM CLI
- Upgrade [GigaVUE-FM](#page-71-0) from the UI

## <span id="page-67-0"></span>Important GigaVUE-FM Upgrade Guidance

To upgrade GigaVUE-FM, the recommended procedure is to back up your current configuration and perform the pre-upgrade checks (memory requirements, the maximum number of images) before installing the image. You can upgrade via the GigaVUE-FM GUI or CLI. It is recommended that you plan your upgrade before performing any upgrade steps. Refer Supported Upgrade Paths for [GigaVUE-FM](#page-67-1) for details on upgrade path.

**Best Practice**: Before performing an upgrade, in addition to taking a backup of GigaVUE-FM, also take a Sysdump, which provides valuable configuration information that is not captured in the backup. You can use the Sysdump after the upgrade to troubleshoot any upgrade-related issues with your configurations.

#### GigaVUE-FM Migration Guidance

GigaVUE-FM v5.8.01 introduced several significant changes that included improvements in usability and performance. These changes involved upgrading and replacing databases and changing the underlying operating system. For this reason, when upgrading from any pre-5.8.xx version of FM to version 5.8.xx or above, you must first migrate your existing configurations and data such as audit logs, events, syslogs, and statistics from your current pre-5.8.xx GigaVUE-FM version to GigaVUE-FM v6.3.00.

Special migration steps and supported upgrade paths are provided under Migrate [GigaVUE-](https://docs.gigamon.com/doclib510/Content/GV-FM-Install/FM_Migration.html)[FM](https://docs.gigamon.com/doclib510/Content/GV-FM-Install/FM_Migration.html) in the 5.10 [Documentation.](https://docs.gigamon.com/doclib510/51000-gigadoc.html) After GigaVUE-FM v5.10.xx, migration is no longer needed when upgrading to future versions. For supported upgrade paths requiring a special migration step, see Supported [GigaVUE-FM](https://docs.gigamon.com/doclib510/51000-gigadoc.html#GV-FM-Install/FM_Migration.html#fm_migration_958542478_1770395) Migration and Upgrade Paths.

## <span id="page-67-1"></span>Supported Upgrade Paths for GigaVUE-FM

The supported upgrade paths for GigaVUE-FM is as follows:

- $5.8.01 > 5.10.02 > 5.11$ .xx<sup>\*</sup>
- $5.9.xx > 5.11.xx^{*}$
- $5.10 \text{.}xx > 5.11 \text{.}xx$ <sup>\*</sup> or 5.12.xx<sup>\*\*</sup>
- $5.11.xx > 5.12.xx^{*}$  or  $5.13.xx^{**}$
- $5.12$ .xx > 5.13.xx<sup>\*\*</sup> or 5.14.xx<sup>\*\*</sup>
- $5.13.xx > 5.14.xx^{**}$  or  $5.15.xx^{**}$
- $\circ$  5.14.xx > 5.15.xx\*\* or 5.16.xx\*\*
- $5.15$ .xx > 5.16.xx<sup>\*\*</sup> or 6.0.xx<sup>\*\*</sup>
- $5.16$ .xx > 6.0.xx<sup>\*\*</sup> or 6.1.xx<sup>\*\*</sup>
- $6.0x = 6.1xx^{**}$  or  $6.20003^{**}$
- $6.1$ .xx > 6.2.00.03<sup>\*\*</sup> or 6.3.xx
- $6.2.00.03^{**} > 6.3$ .xx

\*Password change is mandated for all passwords during upgrade. \*\*Password change is only mandated if the current password is using the default password.

#### GigaVUE-FM Upgrade Rules and Notes

- **Best Practice:** Always upgrade your GigaVUE-FM instance before upgrading the GigaVUE-OS nodes. You can upgrade the attached nodes from the device or from GigaVUE-FM. The latter is recommended. Refer to *"Upgrading Software on a GigaVUE-FM Node or a Cluster from GigaVUE-FM"* in the *GigaVUE Fabric Management Guide*.
- <sup>l</sup> **If upgrading from GigaVUE-FM versions lower than 5.10.xx**: You cannot directly upgrade your GigaVUE-FM instance to release 5.10.00 from a release prior to 5.8.xx. If your current version of GigaVUE-FM is 5.7.xx or lower and you want to upgrade to software version 6.3.xx, you must first migrate to GigaVUE-FM 5.10.xx and then upgrade to 5.11.xx.

**NOTE:** For instructions on how to migrate refer to Migrate [GigaVUE-FM](https://docs.gigamon.com/doclib510/Content/GV-FM-Install/FM_Migration.html) in GigaVUE 5.10 Documentation.

- **If upgrading from GigaVUE-FM versions lower than 5.5.00: While upgrading from any** version lower than 5.5.00, an association of more than one VPort to the same GigaSMART group needs to be removed for any existing GTP GigaSMART operation.
- **If upgrading from GigaVUE-FM versions lower than 5.4.00: Be aware of the minimum** memory requirement changes between releases. Earlier releases specified 4GB of memory for the OVA template; whereas versions after 5.4.00 require 8GB and versions after 5.7.00 require 16GB. If the existing virtual or physical hardware running GigaVUE-FM is configured with less memory than required, then increase the amount of memory available to the GigaVUE-FM machine. Refer to GigaVUE-FM Memory and CPU Requirements in the *GigaVUE Release Notes* for additional details.

## <span id="page-68-0"></span>Upgrade GigaVUE-FM from the GigaVUE-FM CLI

The following steps describe how to upgrade an existing GigaVUE-FM deployment to the current release.

- 1. Verify that only three images are present on the GigaVUE-FM server.
- 2. Download the new image into GigaVUE-FM using either HTTP, HTTPS, FTP, TFTP, SCP, or SFTP.
- 3. Install the new image.
- 4. Change boot partition.

5. Upgrade GigaVUE-VM (Optional).

#### **Notes:**

- It is important that you must be a user with fm\_super\_admin role when upgrading the image on the existing GigaVUE-FM.
- GigaVUE-FM backup and restore files use a text based format; binary backups or restore on physical nodes are not supported. For binary backups, you must use the CLI commands rather than GigaVUE-FM. For more information about the CLI commands, refer to the *GigaVUE-OS CLI Reference Guide*.
- In your commands use the actual file names of the image(s) you are fetching, managing, or deploying.

Step 1: Verify that only three images are present on GigaVUE-FM server

- 1. To begin an upgrade, open a SSH session and log into GigaVUE-FM.
- 2. Check the number of images currently available for installation with the following command from the GigaVUE-FM CLI:
	- \$ fmctl image list

**Important:** If there are three images listed in the **Images available to be installed** section of the **fmctl image** list output, Gigamon recommends you to delete existing older images. GigaVUE-FM will display a warning if you attempt to fetch a fourth image.

- 3. To delete an existing image from the server use the following command:
	- \$ fmctl image delete <Filename>
- <span id="page-69-0"></span>4. Go to Step 2: Fetch the latest release of [GigaVUE-FM](#page-69-0).

Step 2: Fetch the latest release of GigaVUE-FM

Gigamon provides an FTP site where the new release image file resides. To fetch the latest release, do the following:

- 1. Locate the image file for the new release.
- 2. Copy the image to your file server.
- 3. Use the **fmctl image fetch** command to retrieve the software image from your file server. The CLI shows you the progress of the image fetch with a series of hash marks, returning you to the system prompt when complete.

**NOTE:** The **image fetch** command supports the use of HTTP, HTTPS, FTP, TFTP, SCP, or SFTP for the transfer of images. The examples are provided to show the syntax only. In your commands, use your actual login credentials and the actual name of the image file you wish to fetch.

a. The following command uses SCP to retrieve the **gigamon-gigavue-fm-6.3 image** image from the image server with the IP address using login and password.

fmctl image fetch <download URI> [<filename>]

- \$ fmctl image fetch scp://user:password@<IP address>/gigamon-gigavue-fm-6.3.img
- b. The following command uses FTP to retrieve the same image using login and password.
- \$ fmctl image fetch ftp://user:password@<IP address>/gigamon-gigavue-fm-6.3.img
- c. The following command uses TFTP to retrieve the same image without using a password but using a DNS server instead of an IP address for the download server.
	- \$ fmctl image fetch tftp://myserver.gigamon.com/tftpboot/gigamon-gigavue-fm-6.3.img

Specify the base directory when using TFTP.

**NOTE:** Fetching the image using TFTP is time consuming, due to the size of the image and the inherent slowness of TFTP. For better performance, use SCP or HTTP to fetch the image.

<span id="page-70-0"></span>4. Go to Step 3: Install the latest release of the [GigaVUE-FM.](#page-70-0)

Step 3: Install the latest release of the GigaVUE-FM

Use the **image install** command to install the downloaded image file. When running the following command, the process will first verify that the filename used for the image is suitable for installation prior to installing the image. For example, to install the image downloaded in the previous step and provide the location for boot location for installation.

To check current boot location:

\$ fmctl image show

This command lists the current boot partition, which can be 1 or 2. Use 2 if the current partition is 1 and vice e versa.

\$fmctl image install <Filename> <Boot location>

#### Step 4: Change the boot partition

Set the image you just installed to boot next with the following command. This ensures that at the next boot the latest image will be picked up.

\$ fmctl image boot next

GigaVUE-FM will reboot with the next boot image and GigaVUE-FM will be upgraded.

#### Step 5: Upgrade GigaVUE-VM (Optional)

After upgrading GigaVUE-FM, you must also upgrade any deployed GigaVUE-VM. Otherwise, maps may not work and the GigaVUE-VM will be unreachable. For information about upgrading GigaVUE-VM, refer to the *"Bulk Upgrading GigaVUE-VM Nodes"* section in the *GigaVUE Cloud Suite for VMware—GigaVUE V Series Guide*.

# <span id="page-71-0"></span>Upgrade GigaVUE-FM from the UI

This section describes the steps to upgrade GigaVUE-FM from the UI. You can upgrade by using an image that is located on an external image server, or you can use GigaVUE-FM as the image server.

Keep in mind the following rules and notes before you upgrade GigaVUE-FM from the UI:

- When using the GigaVUE-FM UI to upgrade GigaVUE-FM, you can only upgrade to the currently available version or to the next version. You cannot downgrade.
- When using the Firefox browser, clear the cache before upgrading to prevent issues with the browser.
- When upgrading GigaVUE-FM to the latest image file, the upgrade operation will fail if GigaVUE-FM already has three image files. Delete the unused image files before proceeding to download a new image file.

**NOTE:** You can enable auto-purge of GigaVUE-FM images using an API. Contact Gigamon Technical Support for assistance.

• Starting from software version 5.15.00, subsequent GigaVUE-FM upgrade operation to higher versions deletes the upgraded GigaVUE-FM image file irrespective of the completion status. For example, when upgrading from 5.15.00 to 5.16.00, irrespective of whether the upgrade process fails or succeeds, GigaVUE-FM deletes the 5.16.0.0 image file at the end of the upgrade process.

## Upgrade from External Image Server

This section provides the steps for upgrading the GigaVUE-FM from an image stored on an external server. The image can be transferred from the server to the GigaVUE-FM using either SCP or TFTP file protocols.

To upgrade with an image stored on an external image server, do the following:

1. Upload the image to the external image server to make it available to GigaVUE-FM.

To obtain software images, register on the Gigamon [Customer](https://community.gigamon.com/gigamoncp/s/swdownload) Portal and download the software.
<span id="page-72-0"></span>2. Add the image server to GigaVUE-FM. This stores the credentials, image file name, and IP address of the server on GigaVUE-FM.

To add the image server:

- a. On the left navigation pane, click  $\ddot{\circ}$ .
- b. Select **System** on the left navigation panel and go to **Images > External Servers**. The External Servers page appears.
- c. Click **Add**. The Add External Server page appears.
- d. On the Images Server page, specify the following:
- An alias to help identify the image server.
- The host IP address of the server.
- The protocol to use for the download: SCP or TFTP.
- The user name and password if you selected SCP. They are not needed for TFTP.
	- e. Click **Save**.

The External Server page displays the newly added external server. From the **Admin** drop-down list in the top right corner of the window, select **Upgrade** to open the FM Image Upgrade page as shown in the following figure.

#### Software Upgrade

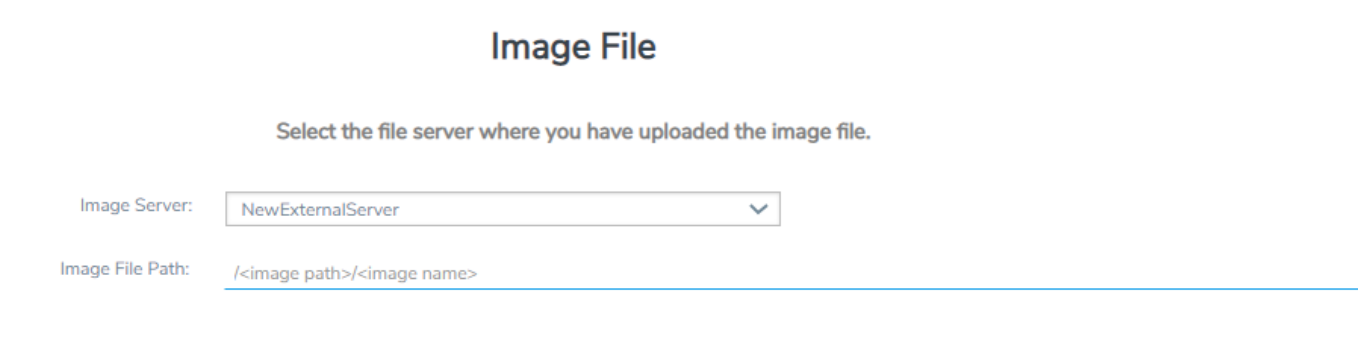

To monitor the progress and status of the upgrade, click  $\ddot{\ddot{\mathbf{w}}}$  "GigaVUE Administration Guide".

- 3. On the FM Image Upgrade page, click on the Image Server field and select the server added in [Step](#page-72-0) 2.
- 4. In the Image File Path, enter the image path and filename on the external file server.
- 5. Upgrade any deployed GigaVUE-FM-VMs.

After upgrading GigaVUE-FM, you must also upgrade any deployed GigaVUE-FM-VMs. Otherwise, maps may not work and the GigaVUE-FM-VMs will be unreachable. For information about upgrading GigaVUE-FM-VM, refer to the *"Bulk Upgrading GigaVUE-VM Nodes"* section in the *GigaVUE Cloud Suite for VMware—GigaVUE V Series Guide*.

### Upgrade with GigaVUE-FM as the Image Server

This section provides the steps for upgrading GigaVUE-FM when GigaVUE-FM is used as the file server instead of an external server.

Upgrading from GigaVUE-FM 5.6.01 to 5.7.xx.00 or 5.7.01 via an internal image will not work because internal server storage does not function during the upgrade procedure. Alternatively, you can upgrade using an external image server or the GigaVUE-FM CLI or you can use the GigaVUE-FM internal storage to store the GigaVUE-FM image, and point to it as if it were an external server as follows :

- 1. Add the GigaVUE-FM 5.7 image under the GigaVUE-FM internal image server (/config/gigamon/imagesRepo).
- 2. Configure the GigaVUE-FM external server with the GigaVUE-FM IP address.
- 3. Initiate the upgrade process, select External Image Server, and then specify the path to the GigaVUE-FM Image file that you added in step 1 (/config/gigamon/imagesRepo/fma5700.img).

To upgrade a GigaVUE-FM using internal image files, do the following:

1. Download the images from the Gigamon website and place them where they can be available for uploading to GigaVUE-FM.

To obtain software images, register on the Gigamon [Customer](https://community.gigamon.com/gigamoncp/s/swdownload) Portal and download the software.

- 2. Upload the images file to GigaVUE-FM.
	- a. On the left navigation pane, click and select to **System > Images > Internal Image Files**.
	- b. On the Internal Image File page, click **Upload**.
	- c. Click **Browse** to locate the image file.
	- d. Click **OK** to upload the file. The page displays the progress of the upload.

After the upload completes, you can see the GigaVUE-FM image to use for the upgrade on the Internal Images Files page.

- 3. Click the **Admin** drop-down list on the top right of the window and select **Upgrade**.
- 4. On the FM Image Upgrade page, click in the **Image Server** field and select **Internal Image Server**.

#### Software Upgrade

### Image File

Select the file server where you have uploaded the image file.

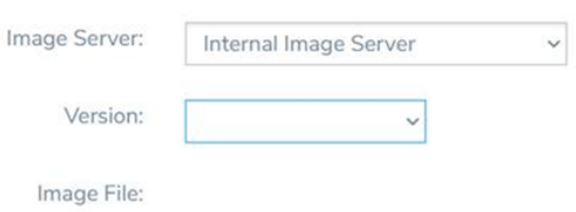

5. From the **Version** drop-down list, select the version to which you are upgrading.

**NOTE:** You can only upgrade to another instance of the current version or the immediate next version. Downgrading to a lower version is not supported through the UI.

6. Click **Upgrade**.

**NOTE:** When you change the IP address of the GigaVUE-FM instance using the jump-start configuration, the internal database and the in-memory caches of the GigaVUE-FM instance are not updated. The Database continues to have the IP address of the old GigaVUE-FM, and the image upgrade using the internal server option does not work. To fix this, you must restart the GigaVUE-FM instance after upgrade.

On the left navigation pane, click <sup>馋</sup> , to monitor the progress and status of the upgrade and select **Events** on the left navigation pane. Also, email notifications are sent if email notifications have been configured.

After upgrading GigaVUE-FM, you must also upgrade any deployed GigaVUE-VMs. Otherwise, maps may not work and the GigaVUE-VMs will be unreachable. For information about upgrading GigaVUE-VM, refer to the "*Bulk Upgrading GigaVUE-VM Nodes"* section in the *GigaVUE Cloud Suite for VMware—GigaVUE V Series Guide*.

**NOTE:** If you are using Google Chrome, Mozilla FireFox, or Apple Safari, clear the cache after upgrading to prevent issues with the browser.

# Post-Upgrade Notes

**Intent Based Orchestration (IBO)**: IBO Policies are removed when upgrading from any pre-5.11 version of GigaVUE-FM to version 5.11.00 or above. You must recreate the IBO Policies after upgrading to 5.11.00 or above. However if you have upgraded your GigaVUE-FM to 5.15.00 or above, the IBO policies will be retained. Refer to the *"Orchestrated Configurations"* section in the *GigaVUE Fabric Management Guide* for more details on how to create policy.

**Storage Management**: The time period specified for the storage management settings will be configured to the default values when upgrading to GigaVUE-FM v5.11.xx. After completing the upgrade, you must reconfigure the time period to the required values.

**Remember to upgrade your GigaVUE-VM deployments**: When upgrading GigaVUE-FM, you must also upgrade your GigaVUE-VM deployments. GigaVUE-FM and GigaVUE-VM must be in the same software version. For the steps to upgrade GigaVUE-VM, refer to the "*Bulk Upgrading GigaVUE-VM Nodes"* section in the *GigaVUE Cloud Suite for VMware— GigaVUE-VM Guide*.

**Tags Applied to Resources:** After you upgrade to software version 5.11.0.0, duplicate tag values will not get associated to nodes and ports while adding and removing nodes from the clusters. However, the existing duplicate tags on the resources do not get cleaned up as part of the upgrade. You must run the following script (bundled with 5.11) to remove the duplicate tags of nodes/clusters and ports.

#### *Script name: duplicate\_tags\_removal.*

**NOTE:** It is recommended that a sudo privileged user runs this script. The default admin user is a sudo privileged user.

To run the script:

- 1. SSH to GigaVUE-FM.
- 2. Execute sudo duplicate\_tags\_removal.
- 3. You can see the logs in the console.

# Upgrade GigaVUE-FM in Azure

This chapter describes how to upgrade the GigaVUE-FM instance on Azure.

Refer to the following sections for details:

- Upgrade the [GigaVUE-FM](#page-76-0) using the Snapshot method
- **BEAD Stop [GigaVUE-FM](#page-76-1) FM Instance**
- Create Snapshot of the [GigaVUE-FM](#page-77-0) Instance
- <span id="page-76-0"></span>■ Upgrade [GigaVUE-FM](#page-77-1) Instance

# Upgrade the GigaVUE-FM using the Snapshot method

To upgrade the GigaVUE-FM instance successfully, you must perform the following steps:

- 1. Stop the existing version of the GigaVUE-FM instance
- 2. Create a snapshot of the data disk of the current version of the GigaVUE-FM instance
- 3. Create a managed disk of the recently created snapshot
- 4. Launch the new version of the GigaVUE-FM instance
- 5. Wait for the GigaVUE-FM to boot
- 6. Stop the GigaVUE-FM
- 7. Remove the empty data disk
- 8. Attach the snapshot created earlier as data disk lun0
- <span id="page-76-1"></span>9. Launch the new version of the GigaVUE-FM instanagain and wait for it to initialize

### Stop GigaVUE-FM FM Instance

Before upgrading the GigaVUE-FM instance, the existing version of the GigaVUE-FM instance must be stopped.

**NOTE:** Do not terminate the GigaVUE-FM instance.

To stop the GigaVUE-FM instance:

- 1. Login to the Azure portal and select the **Virtual Machines** that have the GigaVUE-FM deployed
- 2. Click the Stop button in the portal to shutdown GigaVUE-FM
- 3. Wait for few seconds for Azure to completely stop the virtual machine

# <span id="page-77-0"></span>Create Snapshot of the GigaVUE-FM Instance

You must create a snapshot of the blob of the existing version of the GigaVUE-FM instance. Snapshots capture data that are written to your Azure Virtual Disks at the time the snapshot is taken. This excludes any data that are cached by any applications or the operating system.

To create a snapshot:

- 1. Click the Data Disk link in the existing version of the GigaVUE-FM properties in the Azure portal.
- 2. Click Create Snapshot in the screen. The Create Snapshot (using SSD) dialog box is displayed.
- 3. In the Create Snapshot dialog box, enter the following information:

#### *Table 1: Fields for Creating a Snapshot*

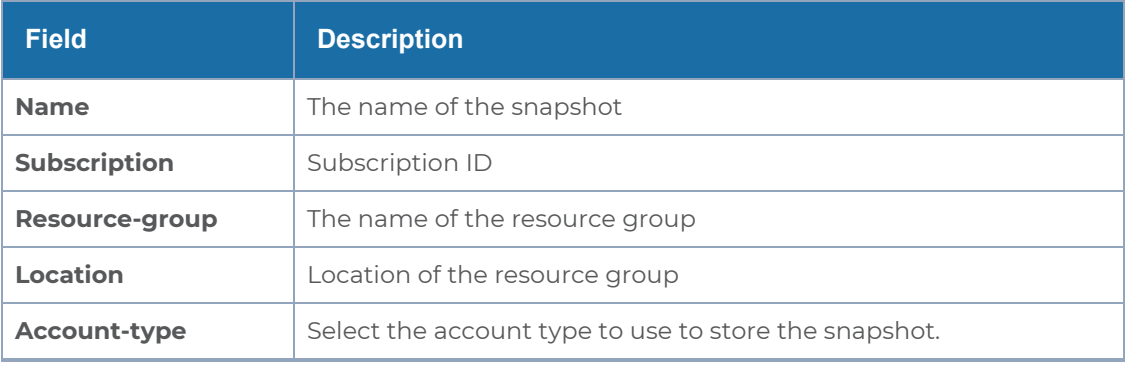

4. Click Create. It will take several minutes for the snapshot to be created.

### Create Managed disk

After creating a snapshot, create a managed disk.

To create a managed disk:

- 1. Click **Create disk** to create a managed disk. Then, Create a managed disk page appears.
- 2. In the Create a managed disk page, enter the required Information.
- <span id="page-77-1"></span>3. Click **Create.**

## Upgrade GigaVUE-FM Instance

To upgrade the GigaVUE-FM instance:

1. Launch the latest version of GigaVUE-FM from Azure Market place.

- 2. Enable MSI on the VM from where the GigaVUE-FM is launched.
- 3. Add the IAM/MSI permissions to the new version of the GigaVUE-FM. Ensure that the IAM/MSI permissions given to the new version are the same as that of the previous version of GigaVUE-FM. This step is important for the new version of GigaVUE-FM to operate correctly.
- <span id="page-78-0"></span>4. Restore the data disk that was originally saved. Refer to the section [Restore](#page-78-0) Data Disk.

### Restore Data Disk

To restore the data disk:

1. Stop the newly launched GigaVUE-FM in the Azure portal.

**NOTE:** Wait until it stops completely. This may take up to a minute.

- 2. Go to the Virtual Machines and select Disks for the new version of the GigaVUE-FM instance.
- 3. Detach the empty 'Data Disk'
- 4. Click Save.
- 5. Click **Attach existing disks** button and select the managed disk you created from the **Disk name** drop-down menu.

**NOTE:** Ensure that the data disk is attached to LUN 0.

- 6. Click Save.
- 7. Launch the new version of the GigaVUE-FM instance.

Verify if the data from the previous version of the GigaVUE-FM instance is restored in the new version of the GigaVUE-FM. Once the data is verified, terminate the old version of the GigaVUE-FM instance.

If there are any problems with the new version of the GigaVUE-FM, you can shutdown the new GigaVUE-FM and launch the old version again.

**NOTE:** Two versions of the GigaVUE-FM must never be running concurrently.

# Upgrade GigaVUE-FM in AWS

This chapter describes how to upgrade the GigaVUE-FM instance on AWS.

Refer to the following sections for details:

### At a Glance

To upgrade the GigaVUE-FM instance successfully, you must perform the following steps:

**Step 1**: Stop the existing version of the GigaVUE-FM instance.

**Step 2**: Create a snapshot of the second disk (dev/sdb) of the FM instance.

**Step 3**: Make a note of the snapshot ID.

**Step 4**: Launch the latest version of the GigaVUE-FM instance. While launching the latest version, enter the snapshot ID of the old version of the GigaVUE-FM instance in **Add Storage** > **Add New Volume**.

**Step 5**: Complete the launch.

**Step 6**: Verify if the data from the previous GigaVUE-FM instance is restored in the new instance.

**Step 7**: Terminate the old FM instance.

## Stop GigaVUE-FM FM Instance

Before upgrading the GigaVUE-FM instance, the existing version of the GigaVUE-FM instance must be stopped.

**NOTE:** Do not terminate the GigaVUE-FM instance.

To stop the GigaVUE-FM instance:

- 1. Login to the AWS account and select **Services > EC2**.
- 2. In the left navigation pane, select **Instances**.
- 3. In the search field, enter the name of the existing GigaVUE-FM instance and select the Instance ID.

**NOTE:** If the instance ID is the password for logging in to the existing GigaVUE-FM, make note of this instance ID. This instance ID will be used as the password for logging in to the upgraded GigaVUE-FM as well. If the password is changed, use the changed password to login to the upgraded GigaVUE-FM.

<span id="page-80-0"></span>4. Go to **Actions** > **Instance State** > **Stop**.

## Create Snapshot of the GigaVUE-FM Instance

You must create a snapshot of the volume of the existing version (dev/sdb) of the GigaVUE-FM instance. Snapshots capture data that are written to your Amazon EBS volume at the time the snapshot is taken. This excludes any data that are cached by any applications or the operating system.

To create a snapshot:

- 1. Select the GigaVUE-FM instance and click the **Description** tab.
- 2. Scroll down and locate Block Devices.
- 3. Click the **/dev/sdb** link. The Block Device dialog box is displayed with the volume ID link.
- 4. In the Block Device dialog box, click the volume ID link. The Volumes page is displayed.
- 5. Click **Actions** and select **Create Snapshot.**

The Create Snapshot dialog box is displayed.

6. In the Create Snapshot dialog box, enter the following information:

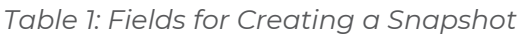

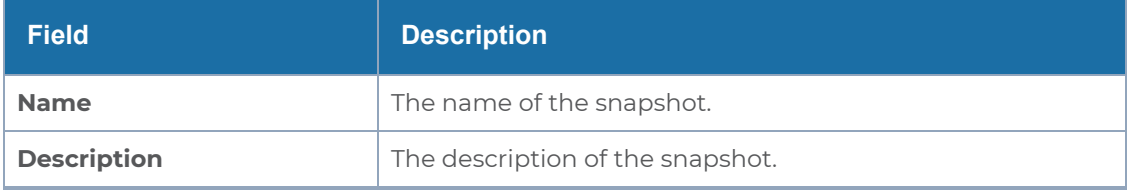

7. Click **Create**. It will take several minutes for the snapshot to be created.

**NOTE:** Make a note of the snapshot ID. This snapshot ID will be used to find the snapshot and add the volume while upgrading the GigaVUE-FM instance.

# Upgrade GigaVUE-FM Instance

While upgrading the GigaVUE-FM instance, the Amazon EBS volume must be restored with the data from the snapshot that is created in Create Snapshot of the [GigaVUE-FM](#page-80-0) Instance.

To upgrade the GigaVUE-FM instance:

- 1. Select **Services > EC2**.
- 2. Click **Launch Instance** and go to **AWS Marketplace** or **Community AMIs**.
- 3. Search for **Gigamon**, locate the latest version of the GigaVUE-FM AMI, and click **Select**.
- 4. Choose the Instance Type. The recommended instance type is **m4.xlarge**.

**NOTE:** Do not select the t2 instance types as they are not supported.

#### 5. Click **Next: Configure Instance Details.**

- 6. Enter the following information.
	- <sup>o</sup> **Network** Select the VPC where you want to launch the AMI.
	- <sup>o</sup> **Subnet** Select the management subnet that the instance will use after launch. (Required)
	- <sup>o</sup> **Auto-assign Public IP** Select **Enable**.
	- <sup>o</sup> **IAM role**—Select an existing IAM role to associate with the instance. Refer to the *GigaVUE Cloud Suite for AWS Quick Start Guide*.
- 7. Click **Next: Add Storage** and click **Add New Volume**.
- 8. Enter the following storage device settings:
	- <sup>o</sup> **Snapshot**—Enter the name of the snapshot that is created in step 9 in the section Create Snapshot of the [GigaVUE-FM](#page-80-0) Instance.
	- <sup>o</sup> **Size (GiB)** Enter a minimum of 40Gb of storage. The size of the volume must be same as the volume selected while launching the previous version of the GigaVUE-FM instance.
	- <sup>o</sup> **Volume Type** Select a volume type. The recommended volume is General Purpose SSD (GP2).
	- <sup>o</sup> **Delete on Termination** Select this check box to make sure the volumes are cleaned up when the GigaVUE-FM instance is removed.
- 9. Click **Next: Tag Instance,** and then add a key-value pair to identify the instance.
- 10. Click **Next: Add Security Group**. Click the **Select an existing security group** check box if the security group is already created. Otherwise, select the **Create a new security group** check box and click **Add Rule**. For more information on creating a security group, refer to the GigaVUE Cloud Suite for AWS–GigaVUE V Series 2
- 11. Click **Review and Launch**. Review the instance launch details and click **Launch**.
- 12. Select the SSH key pair, check the acknowledgment check box, and click **Launch Instances**.
- 13. It will take several minutes for the instance to initialize. After the initialization is completed, verify the instance through the Web interface as follows:
	- a. Find the instance and expand the page in the **Descriptions** tab to view the instance information, if necessary.
- b. Copy the Public DNS value and paste the value into a new browser window or tab.
- c. Copy the Instance ID of the previous version of the GigaVUE-FM. If the password is changed, use the changed password to login to the upgraded GigaVUE-FM.

**NOTE:** Do not have multiple versions of GigaVUE-FM instances monitoring the same AWS connection.

Launch the new version of the GigaVUE-FM instance. Verify if the data from the previous GigaVUE-FM instance is restored in the new instance. Once the data is verified, terminate the old version of the GigaVUE-FM instance.

# Upgrade GigaVUE Fabric Components

This chapter describes how to upgrade different fabric components like GigaVUE V Series Node, GigaVUE V Series proxy, G-vTAP Controller, and G-vTAP Agent. For more detailed information about G-vTAP Agent, G-vTAP Controller, GigaVUE V Series Proxy and Node Version refer GigaVUE-FM Version [Compatibility](../../../../../../../Content/GV-Cloud-AWS/GigaVUE_FM_Version_Compatibility-VS2.htm#compatibility_matrix_for_aws_1876013895_1221003) Matrix.

Refer to the following topics for more detailed information on how to upgrade the fabric components using GigaVUE-FM for the respective cloud platforms:

- Upgrade GigaVUE Fabric [Components](#page-82-0) in GigaVUE-FM for AWS
- Upgrade [GigaVUE Fabric](#page-86-0) Components in GigaVUE-FM for Azure
- Upgrade [GigaVUE Fabric](#page-91-0) Components in GigaVUE-FM for OpenStack
- Upgrade GigaVUE V Series Node in [GigaVUE-FM](#page-96-0) for ESXi
- <span id="page-82-0"></span>• Upgrade [GigaVUE](#page-98-0) V Series Nodes for VMware NSX-T

# Upgrade GigaVUE Fabric Components in GigaVUE-FM for AWS

This chapter describes how to upgrade GigaVUE V Series Proxy and GigaVUE V Series Nodes. For more detailed information about G-vTAP Agent, G-vTAP Controller, GigaVUE V Series Proxy and Node Version refer GigaVUE-FM Version [Compatibility](../../../../../../../Content/GV-Cloud-AWS/GigaVUE_FM_Version_Compatibility-VS2.htm#compatibility_matrix_for_aws_1876013895_1221003) Matrix.

Refer to the following topic for more information:

- [Prerequisite](#page-83-0)
- Upgrade G-vTAP [Controller](#page-83-1)

<span id="page-83-0"></span>• Upgrade [GigaVUE](#page-84-0) V Series Nodes and GigaVUE V Series Proxy

### **Prerequisite**

<span id="page-83-1"></span>Before you upgrade the GigaVUE V Series Proxy and GigaVUE V Series Nodes, you must upgrade GigaVUE-FM to software version 5.13 or above.

### Upgrade G-vTAP Controller

**NOTE:** G-vTAP Controllers cannot be upgraded. Only a new version that is compatible with the G-vTAP Agent's version can be added or removed in the **AWS Fabric Launch Configuration** page.

To change the G-vTAP Controller version follow the steps given below:

To change G-vTAP Controller version between different major versions

**NOTE:** You can only add G-vTAP Controllers which has different major versions. For example, you can only add G-vTAP Controller version 1.8-x if your existing version is 1.7-x.

- a. Under **Controller Versions**, click **Add**.
- b. From the **Version** drop-down list, select a G-vTAP Controller image that matches with the version number of G-vTAP Agents installed in the instances.
- c. From the **Instance Type** drop-down list, select a size for the G-vTAP Controller.
- d. In **Number of Instances**, specify the number of G-vTAP Controllers to launch. The minimum number you can specify is 1.

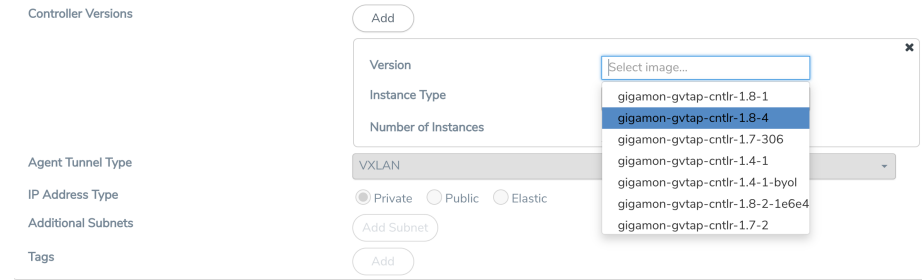

You cannot change the IP Address Type and the Additional Subnets details, provided at the time of G-vTAP Controller configuration.

After installing the new version of G-vTAP Controller, follow the steps given below:

- 1. Install G-vTAP Agent with the version same as the G-vTAP Controller.
- 2. Delete the G-vTAP Controller with older version.

To change G-vTAP Controller version with in the same major version

This is only applicable if you wish to change your G-vTAP Controller version from one minor version to another within the same major version. For example, from 1.8-2 to 1.8-3.

- a. From the **Version** drop-down list, select a G-vTAP Controller image with in the same major version.
- b. Specify the **Number of Instances**. The minimum number you can specify is 1.
- c. Select the **Subnet** from the drop-down.

• You cannot modify the rest of the fields.

• After installing the new version of G-vTAP Controller, install the G-vTAP Agent with the same version.

### <span id="page-84-0"></span>Upgrade GigaVUE V Series Nodes and GigaVUE V Series Proxy

GigaVUE-FM lets you upgrade GigaVUE V Series Proxy and GigaVUE V Series Nodes at a time.

There are two ways to upgrade the GigaVUE V Series Proxy and Nodes. You can:

■ Launch and replace the complete set of nodes and proxy at a time.

For example, if you have 1 GigaVUE V Series Proxy and 10 GigaVUE V Series Nodes in your VPC, you can upgrade all of them at once. First, the new version of GigaVUE V Series Proxy is launched. Next, the new version of GigaVUE V Series Nodes are launched. Then, the old version of V Series Proxy and Nodes are deleted from the VPC.

#### **NOTES**:

⋿

- <sup>o</sup> When the new version of nodes and proxy are launched, the old version is not deleted by GigaVUE-FM until the new version of node and proxy is launched and the status is changed to **Ok**. Make sure that the instance type of the node and proxy selected during the configuration can accommodate the total number of new and old fabric nodes present in the VPC. If the instance type cannot support so many Virtual Machines, you can choose to upgrade the fabric nodes in multiple batches.
- <sup>o</sup> If there is an error while upgrading the complete set of proxy and nodes present in the VPC, the new version of the fabric is immediately deleted and the old version of the fabric is retained as before.
- <sup>o</sup> Prior to upgrading the GigaVUE V Series Proxy and Nodes, you must ensure that the required number of free addresses are available in the respective subnets. Otherwise, the upgrade will fail.
- Launch and replace the nodes and proxy in multiple batches.

For example, if there are 18 GigaVUE V Series Nodes to be upgraded, you can specify how many you want to upgrade per batch.

To upgrade the GigaVUE V Series Proxy and GigaVUE V Series Nodes:

- 1. Go to **Inventory > VIRTUAL > AWS** , and then click **Monitoring Domain**. The Monitoring Domain page appears.
- 2. On the Monitoring Domain page, select the connection name check box and click **Actions**

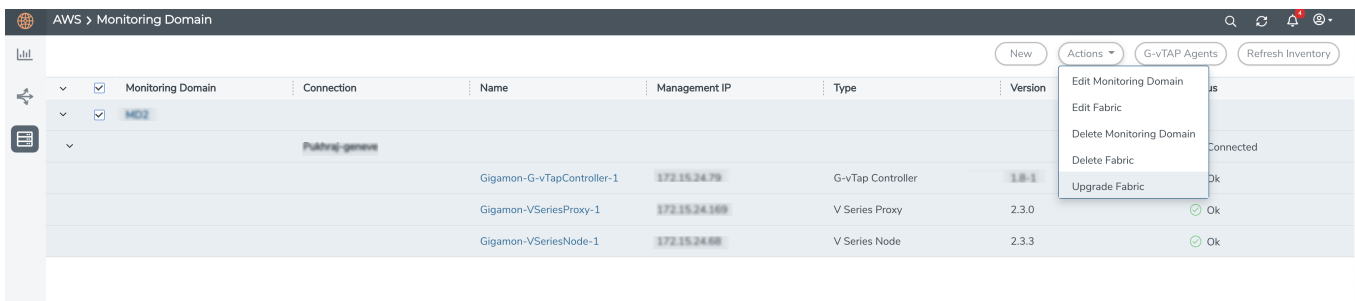

3. Select **Upgrade Fabric** from the drop-down list. The Fabric Nodes Upgrade page is displayed.

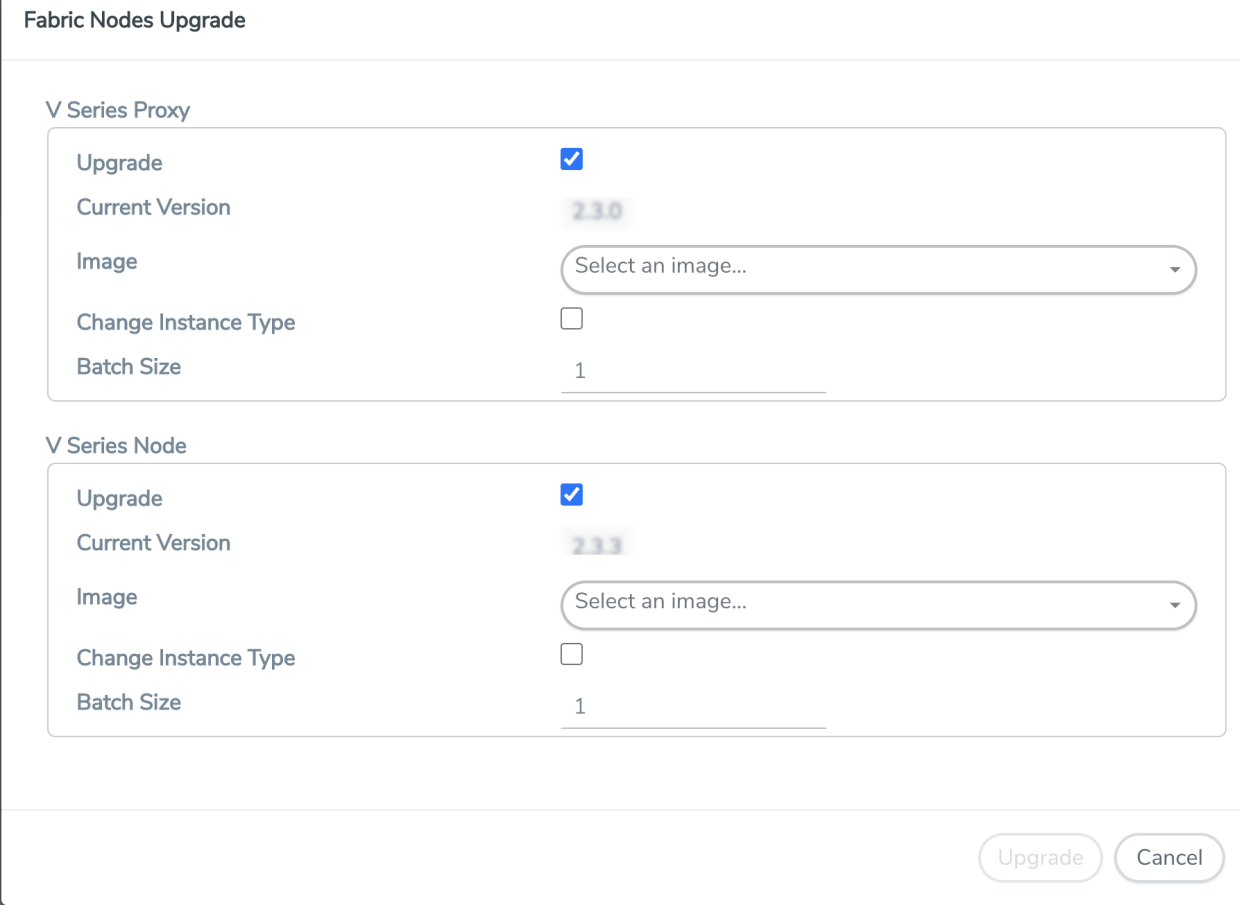

- 4. To upgrade the GigaVUE V Series Nodes/Proxy, select the **Upgrade** checkbox.
- 5. From the **Image** drop-down list, select the latest version of the GigaVUE V Series Proxy/Nodes.
- 6. Select the **Change Instance Type** checkbox to change the instance type of the nodes/proxy, only if required.
- 7. To upgrade the GigaVUE V Series Nodes/Proxy, specify the batch size in the **Batch Size** box.

For example, if there are 7 GigaVUE V Series Nodes, you can specify 7 as the batch size and upgrade all of them at once. Alternatively, you can specify 3 as the batch size, and launch and replace 3 V Series Nodes in each batch. In the last batch, the remaining 1 V Series Node is launched.

8. Click **Upgrade**.

The upgrade process takes a while depending on the number of GigaVUE V Series Proxy and Nodes upgrading in your AWS environment. First, the new version of the GigaVUE V Series Proxy is launched. Next, the new version of GigaVUE V Series Nodes is launched. Then, the older version of both is deleted from the project. In the V Series Proxy page, click the link under Progress to view the upgrade status.

<span id="page-86-0"></span>Once the nodes are upgraded successfully, the monitoring session is re-deployed automatically.

# Upgrade GigaVUE Fabric Components in GigaVUE-FM for Azure

This chapter describes how to upgrade GigaVUE V Series Proxy and GigaVUE V Series Node. For more detailed information about G-vTAP Controller, GigaVUE V Series Proxy and Node Version refer GigaVUE-FM Version [Compatibility](../../../../../../../Content/GV-Cloud-Azure/Azure_Version_Compatibility-VS1.htm#compatibility-matrix-azure_3102601016_1221003) Matrix.

Refer to the following topic for more information:

- [Prerequisite](#page-86-1)
- Upgrade G-vTAP [Controller](#page-86-2)
- <span id="page-86-1"></span>• Upgrade [GigaVUE](#page-88-0) V Series Node and GigaVUE V Series Proxy

### **Prerequisite**

<span id="page-86-2"></span>Before you upgrade the GigaVUE V Series Proxy and GigaVUE V Series Node, you must upgrade GigaVUE-FM to software version 5.13.01 or above.

### Upgrade G-vTAP Controller

**NOTE:** G-vTAP Controllers cannot be upgraded. Only a new version that is compatible with the G-vTAP Agent's version can be added or removed in the **Azure Fabric Launch Configuration** page.

To change the G-vTAP Controller version follow the steps given below:

To change G-vTAP Controller version between different major versions

**NOTE:** You can only add G-vTAP Controllers which has different major versions. For example, you can only add G-vTAP Controller version 1.8-x if your existing version is 1.7-x.

- a. In the **Azure Fabric Launch Configuration** page, under **Controller Versions**, click **Add**.
- b. From the **Image** drop-down list, select a G-vTAP Controller image that matches with the version number of G-vTAP Agents installed in the instances.
- c. From the **Size** drop-down list, select a size for the G-vTAP Controller. The default size is Standard\_B1s.
- d. In **Number of Instances**, specify the number of G-vTAP Controllers to launch. The minimum number you can specify is 1.

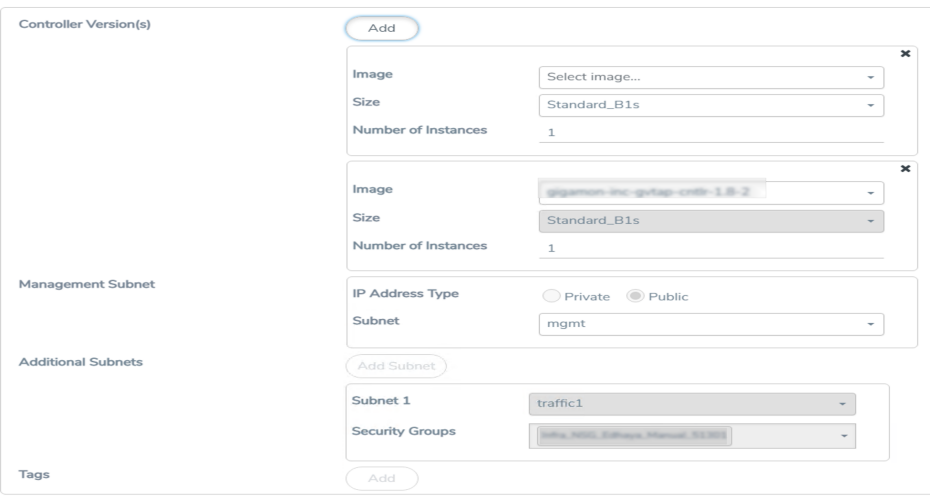

You cannot change the IP Address Type and the Additional Subnets details, provided at the time of G-vTAP Controller configuration.

After installing the new version of G-vTAP Controller, follow the steps given below:

- 1. Install G-vTAP Agent with the version same as the G-vTAP Controller.
- 2. Delete the G-vTAP Controller with older version.

To change G-vTAP Controller version with in the same major version:

**NOTE:** This is only applicable, if you wish to change your G-vTAP Controller version from one minor version to another with in the same major version. For example, from 1.8-2 to 1.8-3.

- a. From the **Image** drop-down list, select a G-vTAP Controller image with in the same major version.
- b. Specify the **Number of Instances**. The minimum number you can specify is 1.
- c. Select the **Subnet** from the drop-down.
	- You cannot modify the rest of the fields.
		- After installing the new version of G-vTAP Controller, install the G-vTAP Agent with the same version.

### <span id="page-88-0"></span>Upgrade GigaVUE V Series Node and GigaVUE V Series Proxy

GigaVUE-FM lets you upgrade GigaVUE V Series Proxy and GigaVUE V Series Node at a time.

There are multiple ways to upgrade the GigaVUE V Series Proxy and Node. You can:

■ Launch and replace the complete set of nodes and proxys at a time.

For example, if you have 1 GigaVUE V Series Proxy and 10 GigaVUE V Series Nodes in your VNet, you can upgrade all of them at once. First, the new version of GigaVUE V Series controller is launched. Next, the new version of GigaVUE V Series nodes are launched. Then, the old version of V Series controller and nodes are deleted from the VNet.

#### **NOTES**:

≡

- <sup>o</sup> When the new version of node and proxy is launched, the old version still exists in the VNet until they are deleted. Make sure the instance type determined during the configuration can accommodate the total number of new and old instances present in the VNet. If the instance type cannot support so many instances, you can choose to upgrade in multiple batches.
- <sup>o</sup> If there is an error while upgrading the complete set of proxys and nodes present in the VNet, the new version of the fabric is immediately deleted and the old version of the fabric is retained as before.
- <sup>o</sup> If you have deployed your nodes using Public IP address while creating the monitoring domain, then select the same number of Public IP addressess defined in your Max Instances when upgrading your nodes. Refer to Create [Monitoring](../../../../../../../Content/GV-Cloud-Azure/Create_MD-VS2.htm) [Domain](../../../../../../../Content/GV-Cloud-Azure/Create_MD-VS2.htm) for more detailed information.
- **EXEC** Launch and replace the nodes and proxy in multiple batches.

For example, if there are 18 GigaVUE V Series Nodes to be upgraded, you can specify how many you want to upgrade per batch.

To upgrade the GigaVUE V Series Proxy and GigaVUE V Series Node:

- 1. Go to **Inventory > VIRTUAL > Azure**, and then click **Monitoring Domain**. The **Monitoring Domain** page appears.
- 2. On the Monitoring Domain page, select the connection name check box and click **Actions**

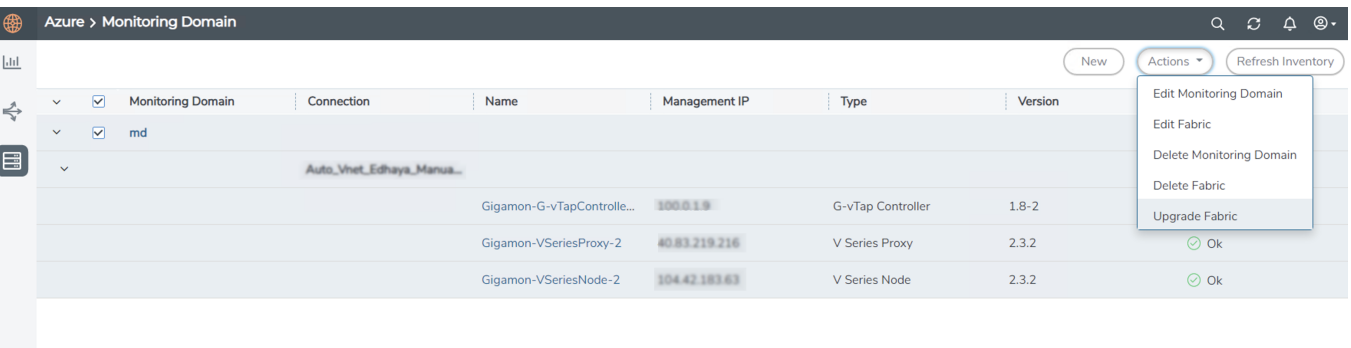

3. Select **Upgrade Fabric** from the drop-down list. The Fabric Nodes Upgrade page is displayed.

#### Fabric Nodes Upgrade

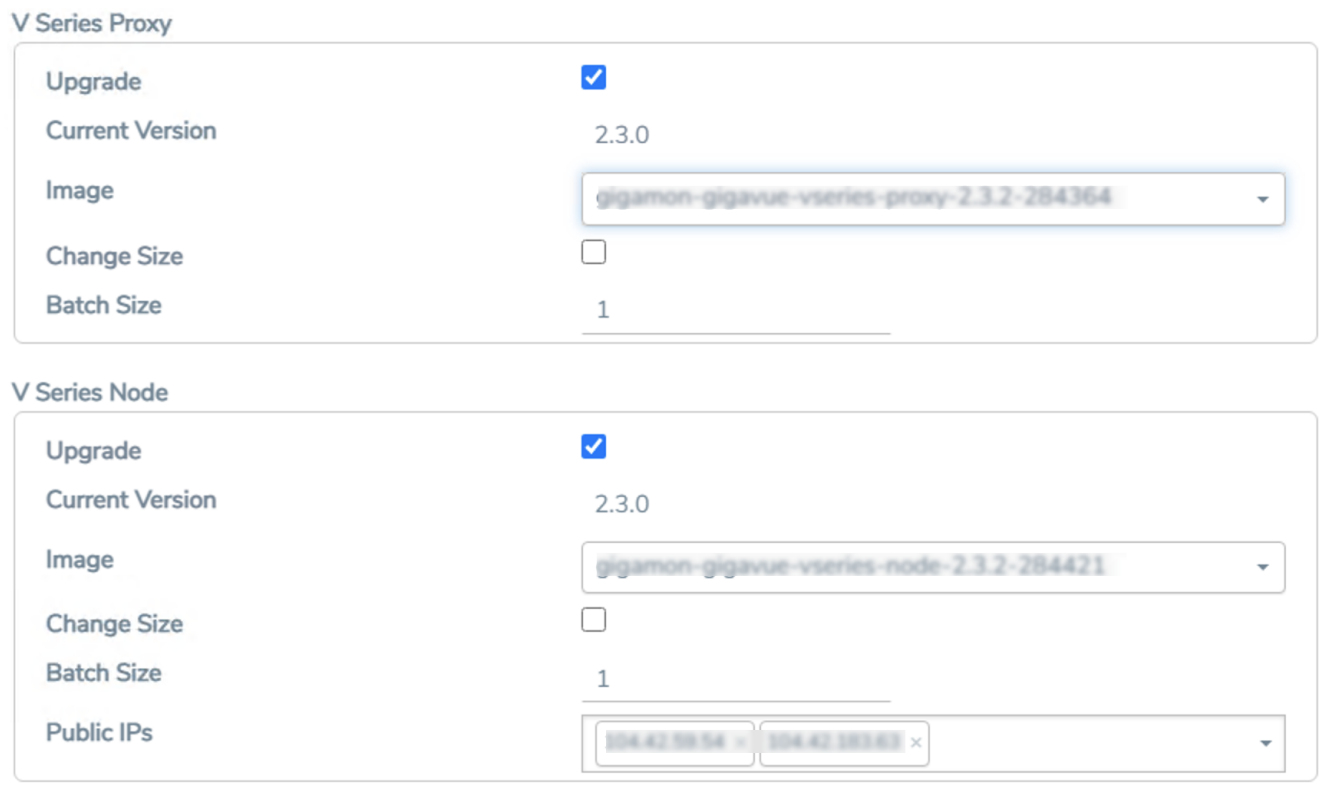

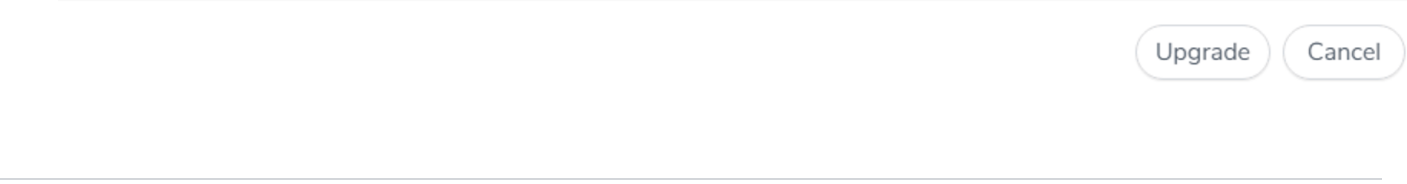

- 4. To upgrade the GigaVUE V Series Node/Proxy, select the **Upgrade** checkbox.
- 5. From the **Image** drop-down list, select the latest version of the GigaVUE V SeriesProxy/Nodes.
- 6. Select the **Change Size** checkbox to change the flavor of the node/proxy, only if required.
- 7. To upgrade the GigaVUE V Series Node/Proxy, specify the batch size in the **Batch Size** box.

For example, if there are 7 GigaVUE V Series Nodes, you can specify 7 as the batch size and upgrade all of them at once. Alternatively, you can specify 3 as the batch size, and launch and replace 3 V Series nodes in each batch. In the last batch, the remaining 1 V Series node is launched.

8. From the Public IPs drop-down list, select the IP addressess equal to the Max Instances defined when creating a monitoring domain.

**NOTE:** This is only applicable for nodes deployed using Public IP, when creating a monitoring domain.

#### 9. Click **Upgrade**.

The upgrade process takes a while depending on the number of GigaVUE V Series Proxys and Nodes upgrading in your Azure environment. First, the new version of the GigaVUE V Series Proxy is launched. Next, the new version of GigaVUE V Series Nodes is launched. Then, the older version of both is deleted from the project. The monitoring session is deployed automatically.

To view the detailed upgrade status click **Upgrade in progress** or **Upgrade successful**, the **V Series Node Upgrade Status** dialog box appears.

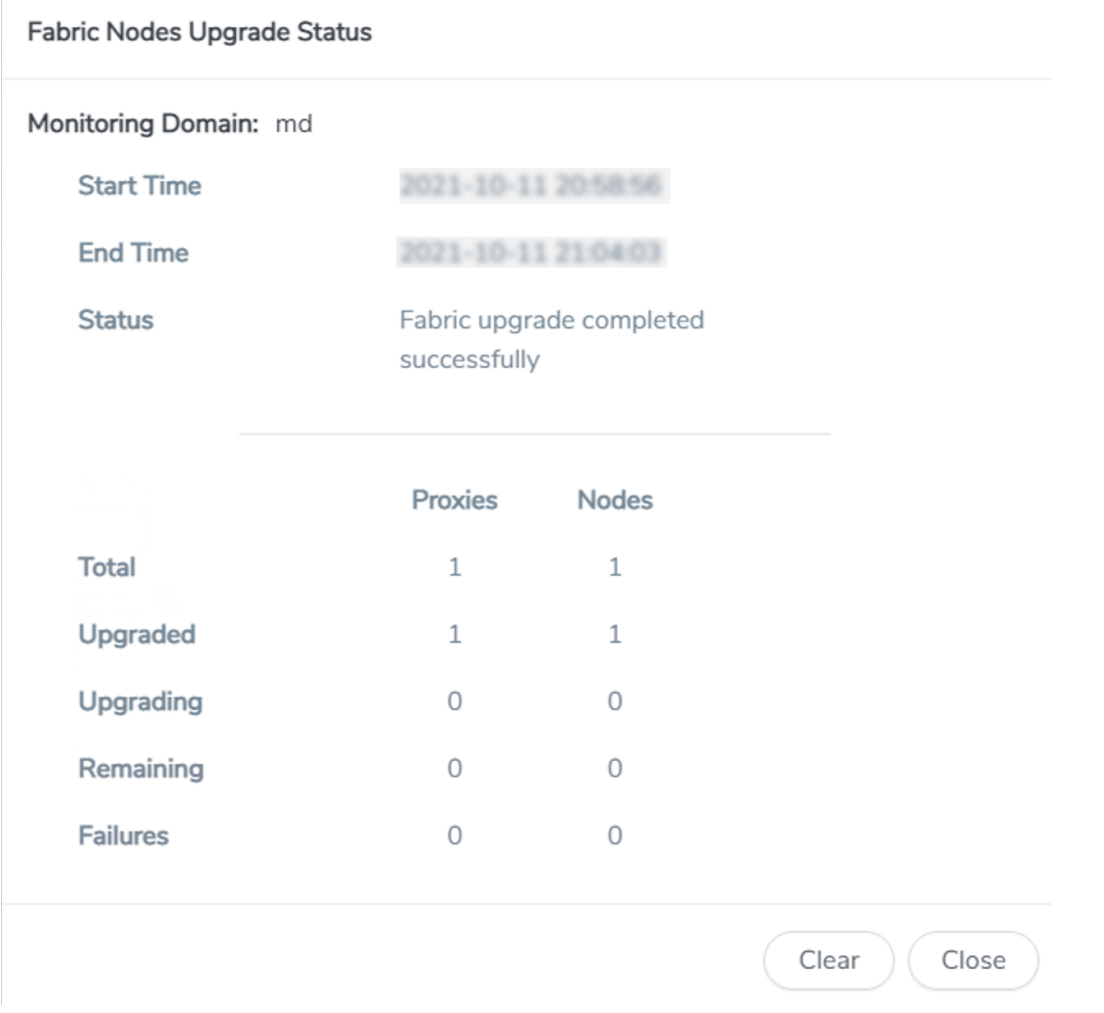

<span id="page-91-0"></span>• Click **Clear** to delete the monitoring domain upgrade status history of successfully upgraded nodes.

# Upgrade GigaVUE Fabric Components in GigaVUE-FM for OpenStack

This chapter describes how to upgradeGigaVUE V Series Proxy and GigaVUE V Series Nodes. For more detailed information about G-vTAP Controller, GigaVUE V Series Proxy and Node Version refer GigaVUE-FM Version [Compatibility](../../../../../../../Content/GV-Cloud-OpenStack/Version_Compatibility_VS2.htm#compatibility_matrix_389781275_1221003) Matrix.

Refer to the following topic for more information:

- [Prerequisite](#page-92-0)
- Upgrade G-vTAP [Controller](#page-92-1)

<span id="page-92-0"></span>• Upgrade [GigaVUE](#page-94-0) V Series Nodes and GigaVUE V Series Proxy

### **Prerequisite**

Before you upgrade the GigaVUE V Series Proxy and GigaVUE V Series nodes, you must upgrade GigaVUE-FM to software version 5.13. For better performance, Gigamon recommends you to upgrade to the latest version.

### <span id="page-92-1"></span>Upgrade G-vTAP Controller

**NOTE:** G-vTAP Controllers cannot be upgraded. Only a new version that is compatible with the G-vTAP Agent's version can be added or removed in the **OpenStack Fabric Launch Configuration** page.

To change the G-vTAP Controller version follow the steps given below:

To change G-vTAP Controller version between different major versions

**NOTE:** You can only add G-vTAP Controllers which has different major versions. For example, you can only add G-vTAP Controller version 1.8-x if your existing version is 1.7-x.

- a. Under **Controller Versions**, click **Add**.
- b. From the **Image** drop-down list, select a G-vTAP Controller image that matches with the version number of G-vTAP Agents installed in the instances.
- c. From the **Flavor** drop-down list, select a size for the G-vTAP Controller.

d. In **Number of Instances**, specify the number of G-vTAP Controllers to launch. The minimum number you can specify is 1.

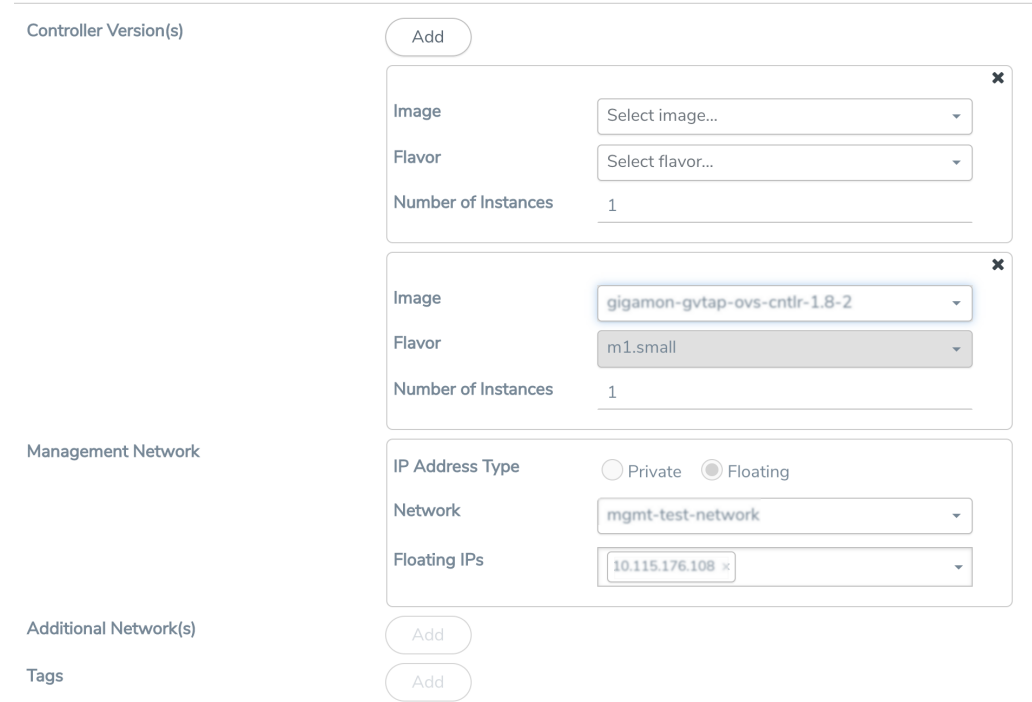

You cannot change the IP Address Type and the Additional Networks details, provided at the time of G-vTAP Controller configuration.

After installing the new version of G-vTAP Controller, follow the steps given below:

- 1. Install G-vTAP Agent with the version same as the G-vTAP Controller.
- 2. Delete the G-vTAP Controller with older version.

#### To change G-vTAP Controller version with in the same major version

**NOTE:** This is only applicable, if you wish to change your G-vTAP Controller version from one minor version to another with in the same major version. For example, from 1.8-2 to 1.8-3.

- a. From the **Image** drop-down list, select a G-vTAP Controller image with in the same major version.
- b. Specify the **Number of Instances**. The minimum number you can specify is 1.
- c. Select the **Network** from the drop-down.
	- You cannot modify the rest of the fields.

⋿

• After installing the new version of G-vTAP Controller, install the G-vTAP Agent with the same version.

### <span id="page-94-0"></span>Upgrade GigaVUE V Series Nodes and GigaVUE V Series Proxy

GigaVUE-FM lets you upgrade GigaVUE V Series Proxy and GigaVUE V Series Nodes at a time.

There are multiple ways to upgrade the GigaVUE V Series Proxy and nodes. You can:

■ Launch and replace the complete set of nodes and controllers at a time.

For example, if you have 1 GigaVUE V Series Proxy and 10 GigaVUE V Series nodes in your project, you can upgrade all of them at once. First, the new version of GigaVUE V Series Proxy is launched. Next, the new version of GigaVUE V Series Nodes are launched. Then, the old version of V Series Proxy and nodes are deleted from the project.

#### **NOTES**:

- <sup>o</sup> When the new version of nodes and controllers are launched, the old version still exists in the project until they are deleted. Make sure the flavor determined during the configuration can accommodate the total number of new and old fabric nodes present in the project. If the flavor cannot support so many Virtual Machines, you can choose to upgrade in multiple batches.
- <sup>o</sup> If there is an error while upgrading the complete set of controllers and nodes present in the project, the new version of the fabric is immediately deleted and the old version of the fabric is retained as before.
- <sup>o</sup> Prior to upgrading the GigaVUE V Series Proxy and Nodes, you must ensure that the required number of floating IP addresses are available in the respective subnets. Otherwise, the upgrade will fail.
- **EXEC** Launch and replace the nodes and controllers in multiple batches.

For example, if there are 18 GigaVUE V Series Nodes to be upgraded, you can specify how many you want to upgrade per batch.

To upgrade the GigaVUE V Series Proxy and GigaVUE V Series Nodes:

- 1. Go to **Inventory > VIRTUAL > OpenStack,** and then click **Monitoring Domain**. The Monitoring Domain page appears.
- 2. On the Monitoring Domain page, select the connection name check box and click **Actions**

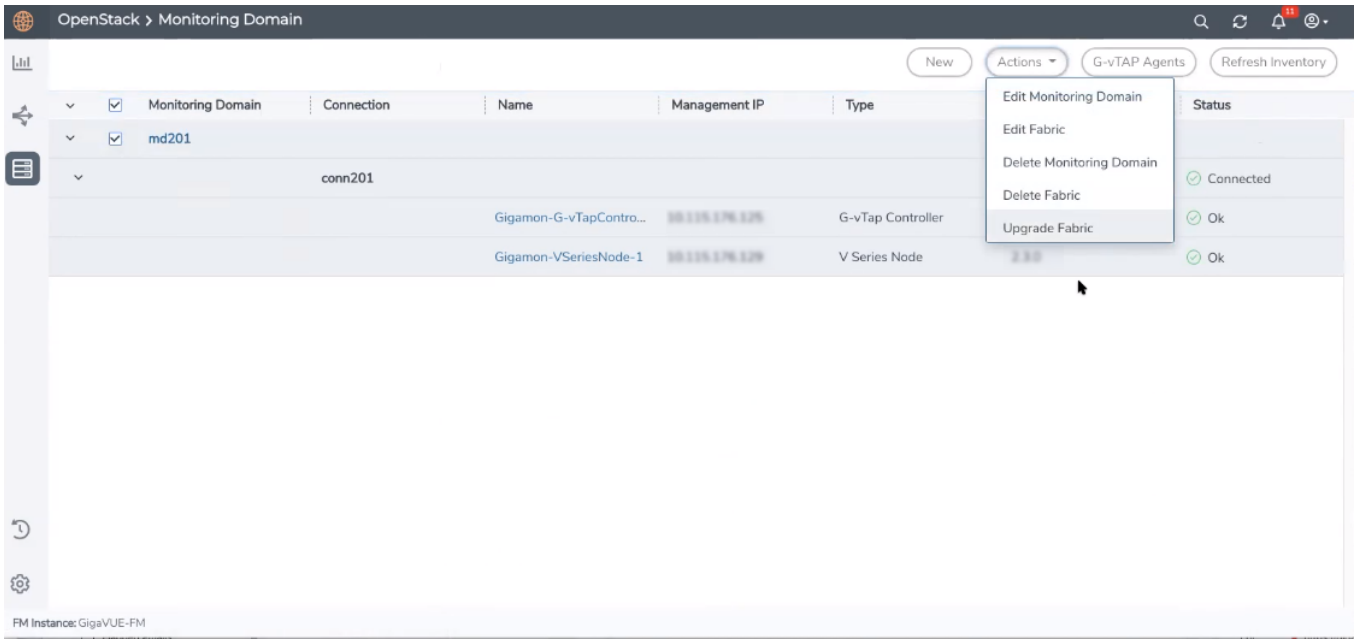

3. Select **Upgrade Fabric** from the drop-down list. The Fabric Nodes Upgrade page is displayed.

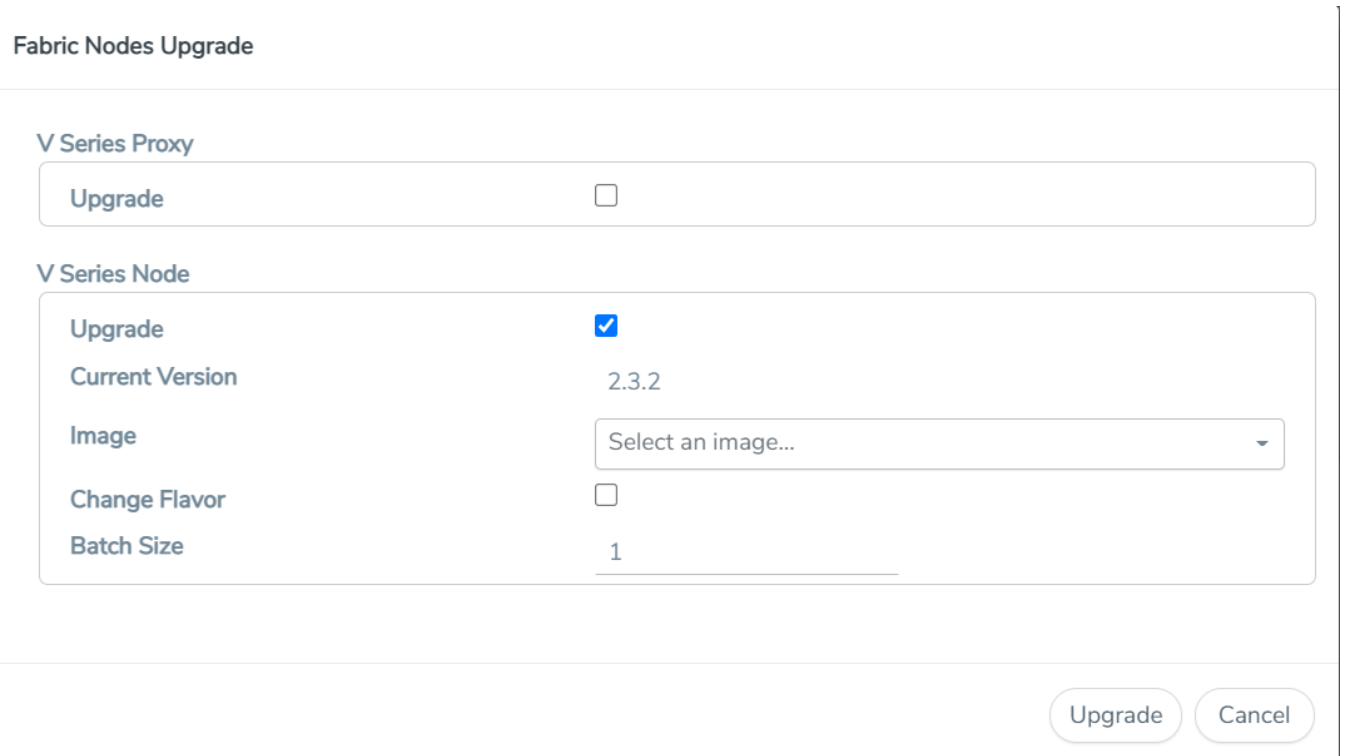

- 4. To upgrade the GigaVUE V Series Nodes/Proxy, select the **Upgrade** checkbox.
- 5. From the **Image** drop-down list, select the latest version of the GigaVUE V SeriesProxy/Nodes.
- 6. Select the **Change Flavor** checkbox to change the flavor of the nodes/proxy, only if required.
- 7. To upgrade the GigaVUE V Series Nodes/Proxy, specify the batch size in the **Batch Size** box.

For example, if there are 7 GigaVUE V Series Nodes, you can specify 7 as the batch size and upgrade all of them at once. Alternatively, you can specify 3 as the batch size, and launch and replace 3 V Series nodes in each batch. In the last batch, the remaining 1 V Series node is launched.

8. Click **Upgrade**.

The upgrade process takes a while depending on the number of GigaVUE V SeriesProxy and Nodes upgrading in your OpenStack environment. First, the new version of the GigaVUE V Series Proxy is launched. Next, the new version of GigaVUE V Series Nodes is launched. Then, the older version of both is deleted from the project. In the V Series Proxy page, click the link under Progress to view the upgrade status.

The monitoring session is deployed automatically.

# <span id="page-96-0"></span>Upgrade GigaVUE V Series Node in GigaVUE-FM for ESXi

To upgrade V Series Node in GigaVUE-FM:

- 1. Go to **Inventory > VIRTUAL > VMware vCenter (V Series)**, and then click **Monitoring Domain**. The **Monitoring Domain** page appears.
- 2. Select a deployed monitoring domain or and click **Actions**. From the drop-down list, select **Upgrade Fabric**, the **V Series Node Upgrade** dialog box appears. The V Series Node Upgrade dialog box displays the current version of the V Series Node image. Select the latest V Series Node OVA image from the Image drop-down list. If you want to modify the form factor (instance) size, click the **Change Form Factors** check box. When you are upgrading more than one V Series node, you can modify the form factors of each V Series nodes individually using the drop-down list.
	- V Series Node Upgrade

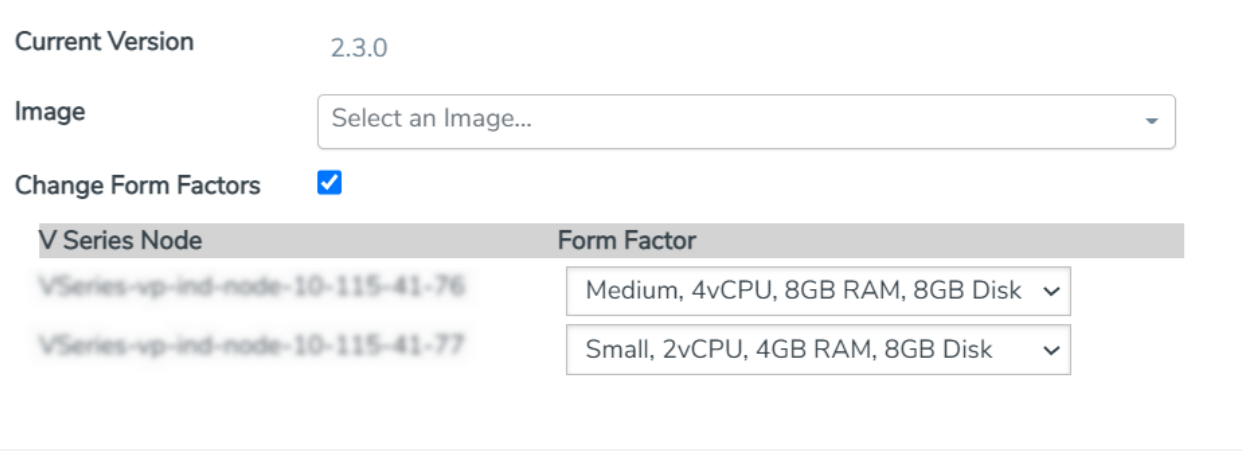

**NOTE:** All the V Series node with Static IP address retain their old IP address even after the upgrade.

3. Enter the required information for all the available V Series nodes and click **Upgrade** to launch the V Series Node upgrade.

**NOTE:** Both the new and the current V Series nodes appear in the same Monitoring Domain until the new nodes replaces the current and the status changes to **Ok**.

You can view the status of the upgrade in the Status column of the ESXi **Monitoring Domain** page.

Cancel

Upgrade

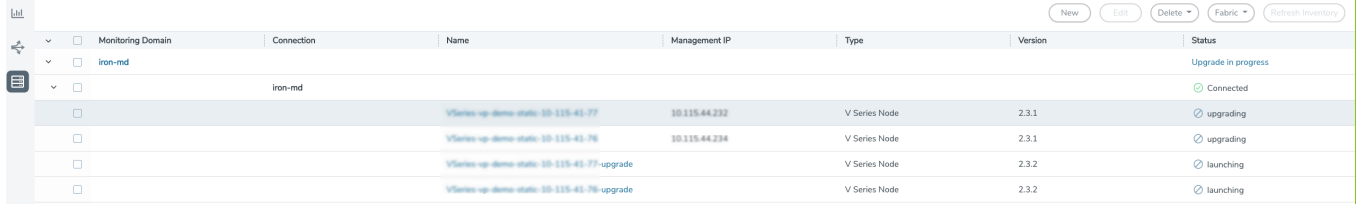

To view the detailed upgrade status click **Upgrade in progress** or **Upgrade successful**, the **V Series Node Upgrade Status** dialog box appears.

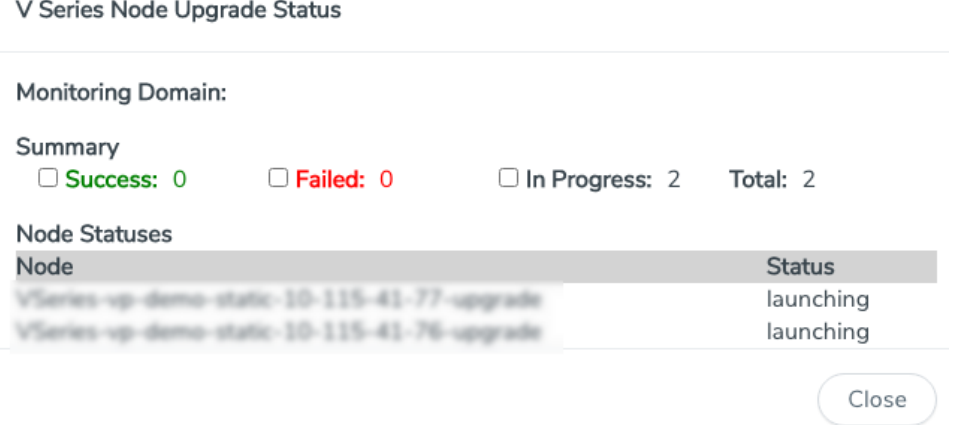

- Click **Clear** to delete the monitoring domain upgrade status history of successfully upgraded nodes.
- If the V Series Node Upgrade failed or interrupted for any reason, under **Actions** dropdown click **Continue Fabric Upgrade** to continue the V Series Node upgrade process.

**NOTE:** You cannot modify the node configurations when you are using **Continue Fabric Upgrade** option. GigaVUE -FM uses the same values defined in the initial fabric upgrade configuration.

# <span id="page-98-0"></span>Upgrade GigaVUE V Series Nodes for VMware NSX-T

GigaVUE V Series Nodes can be deployed on VMware NSX-T in two ways. You can either directly use VMware NSX-T manager to deploy your V Series nodes or use GigaVUE-FM to deploy your V Series nodes. Based on the method in which you deploy GigaVUE V Series Nodes, you can upgrade them in two ways. Refer to the following topic for more detailed information.

- Upgrade GigaVUE V Series Nodes Deployed using [GigaVUE-FM](#page-99-0)
- Upgrade [GigaVUE V](#page-100-0) Series Node Deployed using VMware NSX-T Manager

### <span id="page-99-0"></span>Upgrade GigaVUE V Series Nodes Deployed using GigaVUE-FM

Before upgrading the nodes ensure that all the current V Series nodes are of same version. To upgrade V Series Node in GigaVUE-FM:

- 1. Go to **Inventory > VIRTUAL > VMware NSX-T (V Series)**, and then click **Monitoring Domain**. The **Monitoring Domain** page appears.
- 2. Select a deployed monitoring domain and click **Actions**. From the drop-down list, select **Upgrade Fabric**, the **V Series Node Upgrade** dialog box appears.

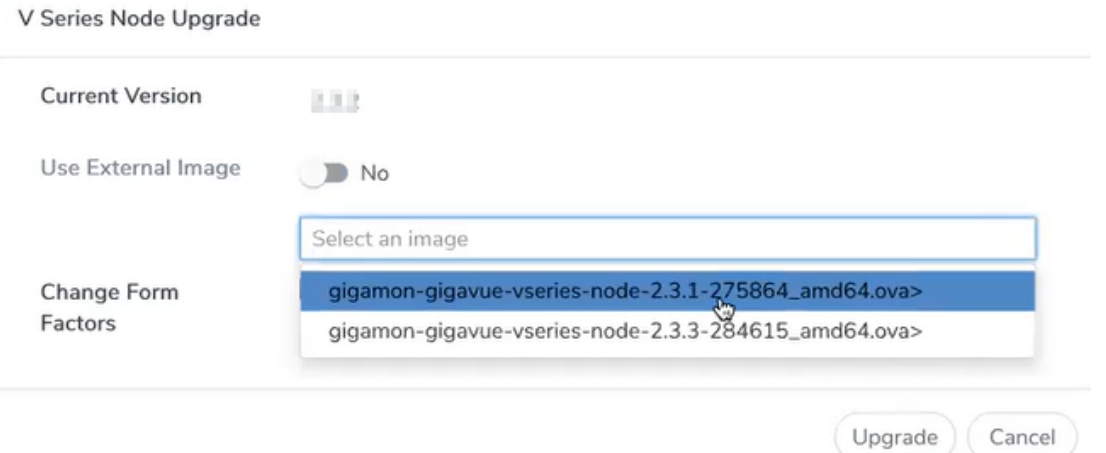

- 3. Use the **Use External Image** toggle button to choose between internal and external image.
	- **Yes** to use an external image. Enter the Image URL of the latest V Series Node OVA image
	- **No** to use an internal image. To use an internal image, select the uploaded OVA files from the **Select an image** drop-down menu.
- 4. Click the **Change Form Factors** check box to modify the form factor (instance) size.

**NOTE:** Both the new and the current V Series nodes appears on the same monitoring domain until the new nodes replaces the current and the status changes to **Ok**.

5. Click **Upgrade**.

You can view the status of the upgrade in the Status column of the **Monitoring Domain** page.

To view the detailed upgrade status click **Upgrade in progress** or **Upgrade successful**, the **V Series Node Upgrade Status** dialog box appears.

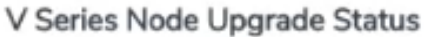

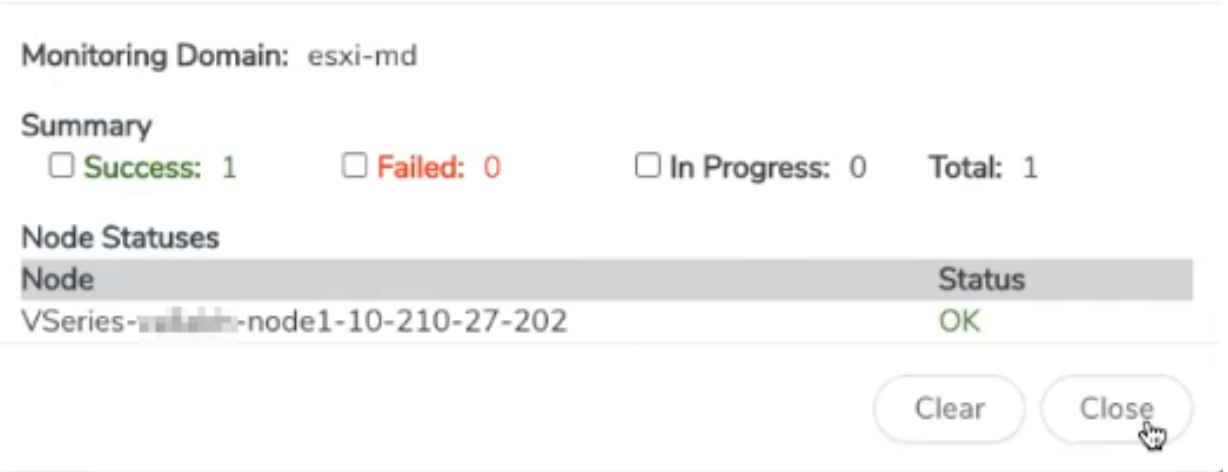

Click **Clear** to delete the logs of successfully upgraded nodes.

<span id="page-100-0"></span>**NOTE:** Monitoring Domain upgrade can be only done when there is a single service deployment in the monitoring domain.

### Upgrade GigaVUE V Series Node Deployed using VMware NSX-T Manager

**NOTE:** When you deploy your V Series Nodes using VMware NSX-T manager, you cannot directly upgrade V Series Node in GigaVUE-FM. In this case, the upgrade button in GigaVUE-FM is disabled.

To upgrade V Series Nodes deployed using VMware NSX-T, follow the steps given below:

- 1. Delete the existing V Series Node in VMware NSX-T Manager.
- 2. Click **Actions > Edit** in the Monitoring Domain page. The **VMware Configuration** page appears.
- 3. Enter the new **Image URL** or select a new image if **Use External Image** toggle button is disabled.
- 4. Then, deploy the new V Series Nodes in the VMware NSX-T manager

# Logging in to GigaVUE-FM Command Line Interface

Users of GigaVUE Fabric Manager have access to the Linux shell of GigaVUE-FM. Log in to GigaVUE-FM through SSH and you will land on the command line prompt. With this access, you can troubleshoot issues and perform certain operations. Refer to the following sections for details:

- [GigaVUE-FM](#page-116-0) CLI Commands
- Post Installation [Configurations](#page-101-0)
- Post Installation Configurations (Refer to GigaVUE-FM Installation and Upgrade Guide)

GigaVUE-FM has all the required software pre-installed to perform the various functions. Unless directed by Gigamon, do not install any third-party software, and Gigamon explicitly does not recommend to install such additional software.

**Important**: Installing Third-party software in GigaVUE-FM can have harmful effects on the operation of GigaVUE-FM. Uninstall all third-party software prior to contacting Gigamon Support for troubleshooting.

# <span id="page-101-0"></span>Post Installation Configurations

This section describes the processes that must be performed after GigaVUE-FM is installed. Refer to the instruction in this chapter if you wish to install custom certificate or Rabbit MQ certificate.

- How to install custom certificates instead of default Self-signed certificates loaded in GigaVUE-FM: Install Custom [Certificate](#page-101-1)
- How to Install Rabbit MO [Certificate](#page-103-0)
- <span id="page-101-1"></span>• How to establish communication between the load balancer and web server: [Post](#page-101-0) Installation [Configurations](#page-101-0)

## Install Custom Certificate

To install a third-party certificate on GigaVUE-FM, refer to the following sections:

- [Pre-requisites](#page-102-0)
- [Steps](#page-102-1)

## <span id="page-102-0"></span>Pre-requisites

Refer to the following pre-requisites:

- Take a backup of the default system self-signed certificate and key contents before replacing them with third-party certificate and key. The files are available in the following folders:
	- **localhost.crt**: /etc/pki/tls/certs/localhost.crt
	- **· localhost.key**: /etc/pki/tls/private/localhost.key
- When replacing the certificate key and file ensure to adhere to the following naming convention:
	- <sup>l</sup> For Certificate: **localhost.crt**
	- **For Certificate Key: localhost.key**
- When you copy the contents of the certificate file, do not delete the EOL characters at the end of each line. If there is no EOL character at the end of certificate file, insert one.
- In case of chain of certificates, bundle the server, intermediate, and root certificates into a single certificate file before replacing the **localhost.crt.**
- <span id="page-102-1"></span>• For chain of certificates, add the SSLCertificateChainFile directive to **/etc/httpd/conf.d/ssl.conf**: **sudo vim /etc/httpd/conf.d/ssl.conf.** Add the following line:**SSLCertificateChainFile /etc/pki/tls/certs/localhost.crt**.

### **Steps**

Generate the certificate and a private key file in pem format. Use the following command on Linux or a Linux app (such as Cygwin) for generating the files:

#### **openssl req -x509 -nodes -days 365 -newkey rsa:2048 -keyout privatekey.pem -out certificate.pem**

Copy the contents of the certificate file.

To install the certificates:

- 1. Log in to the GigaVUE-FM CLI.
- 2. Execute the following steps from the shell prompt as a root user (**sudo**):
	- <sup>o</sup> Replace SSLCertificateFile: **/etc/pki/tls/certs/localhost.crt**
	- <sup>o</sup> Replace SSLCertificateKeyFile: **/etc/pki/tls/private/localhost.key**
	- <sup>o</sup> Provide access to certificate file: **chmod 644 /etc/pki/tls/certs/localhost.crt**
	- <sup>o</sup> Provide access to key file: **chmod 600 /etc/pki/tls/private/localhost.key**
	- <sup>o</sup> Configure GigaVUE-FM load balancer functionality:

**cat /etc/pki/tls/certs/localhost.crt /etc/pki/tls/private/localhost.key > /etc/pki/tls/certs/localhost.pem**

#### **systemctl reload haproxy.service**

- <sup>o</sup> Restart apache as root: **systemctl restart httpd.service**
- <sup>o</sup> After restarting, ensure tomcat is up and running: **sudo systemctl status tomcat@cms.service**

The system will now start using the newly installed certificate.

GigaVUE-FM uses a public key (cms.p12 file) to encrypt the Security Assertion Markup Language (SAML) messages. You can either use the default public key available in GigaVUE-FM or generate a new public key using the following command:

**sudo openssl pkcs12 -export -name CMS -out /etc/gigamon/cms.p12 -inkey /etc/pki/tls/private/localhost.key -in /etc/pki/tls/certs/localhost.crt passout pass:cms123**

You will be prompted for a pass phrase for the **localhost.crt**.

<span id="page-103-0"></span>After the public key (cms.p12 file) is generated, place the file in the **/etc/gigamon** directory. Change the access rights to **chmod 644**.

## Install Rabbit MQ Certificate

To update the Rabbit MQ certificate, generate the certificate and a private key file in pem format. Use the following command on Linux or a Linux app (such as Cygwin) for generating the files:

#### **openssl req -x509 -nodes -days 365 -newkey rsa:2048 -keyout privatekey.pem -out certificate.pem**

Copy the contents of the certificate file.

To update the RabbitMQ files:

- 1. Log in to the GigaVUE-FM CLI.
- 2. Execute the following steps from the shell prompt as a root user (sudo):

Replace the existing certificate: **/var/lib/gigamon/rabbitmq/server/cert.pem**

Example: **cp certificate.pem /var/lib/gigamon/rabbitmq/server/cert.pem**

Replace the existing private key: **/var/lib/gigamon/rabbitmq/server/key.pem**

Example: **cp privatekey.pem /var/lib/gigamon/rabbitmq/server/key.pem**

Provide access to certificate and key: **chmod 644**

**NOTE:** It is not required to reload the RMQ service.

# Syslog and AFI Monitoring Stats Collection

By default, GigaVUE-FM collects the system logs and AFI monitoring statistics only if GigaVUE-FM is configured in Dual Stack or IPv6 environment. If your GigaVUE-FM instance is running in IPv4 only environment, execute the following command from the GigaVUE-FM command line interface to enable syslog and AFI monitoring stats collection:

```
curl -XPOST "http://localhost:4466/fmcs/fm/network?pretty" -H
"Content-Type:
application/json" -d '{"logstash":{"enable_ipv6" : "false"}}'
```
To revert back to IPv6 / Dual Stack environment, execute the following command:

```
curl -XPOST "http://localhost:4466/fmcs/fm/network?pretty" -H
"Content-Type:
application/json" -d '{"logstash":{"enable_ipv6" : "true"}}'
```
## Communication between GigaVUE-FM Load Balancer and Web Server

After GigaVUE-FM is installed, communication is established between GigaVUE-FM Load Balancer (HA-proxy service) and the apache web server. By default, Load Balancer uses the IPv4 loopback address to communicate with the webserver present locally.

Refer to the following notes:

To change from IPv4 to IPv6 loopback address use the following command:

```
curl -XPOST "http://localhost:4466/fmcs/fm/network?pretty" -H "Content-Type:
application/json" -d '{"haproxy":{"enable_ipv6" : "true"} '
```
To change from IPv6 to IPv4 loopback address use the following command:

```
curl -XPOST "http://localhost:4466/fmcs/fm/network?pretty" -H "Content-Type:
application/json" -d '{"haproxy":{"enable_ipv6" : "false"} '
```
# Configure rSyslog Server for Receiving TLS/SSL Packets

This section describes the steps to configure the rSyslog server if you want to enable TLS logging for audit logs and syslogs from GigaVUE-FM.

**Prerequisite**: Install the required packages on the rSyslog server:

```
rsyslog-gnutls-5.8.10-10.0.1.el6_6.x86_64
rsyslog-5.8.10-10.0.1.el6_6.x86_64
gnutls-utils-2.8.5-19.el6_7.x86_64
gnutls-2.8.5-19.el6_7.x86_64
```
The steps are described in the following table:

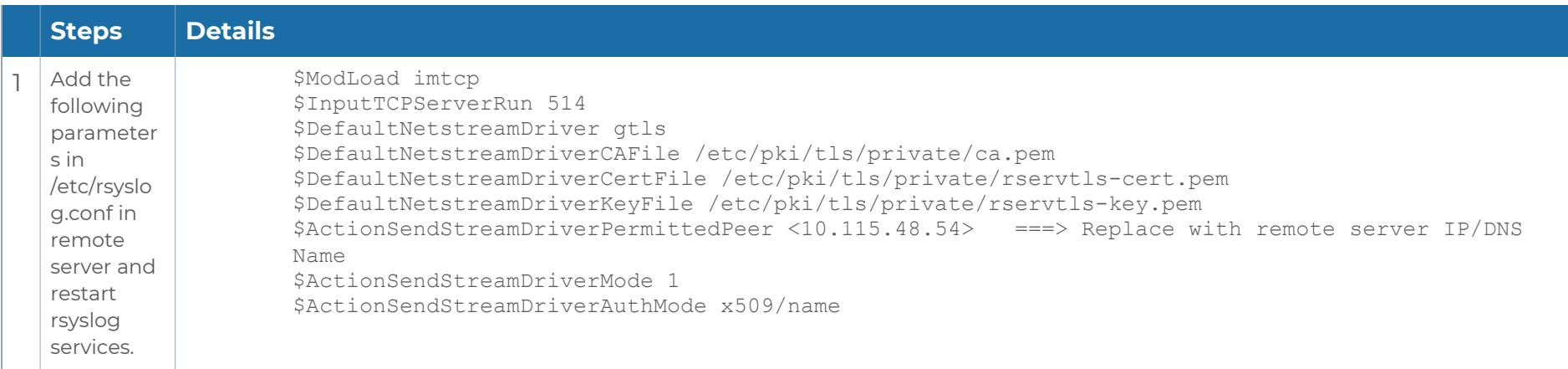

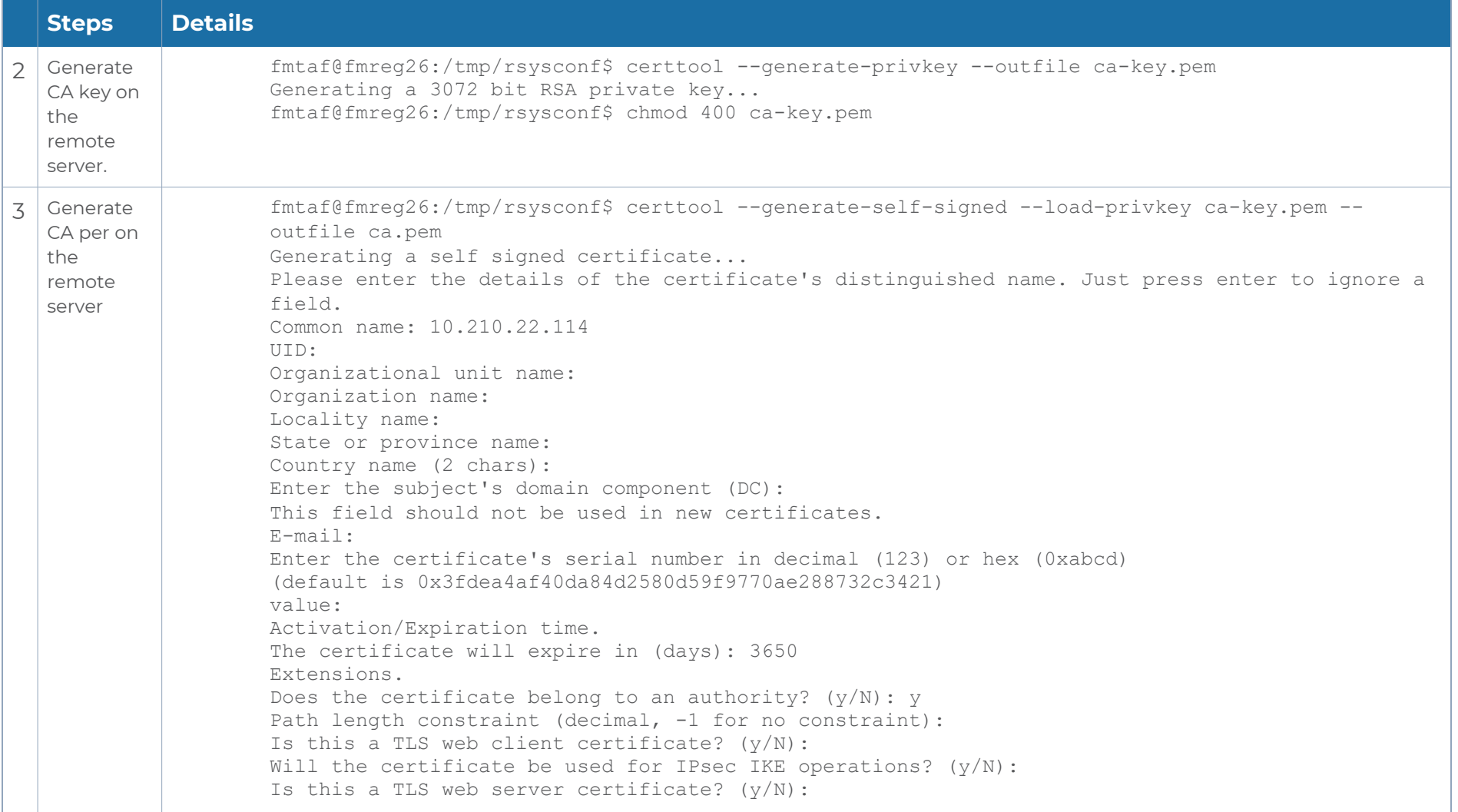

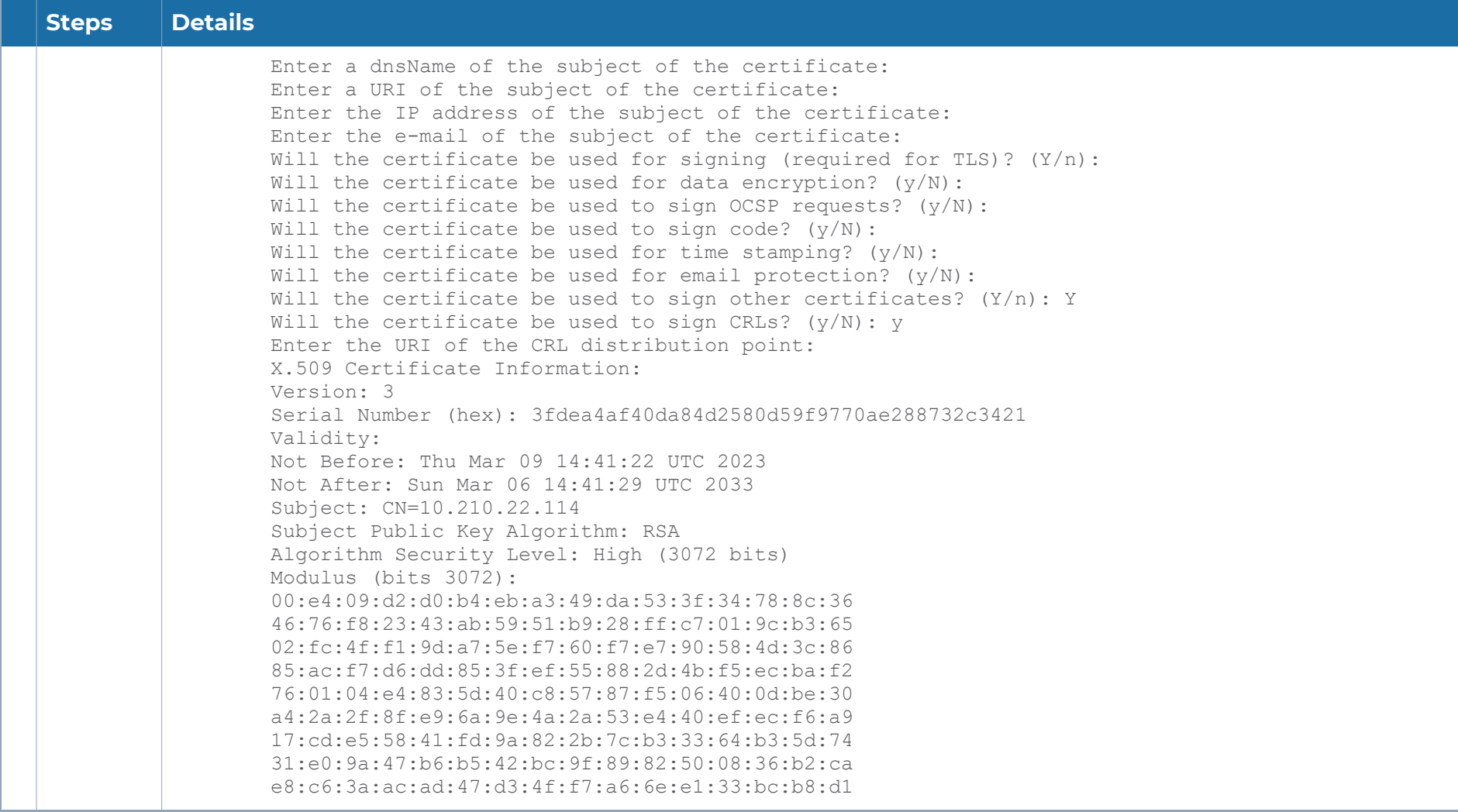
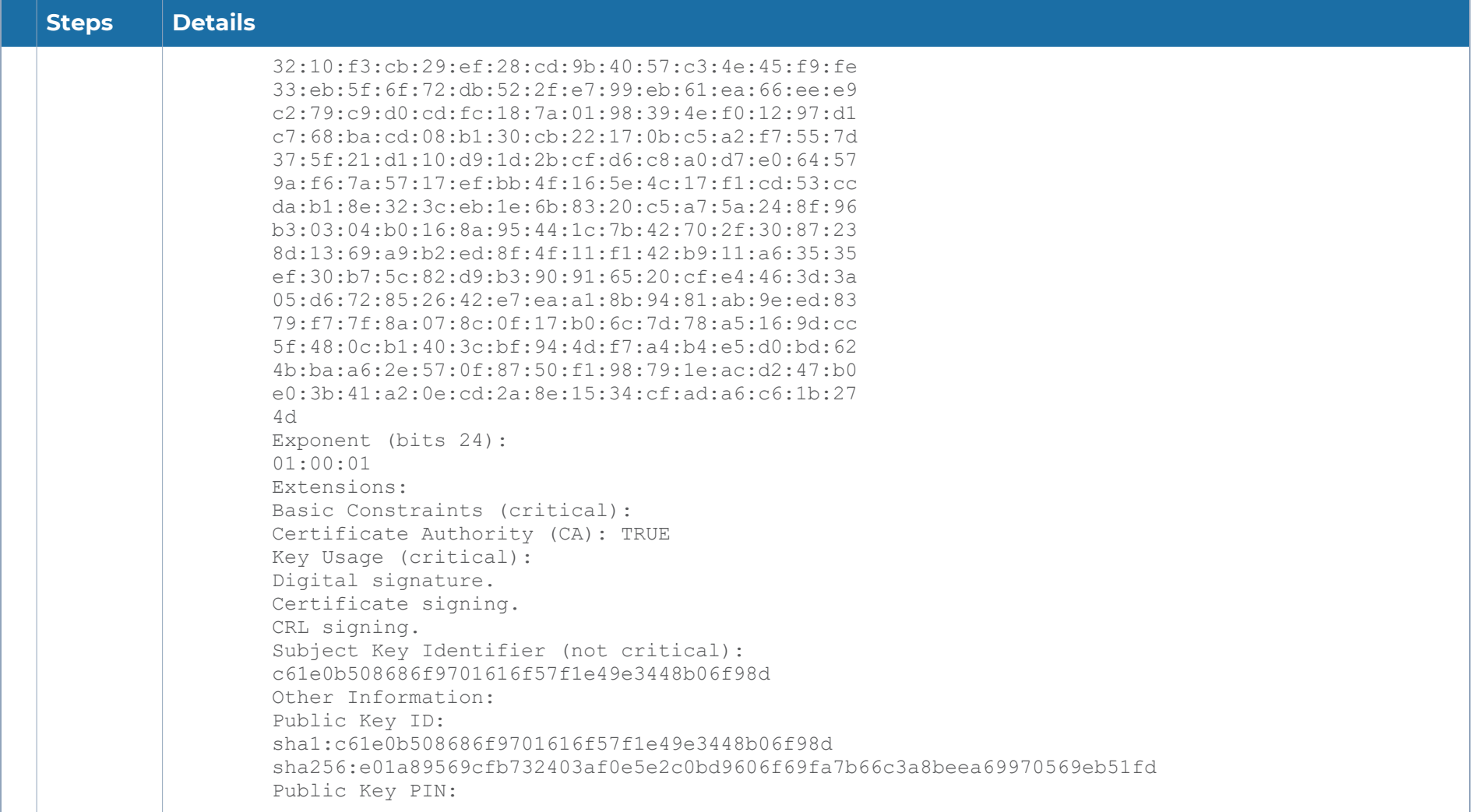

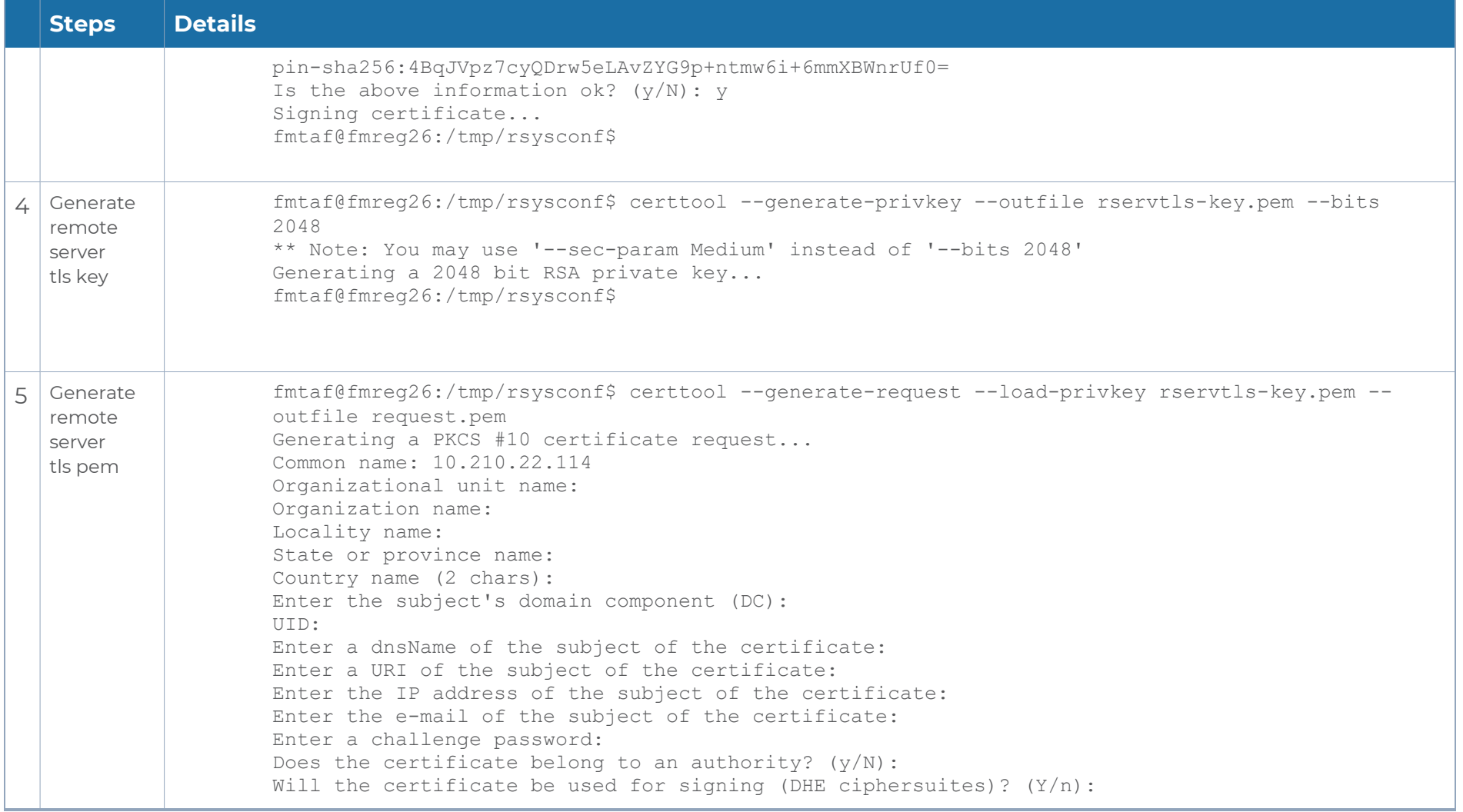

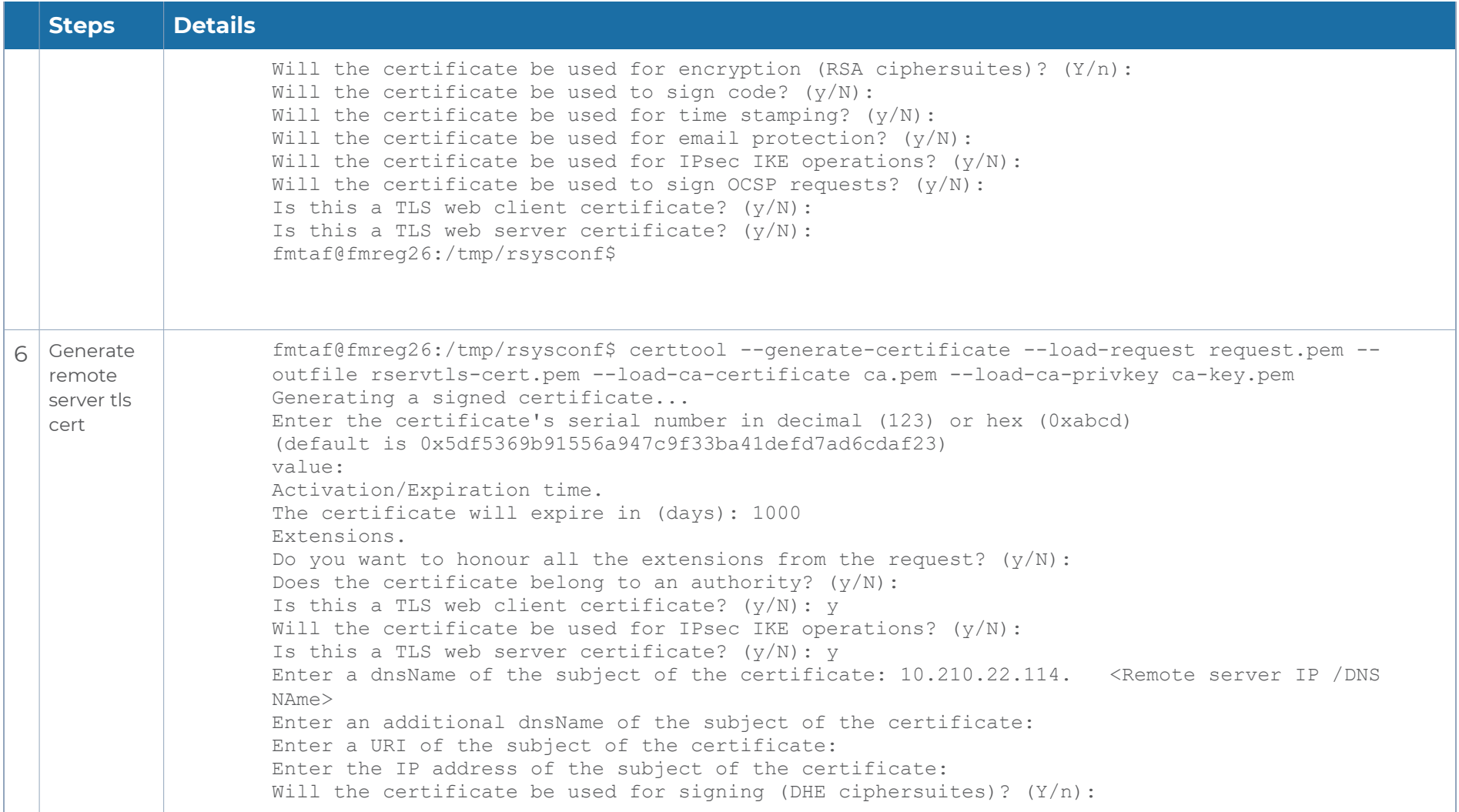

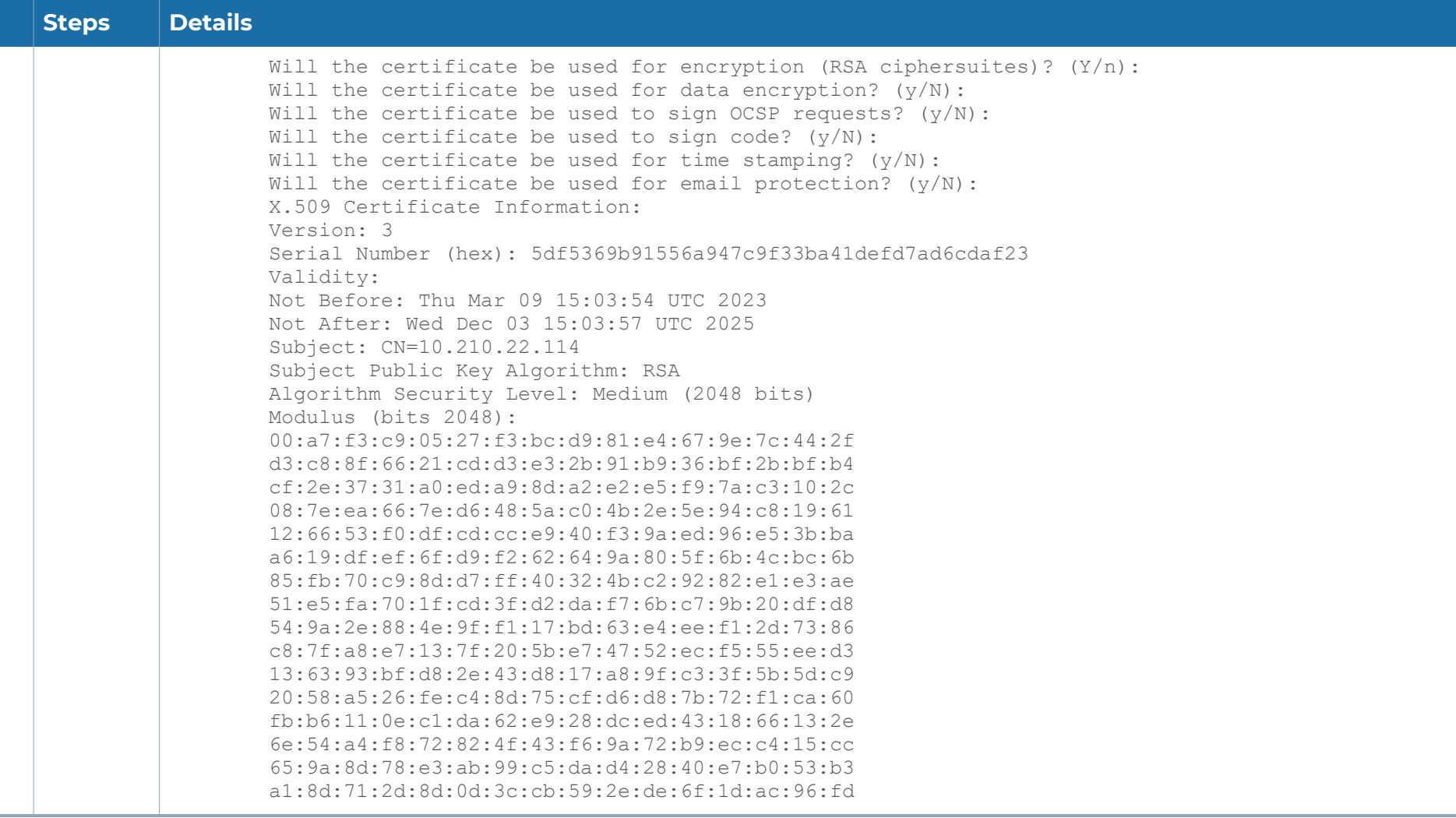

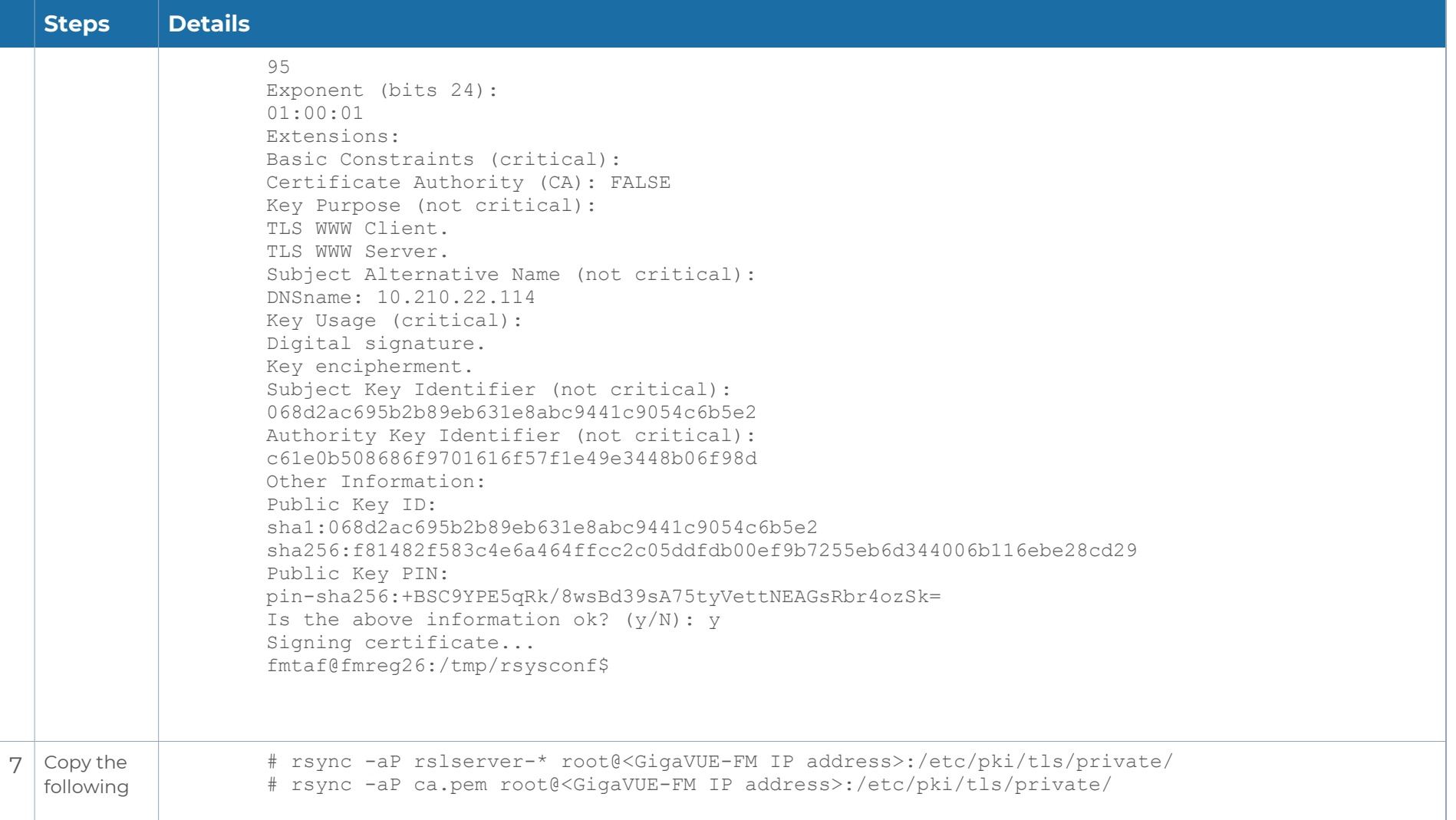

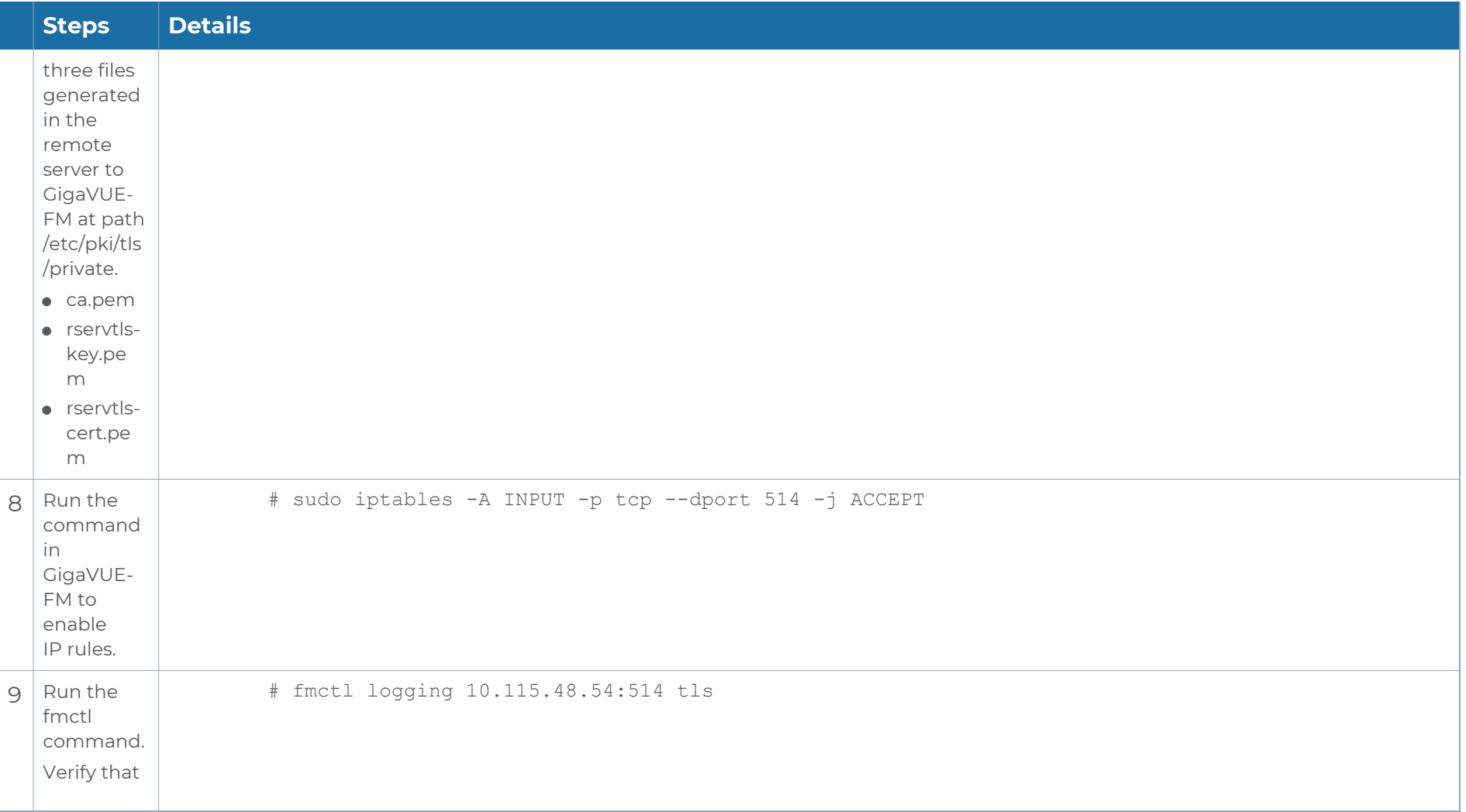

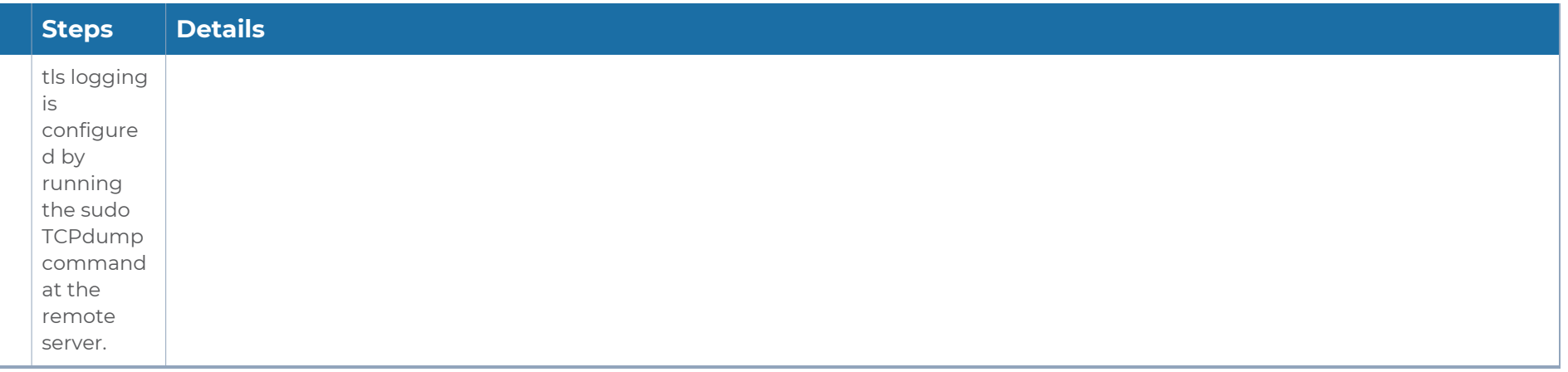

# Reference

This section provides additional information useful for GigaVUE-FM installation and upgrade.

Topics:

- **Setting the [GigaVUE-FM](#page-114-0) Admin Password**
- <span id="page-114-0"></span>■ [GigaVUE-FM](#page-116-0) CLI Commands

# Setting the GigaVUE-FM Admin Password

You can set the admin password for GigaVUE-FM from the GigaVUE-FM Command-line Interface (CLI) or from the GigaVUE-FM GUI. This topic describes the requirements for the password.

The characters in the admin password must include, at least:

- One numerical character
- One upper case character
- One lower case character
- One special character

If the password does not meet the complexity requirements:

- The system does not display any error message.
- The parameters configured above are not passed on to the GigaVUE-FM except the host name parameter.
- The static IP addresses that were configured originally will be unavailable after GigaVUE-FM is deployed.

### Setting the Admin Password from the GigaVUE-FM CLI

The password can be a minimum of 14 characters and a maximum of 255 characters, and must comply with the character requirements specified above.

**NOTE:** The password that you set from the GigaVUE-FM CLI is applicable only to the GigaVUE-FM CLI.

### Setting the Admin Password from the GigaVUE-FM GUI

You must change the default admin password when you first login to the GigaVUE-FM UI. The default username and password for a admin user in GigaVUE-FM GUI is *admin* and *admin123A!!*, respectively. If GigaVUE-FM is deployed inside AWS or OpenStack, then the default password is the **Instance ID**.You can change the default admin password from GUI. The password can be a minimum of 8 characters and a maximum of 64 characters, and must comply with the character requirements

specified above.

<span id="page-116-0"></span>**NOTE:** The password that you set from the GigaVUE-FM GUI is applicable only to the GigaVUE-FM GUI.

# GigaVUE-FM CLI Commands

This section describes the commands for the GigaVUE-FM Command-Line Interface (CLI) related to installation and upgrade processes.

### fmctl

Use the **fmctl** command to manage GigaVUE-FM-related configurations.

The **fmctl** command has the following syntax:

**fmctl**

**configuration [backup|restore][<absolute pathname of backup file>] image**

```
fetch <download URI> [<filename>]
   list [details] [<filename>]
   install <filename> [next|location {1|2}]
   boot [next|location {1|2}]
   delete [force] <filename>
   {move|rename} <old filename> <new filename>
   show
jump-start
```
**logging [<fqdn>[:<port>]] [facility <facility>] [priority <priority>] [udp|tcp|tls]**

**no logging <fqdn>[:<port>] reset factory halt** set UI admin password <new password> **{get|show} interface [{mgmt|management}] set interface {mgmt|management} <interface name> [options{--help|--interface <interface name>}] set mapping <fqdn> <IP address> {get|show} {ip|ntp|hostname|domain|fqdn} set [ip|ip6] dhcp** set [ip|ip6] [static] <address/cidr> <gateway> <dns1>[,<dns2>[,...] **set {ip|ip6} route {add|remove} address/cidr gateway set ntp {disable|[enable] <server1>[,<server2>[,...]} set hostname <hostname> set domain <domain>** set fqdn <hostname> <domain> **set/get/show searchdomains [<domain1>[,<domain2>[,...]]] set/get/show nameservers [<dns1>[,<dns2>[,...]]] show backup [<absolute pathname of backup file>] unlock UI <username>**

The following table describes the arguments for the **fmctl** command:

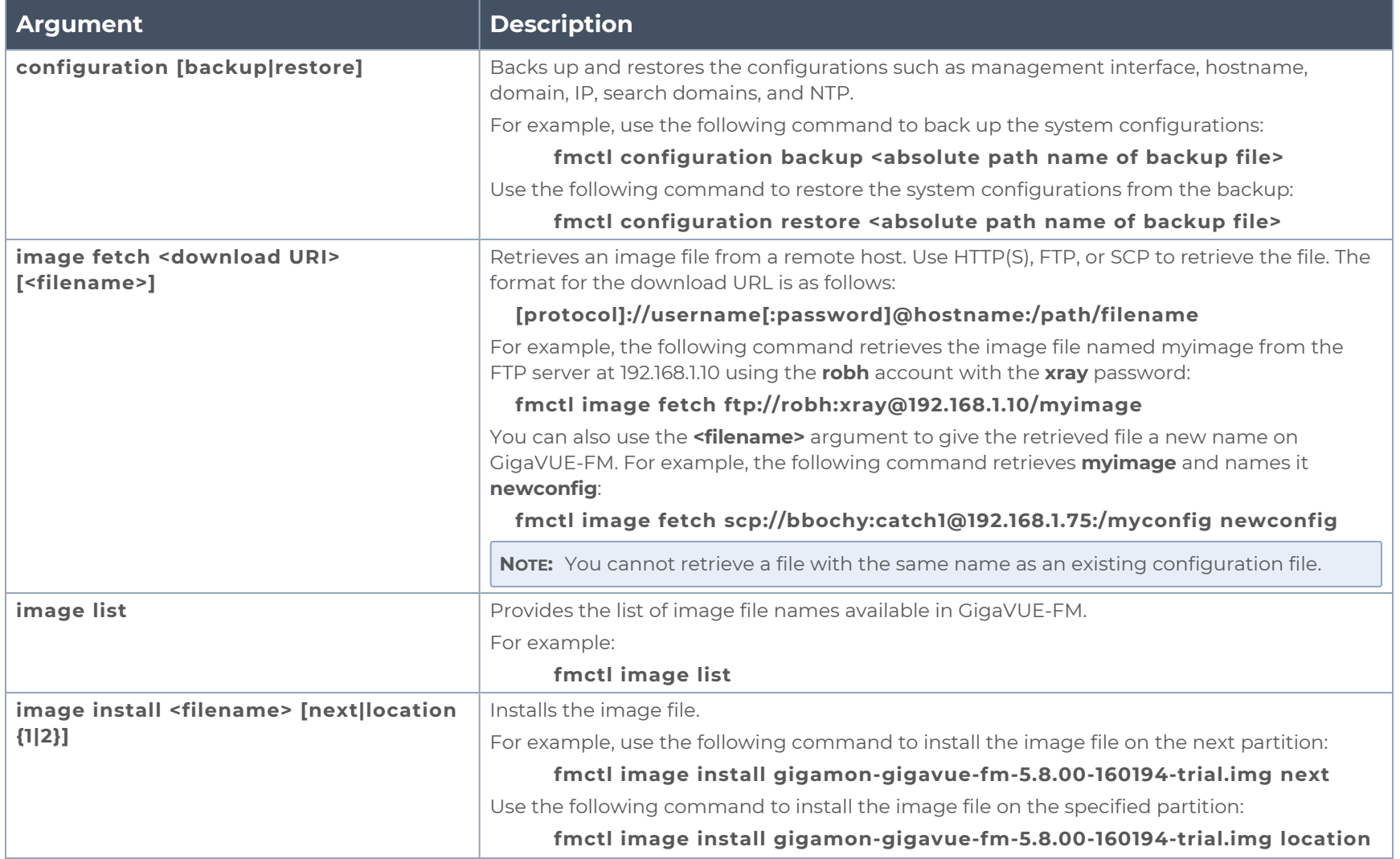

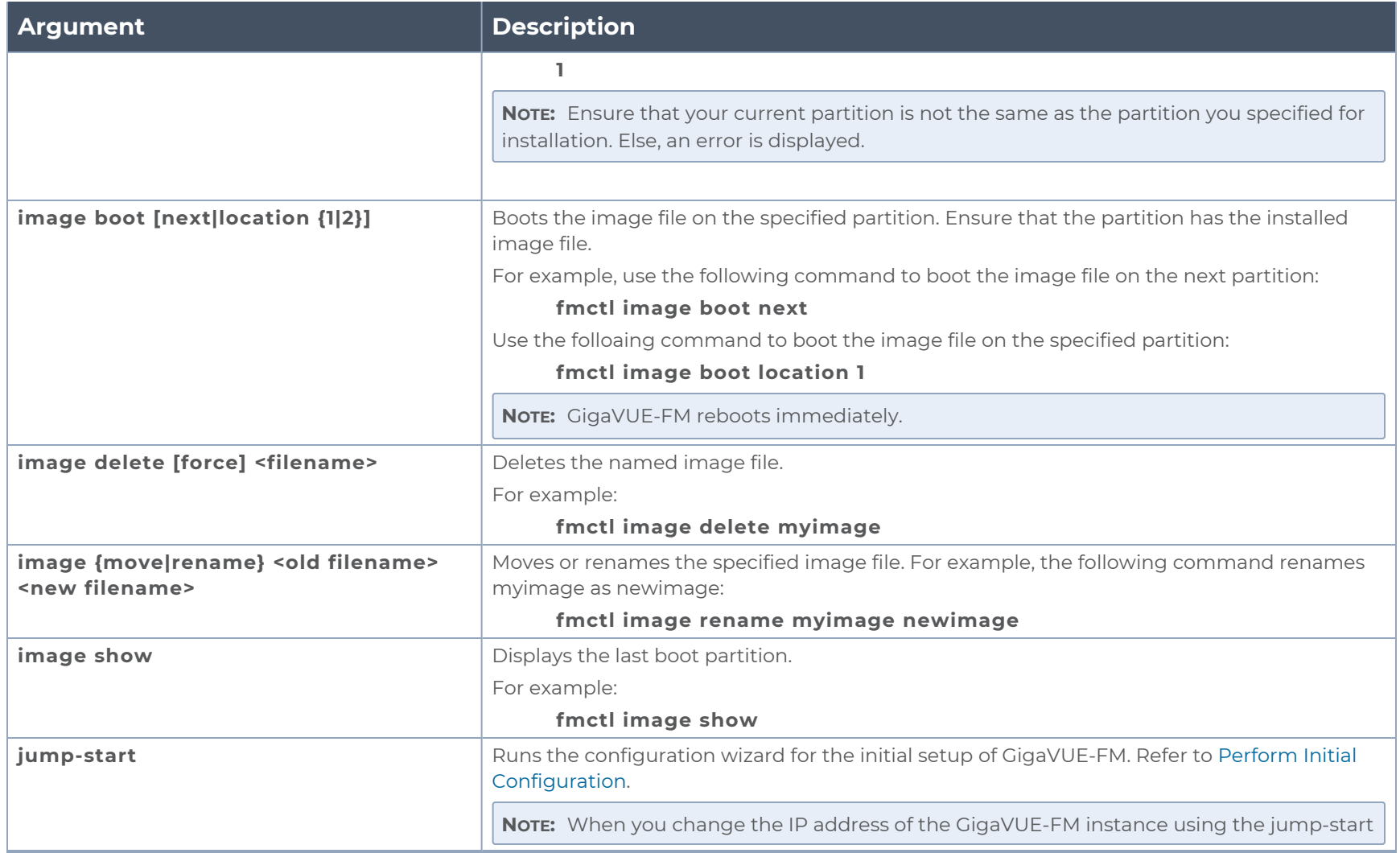

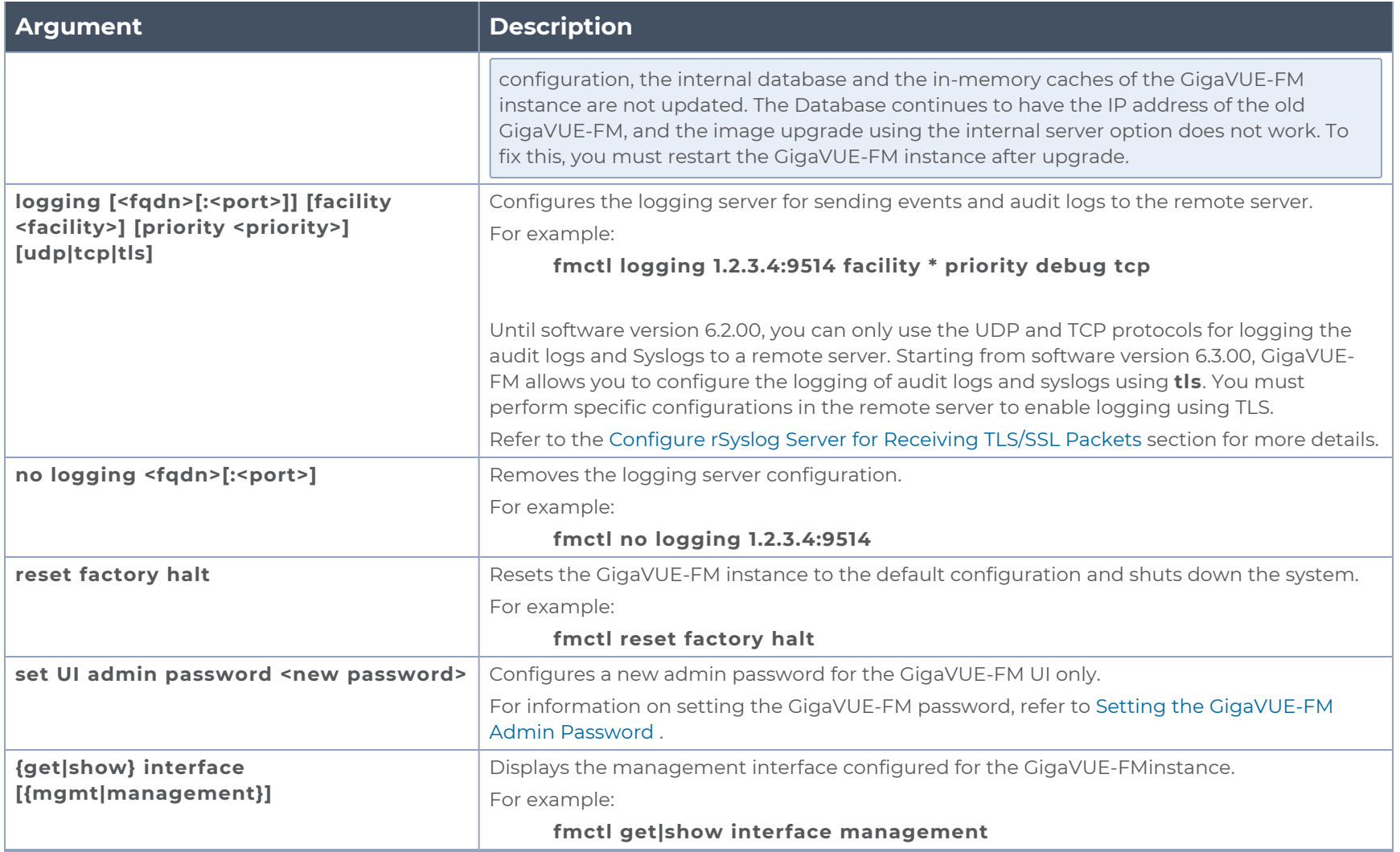

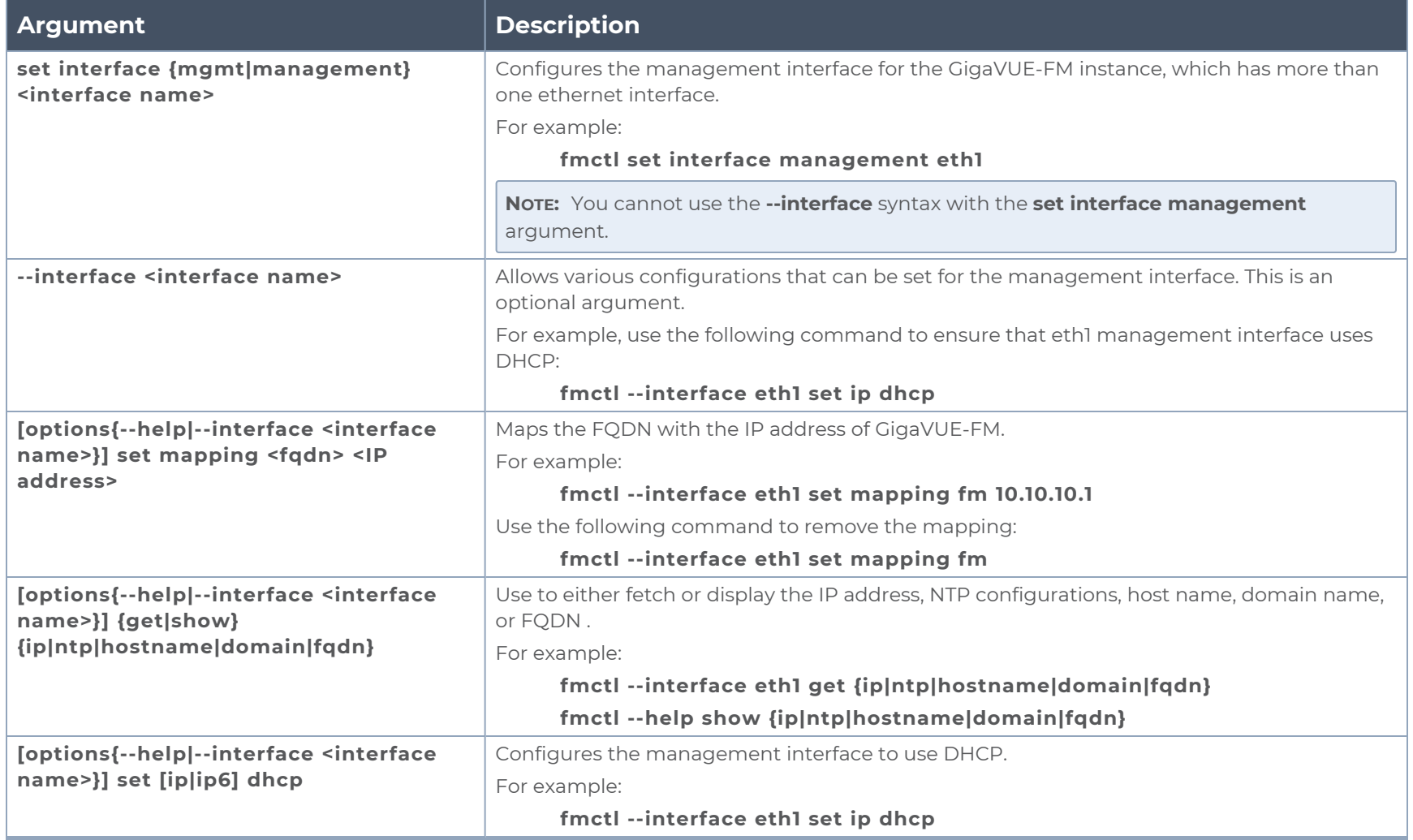

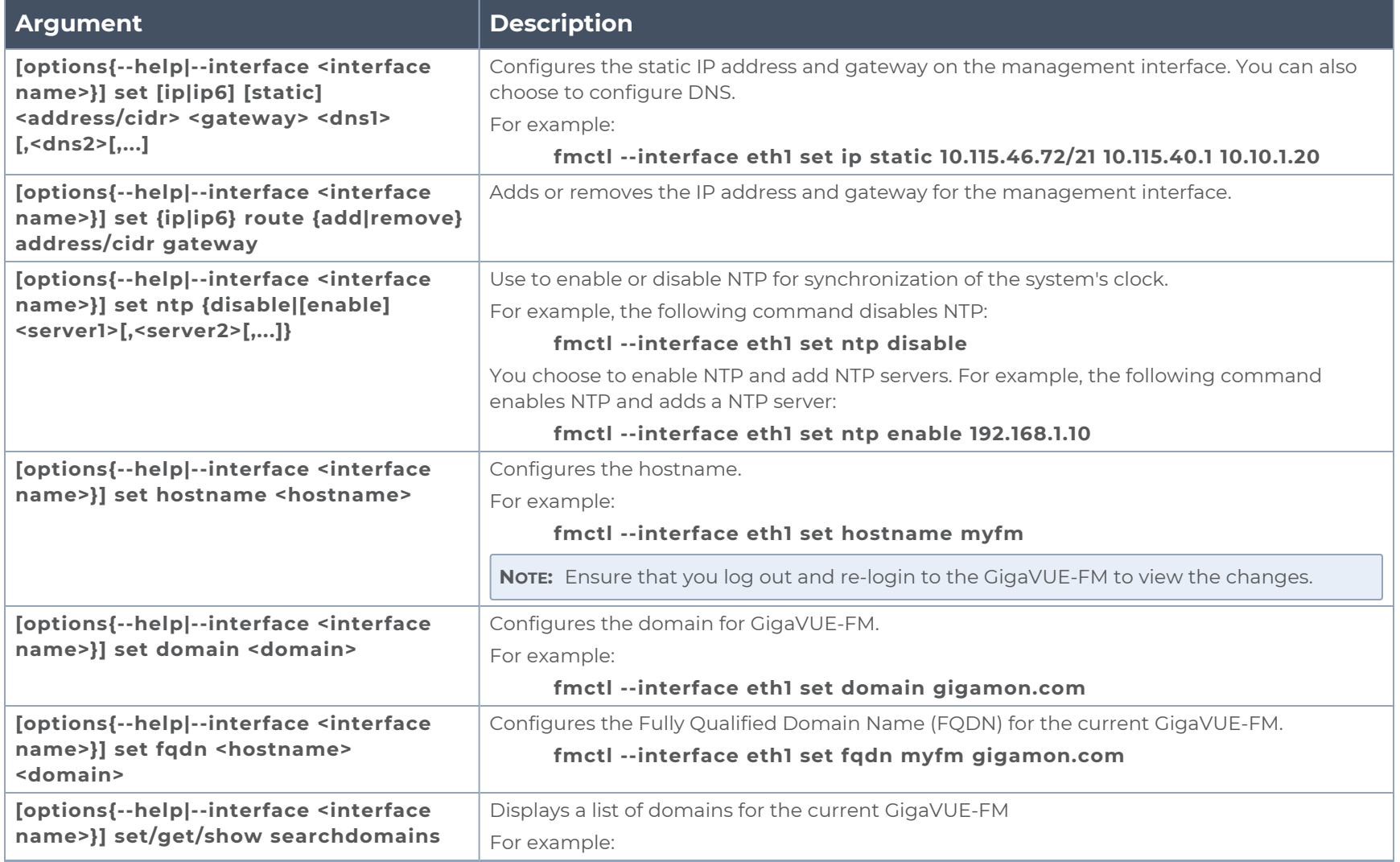

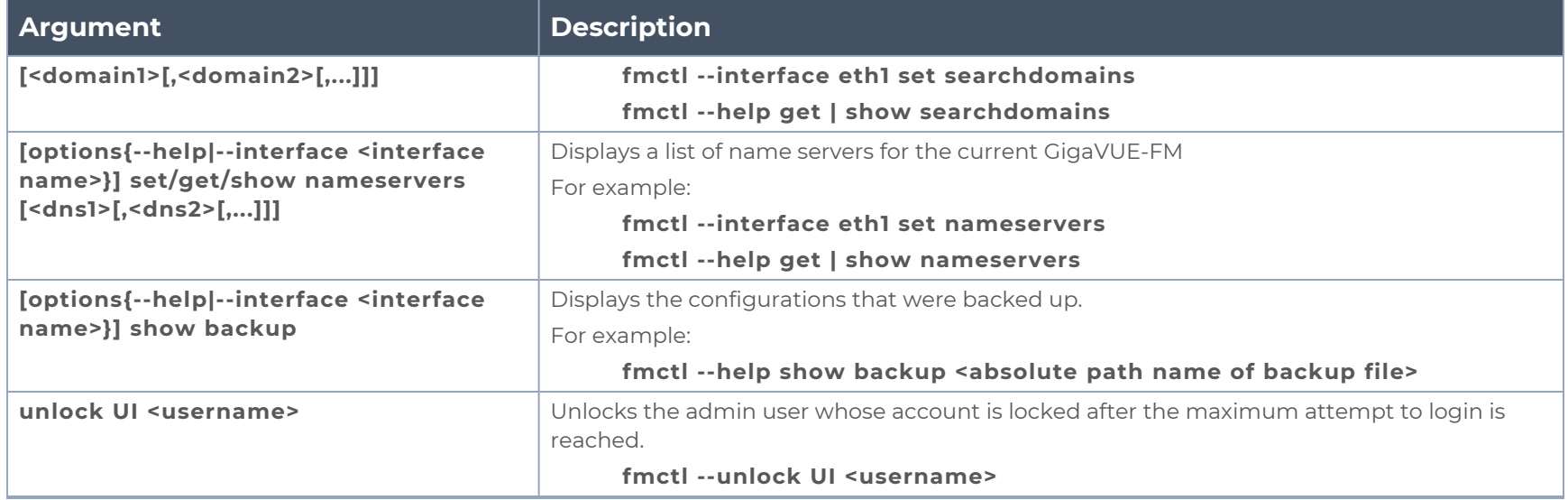

### Rules, Notes and Limitations

Refer to the following rules and notes:

- To include special characters in the *fmetl* command line, enclose the string containing the special characters within single quotes. For example, to include the bang (!) special character in a password string, you must enclose the password string within single quotes, as shown in the following example: **fmctl set UI admin password 'admin!!'**
- When you manually restart the rsyslog service or change any fmctl logging configuration parameters, a few GigaVUE-FM audit log messages will not be captured in the syslog. This occurs as a result of limitations of the library used for pushing GigaVUE-FM's audit logs to syslog.

**This page intentionally left blank to ensure new chapters start on right (odd number) pages.**

# Additional Sources of Information

This appendix provides additional sources of information. Refer to the following sections for details:

- **•** [Documentation](#page-125-0)
- **[Documentation](#page-128-0) Feedback**
- **Contact [Technical](#page-129-0) Support**
- [Contact](#page-130-0) Sales
- <span id="page-125-0"></span>■ The VÜE [Community](#page-130-1)

## Documentation

This table lists all the guides provided for GigaVUE-FM software and hardware. The first row provides an All-Documents Zip file that contains all the guides in the set for the release.

**NOTE:** In the online documentation, view [What's](https://docs.gigamon.com/doclib61/Content/Shared/WhatsNew/WhatsNew.html?tocpath=_____2) New to access quick links to topics for each of the new features in this Release; view [Documentation](https://docs.gigamon.com/doclib513/513-gigadoc.html#Shared/Documentation_List.html) Downloads to download all PDFs.

#### *Table 1: Documentation Set for Gigamon Products*

#### **GigaVUE-FM 6.3 Hardware and Software Guides**

**DID YOU KNOW?** If you keep all PDFs for a release in common folder, you can easily search across the doc set by opening one of the files in Acrobat and choosing **Edit > Advanced Search** from the menu. This opens an interface that allows you to select a directory and search across all PDFs in a folder.

#### **Hardware**

how to unpack, assemble, rack-mount, connect, and initially configure ports the respective GigaVUE-FM devices; reference information and specifications for the respective GigaVUE-FM devices

**GigaVUE-HC1 Hardware Installation Guide**

**GigaVUE-HC2 Hardware Installation Guide**

**GigaVUE-HC3 Hardware Installation Guide**

**GigaVUE-HC1-Plus Hardware Installation Guide**

**GigaVUE-TA25E Hardware Installation Guide**

**GigaVUE-TA200E Hardware Installation Guide**

**GigaVUE-TA25 Hardware Installation Guide**

**GigaVUE-TA200 Hardware Installation Guide**

#### **GigaVUE-FM 6.3 Hardware and Software Guides**

**GigaVUE-TA400 Hardware Installation Guide**

**GigaVUE-TA100 Hardware Installation Guide**

**GigaVUE-OS Installation Guide for DELL S4112F-ON**

**G-TAP A Series 2 Installation Guide**

**GigaVUE M Series Hardware Installation Guide**

**GigaVUE-FM Hardware Appliance Guide for GFM-HW1-FM010 and and GFM-HW1-FM001-HW**

**Software Installation and Upgrade Guides**

**GigaVUE-FM Installation, Migration, and Upgrade Guide**

**GigaVUE-OS Upgrade Guide**

**GigaVUE V Series Migration Guide**

**Fabric Management and Administration Guides**

#### **GigaVUE Administration Guide**

covers both GigaVUE-OS and GigaVUE-FM

#### **GigaVUE Fabric Management Guide**

how to install, deploy, and operate GigaVUE-FM; how to configure GigaSMART operations; covers both GigaVUE-FM and GigaVUE-OS features

#### **Cloud Guides**

how to configure the GigaVUE Cloud Suite components and set up traffic monitoring sessions for the cloud platforms

**\*GigaVUE V Series Applications Guide**

**GigaVUE V Series Quick Start Guide**

**GigaVUE Cloud Suite for AWS–GigaVUE V Series 2 Guide**

**GigaVUE Cloud Suite for Azure–GigaVUE V Series 2 Guide**

**GigaVUE Cloud Suite for OpenStack–GigaVUE V Series 2 Guide**

**\*GigaVUE Cloud Suite for Nutanix Guide—GigaVUE V Series 2 Guide**

**GigaVUE Cloud Suite for VMware—GigaVUE V Series Guide**

**\*GigaVUE Cloud Suite for Third Party Orchestration**

**GigaVUE Cloud Suite for AnyCloud Guide**

**Universal Container Tap Guide**

**Gigamon Containerized Broker Guide**

#### **GigaVUE-FM 6.3 Hardware and Software Guides**

**GigaVUE Cloud Suite for AWS–GigaVUE V Series 1 Guide**

**GigaVUE Cloud Suite for Azure–GigaVUE V Series 1 Guide**

**GigaVUE Cloud Suite for OpenStack–GigaVUE V Series 1 Guide**

**GigaVUE Cloud Suite for Nutanix Guide—GigaVUE-VM Guide**

**GigaVUE Cloud Suite for VMware—GigaVUE-VM Guide**

GigaVUE Cloud Suite for AWS Secret Regions Guide

#### **Reference Guides**

#### **GigaVUE-OS CLI Reference Guide**

library of GigaVUE-OS CLI (Command Line Interface) commands used to configure and operate GigaVUE HC Series and TA Series devices

#### **GigaVUE-OS Security Hardening Guide**

**GigaVUE Firewall and Security Guide**

**GigaVUE Licensing Guide**

#### **GigaVUE-OS Cabling Quick Reference Guide**

guidelines for the different types of cables used to connect Gigamon devices

#### **GigaVUE-OS Compatibility and Interoperability Matrix**

compatibility information and interoperability requirements for Gigamon devices

#### **GigaVUE-FM REST API Reference in GigaVUE-FM User's Guide**

samples uses of the GigaVUE-FM Application Program Interfaces (APIs)

#### **Release Notes**

#### **GigaVUE-OS, GigaVUE-FM, GigaVUE-VM, G-TAP A Series, and GigaVUE Cloud Suite Release Notes**

new features, resolved issues, and known issues in this release ;

important notes regarding installing and upgrading to this release

**NOTE:** Release Notes are not included in the online documentation.

**NOTE:** Registered Customers can log in to My [Gigamon](https://community.gigamon.com/gigamoncp/s/my-gigamon) to download the Software and Release Notes from the Software & Docs page on to My [Gigamon](https://community.gigamon.com/gigamoncp/s/my-gigamon). Refer to How to [Download](#page-128-1) Software and Release Notes from My [Gigamon](#page-128-1).

#### **In-Product Help**

#### **GigaVUE-FM Online Help**

how to install, deploy, and operate GigaVUE-FM.

### <span id="page-128-1"></span>How to Download Software and Release Notes from My Gigamon

Registered Customers can download software and corresponding Release Notes documents from the **Software & Release Notes** page on to My [Gigamon.](https://community.gigamon.com/gigamoncp/s/my-gigamon) Use the My Gigamon Software & Docs page to download:

- Gigamon Software installation and upgrade images,
- Release Notes for Gigamon Software, or
- Older versions of PDFs (pre-v5.7).

#### **To download release-specific software, release notes, or older PDFs:**

- 1. Log in to My [Gigamon](https://community.gigamon.com/gigamoncp/s/my-gigamon)
- 2. Click on the **Software & Release Notes** link.
- 3. Use the **Product** and **Release** filters to find documentation for the current release. For example, select Product: "GigaVUE-FM" and Release: "5.6," enter "pdf" in the search box, and then click **GO** to view all PDF documentation for GigaVUE-FM 5.6.xx.

**NOTE:** My Gigamon is available to registered customers only. Newer documentation PDFs, with the exception of release notes, are all available through the publicly available online documentation.

## <span id="page-128-0"></span>Documentation Feedback

We are continuously improving our documentation to make it more accessible while maintaining accuracy and ease of use. Your feedback helps us to improve. To provide feedback and report issues in our documentation, send an email to: [documentationfeedback@gigamon.com](mailto:documentationfeedback@gigamon.com)

Please provide the following information in the email to help us identify and resolve the issue. Copy and paste this form into your email, complete it as able, and send. We will respond as soon as possible.

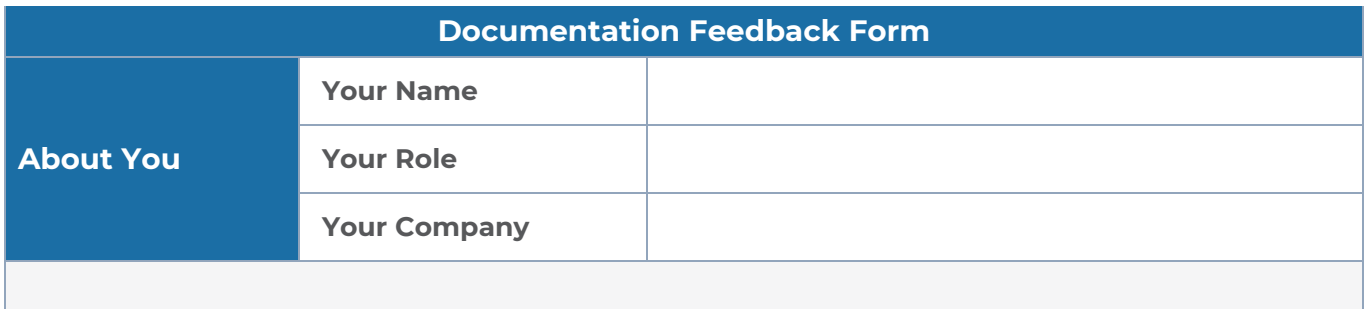

#### *GigaVUE-FM Installation and Upgrade Guide*

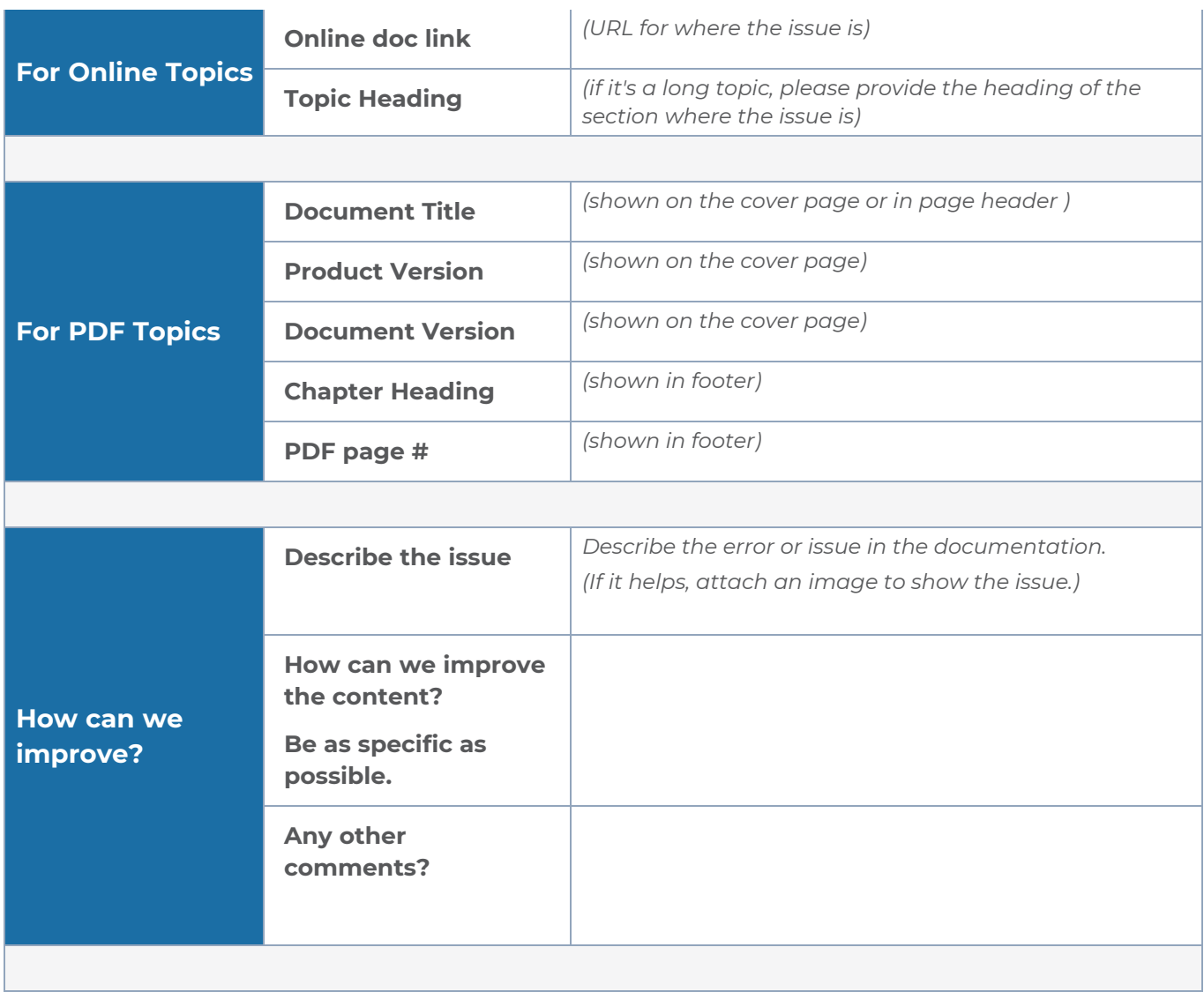

# <span id="page-129-0"></span>Contact Technical Support

For information about Technical Support: Go to **Settings > Support > Contact Support** in GigaVUE-FM.

You can also refer to <https://www.gigamon.com/support-and-services/contact-support> for Technical Support hours and contact information.

Email Technical Support at [support@gigamon.com.](mailto:support@gigamon.com)

## <span id="page-130-0"></span>Contact Sales

Use the following information to Gigamon channel partner or Gigamon sales representatives.

**Telephone**: +1.408.831.4025

**Sales**: [inside.sales@gigamon.com](mailto:inside.sales@gigamon.com)

**Partners**: [www.gigamon.com/partners.html](https://www.gigamon.com/partners.html)

### Premium Support

Email Gigamon at [inside.sales@gigamon.com](mailto:inside.sales@gigamon.com) for information on purchasing 24x7 Premium Support. Premium Support entitles you to round-the-clock phone support with a dedicated Support Engineer every day of the week.

# <span id="page-130-1"></span>The VÜE Community

The VÜE [Community](https://community.gigamon.com/) is a technical site where Gigamon users, partners, security and network professionals and Gigamon employees come together to share knowledge and expertise, ask questions, build their network and learn about best practices for Gigamon products.

Visit the VÜE site to:

- Find knowledge base articles and documentation
- Ask and answer questions and learn best practices from other members.
- Join special-interest groups to have focused collaboration around a technology, usecase, vertical market or beta release
- Take online learning lessons and tutorials to broaden your knowledge of Gigamon products.
- Open support tickets (Customers only)
- Download the latest product updates and documentation (Customers only)

The VÜE Community is a great way to get answers fast, learn from experts and collaborate directly with other members around your areas of interest.

#### **Register today at** [community.gigamon.com](https://community.gigamon.com/)

**Questions?** Contact our Community team at [community@gigamon.com.](mailto:community@gigamon.com)

# **Glossary**

#### **D**

#### decrypt list

need to decrypt (formerly blacklist)

#### decryptlist

need to decrypt - CLI Command (formerly blacklist)

#### drop list

selective forwarding - drop (formerly blacklist)

#### **F**

#### forward list

selective forwarding - forward (formerly whitelist)

### **L**

#### leader

leader in clustering node relationship (formerly master)

#### **M**

#### member node

follower in clustering node relationship (formerly slave or non-master)

<u> 1980 - Johann Stein, marwolaethau (b. 1980)</u>

<u> 1980 - Johann Barn, amerikan bestemannten bestemannten bestemannten bestemannten bestemannten bestemannten b</u>

<u> 1980 - Johann Barn, amerikan bestemannten bestemannten bestemannten bestemannten bestemannten bestemannten b</u>

#### **N**

#### no-decrypt list

no need to decrypt (formerly whitelist)

#### nodecryptlist

no need to decrypt- CLI Command (formerly whitelist)

#### **P**

#### primary source

root timing; transmits sync info to clocks in its network segment (formerly grandmaster)

#### **R**

#### receiver

follower in a bidirectional clock relationship (formerly slave)

#### **S**

#### source

leader in a bidirectional clock relationship (formerly master)